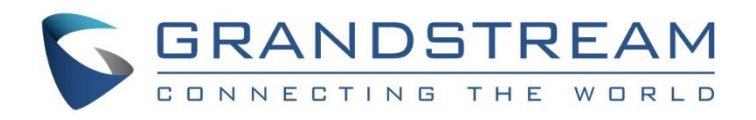

# Grandstream Networks, Inc.

- GXP1610/GXP1615
- GXP1620/GXP1625
- GXP1628/GXP1630
- Small Business IP Phone
- **Administration Guide**

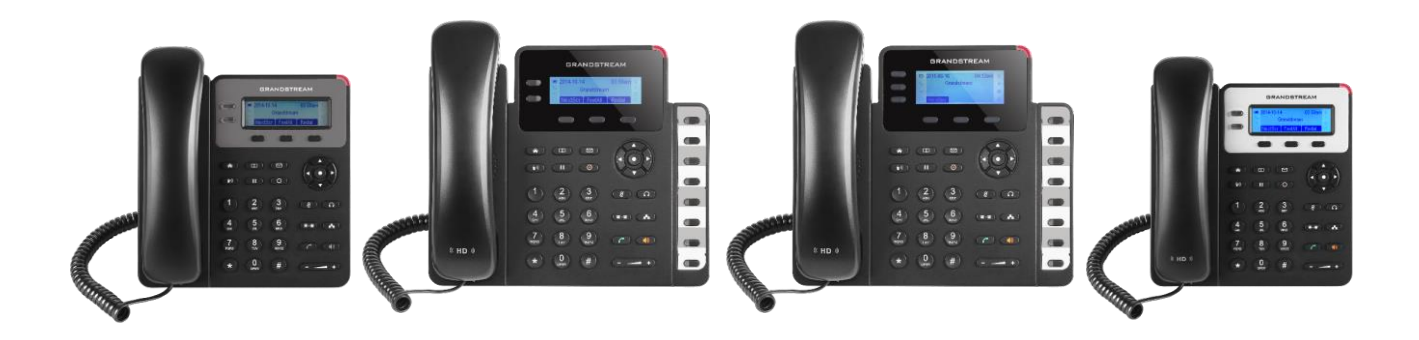

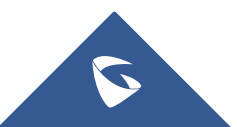

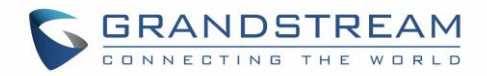

## **Table of Content**

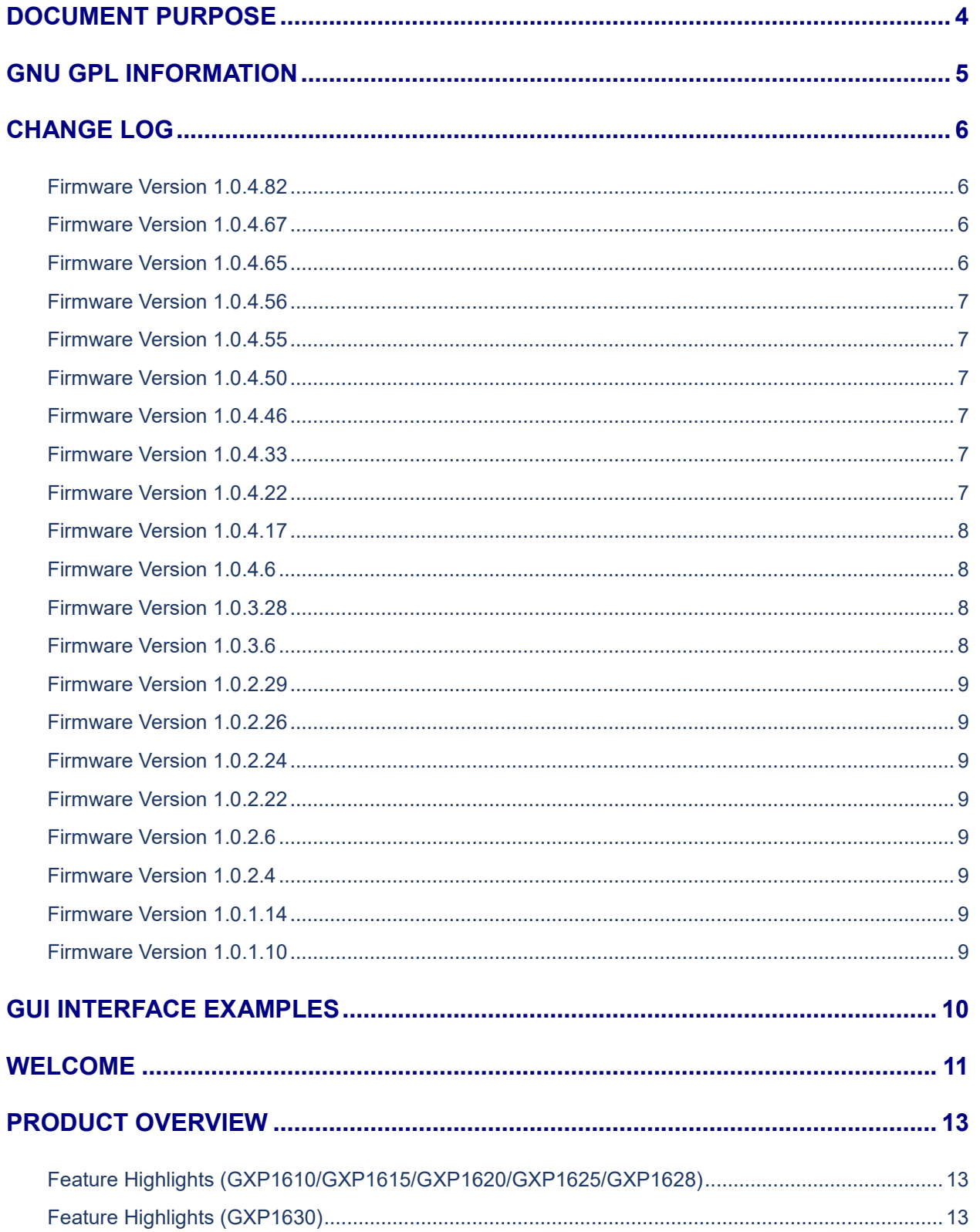

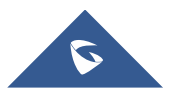

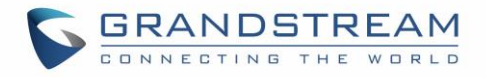

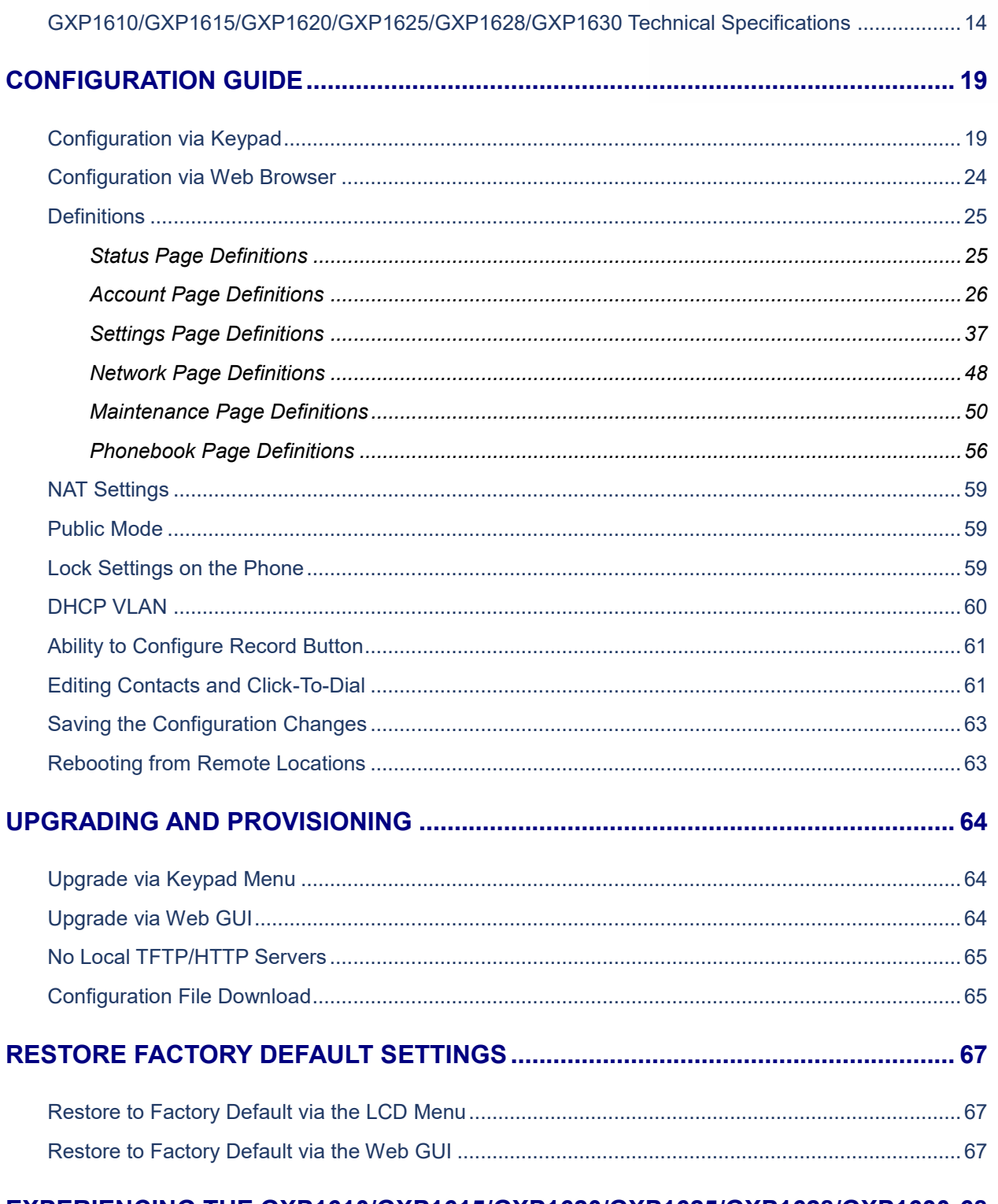

## EXPERIENCING THE GXP1610/GXP1615/GXP1620/GXP1625/GXP1628/GXP1630 68

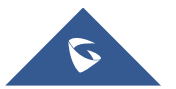

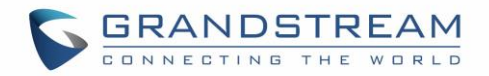

## **Table of Tables**

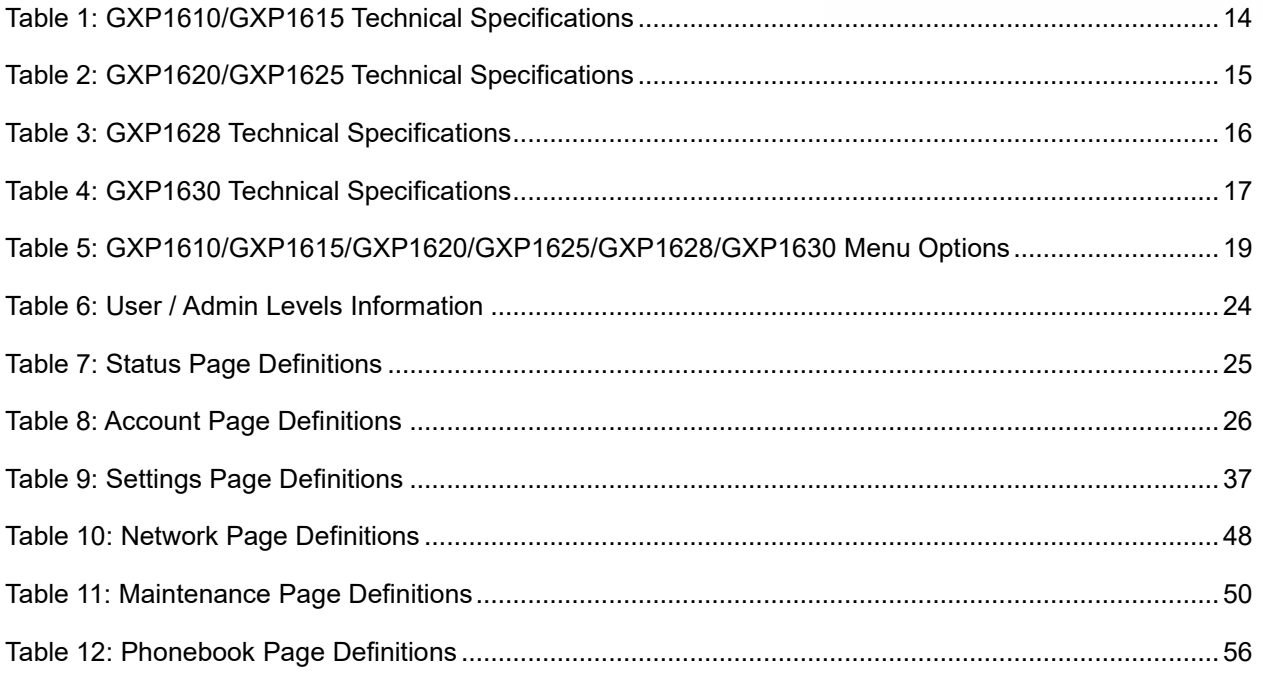

# **Table of Figures**

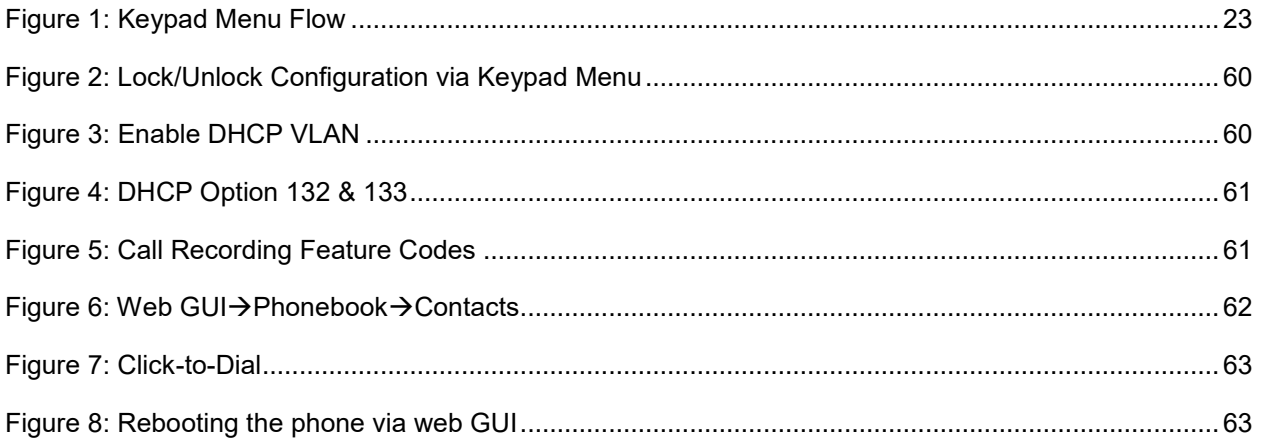

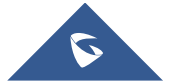

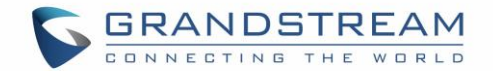

## <span id="page-4-0"></span>**DOCUMENT PURPOSE**

This document describes how to configure GXP1610/GXP1615/GXP1620/GXP1625/GXP1628/GXP1630 features via phone's LCD menu and Web GUI menu. The intended audiences of this document are phone administrators.

To learn the basic functions of GXP1610/GXP1615/GXP1620/GXP1625/GXP1628/GXP1630, please visit <http://www.grandstream.com/support>to download the latest "GXP16XX series User Guide".

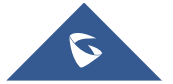

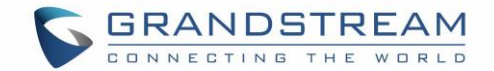

## <span id="page-5-0"></span>**GNU GPL INFORMATION**

GXP1610/GXP1615/GXP1620/GXP1625/GXP1628/GXP1630 firmware contains third-party software licensed under the GNU General Public License (GPL). Grandstream uses software under the specific terms of the GPL. Please see the GNU General Public License (GPL) for the exact terms and conditions of the license.

Grandstream GNU GPL related source code can be downloaded from Grandstream web site from: [http://www.grandstream.com/support/faq/gnu-general-public-license/gnu-gpl-information-download.](http://www.grandstream.com/support/faq/gnu-general-public-license/gnu-gpl-information-download)

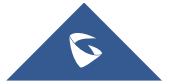

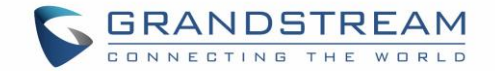

## <span id="page-6-0"></span>**CHANGE LOG**

This section documents significant changes from previous versions of user manuals for GXP1610/GXP1615/GXP1620/GXP1625/GXP1628/GXP1630. Only major new features or major document updates are listed here.

## <span id="page-6-1"></span>**Firmware Version 1.0.4.82**

- Added "Account Display" option to configure SIP account display label on LCD. [\[Account Display\]](#page-27-0)
- Added "Disable VM/MSG Power Light Flash" option to enable/disable voicemail/message indication. [\[Enable / Disable VM/MSG Power Light Flash\]](#page-42-0)
- Added web UI option to upload SSH public key for SSH access. [\[SSH Public Key\]](#page-55-0)
- Added "Ring for Call Waiting" option to enable/disable ringing the speaker phone on call waiting. [\[Ring For Call Waiting\]](#page-38-0)
- Added call forwarding configuration on web UI. [\[Call Forward\]](#page-37-2)
- Added support for static/dynamic auto-attended transfer. [\[Attended Transfer Mode\]](#page-39-0)
- Added support for BLF server. [\[BLF Server\]](#page-27-1)
- Added automatic redial support. [\[Automatic Redial\]](#page-38-1)
- Added blacklist/whitelist support in phonebook. [\[Blacklist, Whitelist\]](#page-56-2)
- Added option to disable hook switch. [\[Disable Hook Switch\]](#page-40-0)
- Added notification tone value configuration [\[Notification tone volume\]](#page-43-0)
- Added SNMP support. [\[SNMP\]](#page-50-2)
- Added support for Genesys Agent Login/Logout and status update. [\[Enable User Presence](#page-31-0)  [Subscription\]](#page-31-0)
- Improved slow performance issue after phone is used for some time.
- Added Let's Encrypt Root CA to Trusted CA.
- Increased max length of dial plan from 512 to 1024 characters.

## <span id="page-6-2"></span>**Firmware Version 1.0.4.67**

No major changes.

## <span id="page-6-3"></span>**Firmware Version 1.0.4.65**

- Added support for Syslog over TLS [\[Syslog Protocol\]](#page-52-0)
- Added support of Provisioning "Trusted CA Certificates" [\[Trusted CA certificates\]](#page-56-3)
- Added option to select the method for caller information display [\[Remote Info Display\]](#page-37-3)
- Added support to enable/disable IPv4/IPv6 [\[Internet Protocol\]](#page-48-2)
- GDS3710 Surveillance Action Key support integration [\[Grandstream Door System\]](#page-47-0)

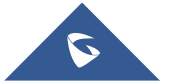

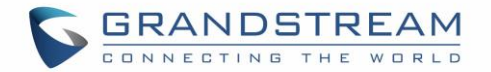

## <span id="page-7-0"></span>**Firmware Version 1.0.4.56**

• No major changes.

## <span id="page-7-1"></span>**Firmware Version 1.0.4.55**

- Allow certificate upload for OpenVPN. [\[Open VPN®](#page-49-0) Settings]
- Added option to sort Broadsoft phonebook by Last/First name. [\[Sort Phonebook](#page-47-1) ]
- Added ability to lock the phone ringing volume. [\[Lock Volume\]](#page-43-1)
- Added ability to customize the domain name on the XSI request. [XSI [Actions Path\]](#page-46-0)
- Changed OpenVPN to OpenVPN® for web page and added the trademark. [\[Open VPN®](#page-49-0) Settings]
- Added HTTP/HTTPS Authentication for phonebook XML file download. [HTTP/HTTPS User Name: [HTTP/HTTPS Password\]](#page-56-5)
- Updated syslog message to include MAC address and firmware version. [\[Syslog\]](#page-52-1)

### <span id="page-7-2"></span>**Firmware Version 1.0.4.50**

• No major changes.

## <span id="page-7-3"></span>**Firmware Version 1.0.4.46**

- Added support for concurrent G.729 calls.
- Added option to enable/disable web UI access. [\[Web Access Mode\]](#page-55-1)
- Added option to hide the password on the display after dialing a specific prefix. [\[Hide Dialing](#page-37-4)  [Password\]](#page-37-4)
- Added LDAPS support. [\[LDAP protocol\]](#page-57-0)
- Added support for certificate DN validation for LDAPS.
- Added option to remove SIP error on LCD. [\[Show SIP Error Response\]](#page-40-1)

## <span id="page-7-4"></span>**Firmware Version 1.0.4.33**

- Added support of intercom button to send multicast paging. [\[Intercom Key Mode\]](#page-38-2)
- Added option to disable custom SIP header. [\[Custom SIP Headers\]](#page-30-0)
- Added support to send SIP log without enabling debug level. [\[Send SIP Log\]](#page-53-0)
- Added option to bypass firmware upgrade confirmation. [\[Firmware Upgrade Confirmation\]](#page-51-0)

## <span id="page-7-5"></span>**Firmware Version 1.0.4.22**

- Added ability to lock settings on phone. [\[Maintenance](#page-55-2)  $\rightarrow$  Security] [\[Lock Settings on the Phone\]](#page-59-2)
- Added support for DHCP option 132 and 133 tunneled through DHCP option 43. [\[Network](#page-49-1)  $\rightarrow$ [Advanced Settings\]](#page-49-1) [\[DHCP VLAN\]](#page-60-0)

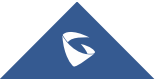

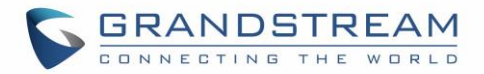

- Added support for DHCP option 132 for (802.1Q VLAN ID) and 133 (QOS priority level). [Network  $\rightarrow$  [Advanced Settings\]](#page-49-1)
- Added ability to adjust ringtone level from web GUI. [Settings  $\rightarrow$  [Preferences](#page-42-1)  $\rightarrow$  T
- Added support for separated QoS setting for SIP and RTP. [Network  $\rightarrow$  [Advanced Settings\]](#page-49-1)
- Added configurable web access port. [\[Maintenance](#page-55-2)  $\rightarrow$  Security]
- Added ability to configure record button. [Account  $x \rightarrow$  [Call Settings\]](#page-34-0) [Ability to Configure Record [Button\]](#page-61-0)

## <span id="page-8-0"></span>**Firmware Version 1.0.4.17**

- Added ability to set forward on busy and on no answer from the LCD. [\[Hide System Softkey on](#page-42-2)  [Main Page\]](#page-42-2)
- Added ability to displays more characters for account name on LCD display. [\[Wide Idle Screen](#page-42-3)  [View\]](#page-42-3)
- Added option for predictive dial feature. [\[Predictive Dialing Feature\]](#page-39-1)
- Added option to adjust the Maximum Transmission Unit (MTU) of IP packets. [\[Maximum](#page-49-2)  [Transmission Unit \(MTU\)\]](#page-49-2)
- Spited register and subscription expiration settings. [\[Subscribe Expiration\]](#page-28-0)
- Added ability to hide web access mode and disable SSH from LCD menu under constraint mode. [\[Configuration via Keypad Menu\]](#page-55-3)
- Add support for Latvian Language.
- Update Polish language.

## <span id="page-8-1"></span>**Firmware Version 1.0.4.6**

- Added ability to customize the system softkey. [\[Softkeys\]](#page-44-0)
- Added ability to hide system softkey on main screen. [\[Hide System Softkey on Main Page\]](#page-42-2)
- Added support of configurable User Agent field. [\[User-Agent Prefix\]](#page-39-2)

## <span id="page-8-2"></span>**Firmware Version 1.0.3.28**

- Added option to disable recovery on blind transfer. [\[Disable Recovery on Blind Transfer\]](#page-36-0)
- Added call-pickup barge-in code. [\[Call Pickup Barge-in Code\]](#page-31-1)
- Added options to hide remote user ID based on both call type and length. [\[Hide Remote User ID\]](#page-37-5)
- Added option to set Broadsoft's contacts download interval. [\[XSI\]](#page-46-1)

## <span id="page-8-3"></span>**Firmware Version 1.0.3.6**

• Added G723.1 and iLBC codecs support. [\[Preferred Vocoder\]](#page-33-0)

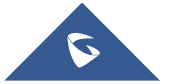

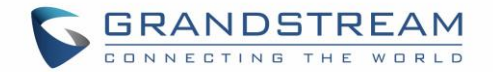

- Added Event Notification. [\[Maintenance\]](#page-53-1)
- Added options to specify Broadsoft XSI authentication method. [\[XSI\]](#page-46-1)

## <span id="page-9-0"></span>**Firmware Version 1.0.2.29**

• Added DHCP option 150/160 support. [\[Additional Override DHCP option\]](#page-51-1)

### <span id="page-9-1"></span>**Firmware Version 1.0.2.26**

Added ability to filter characters from dial numbers.

## <span id="page-9-2"></span>**Firmware Version 1.0.2.24**

Web logo and style changed.

## <span id="page-9-3"></span>**Firmware Version 1.0.2.22**

• Added DHCP Option 125 support.

### <span id="page-9-4"></span>**Firmware Version 1.0.2.6**

- Enabled/Disabled Broadsoft Call Park subscribe. [\[Broadsoft Call Park\]](#page-32-0)
- Separate Firmware/Config's upgrade via, HTTP/HTTPS username, and HTTP/HTTPS password. [Maintenance  $\rightarrow$  [Upgrade and Provisioning\]](#page-50-3)

## <span id="page-9-5"></span>**Firmware Version 1.0.2.4**

- Ignore Alert-Info Header. [\[Ignore Alert-Info Header\]](#page-30-1)
- Validate Certification Chain. [\[Validate Certification Chain\]](#page-33-1)
- Bypass Dial Plan through Call History and Directories. [\[Bypass Dial Plan through Call History and](#page-38-3)  **Directories1**

## <span id="page-9-6"></span>**Firmware Version 1.0.1.14**

- Backup Outbound Proxy. [\[Backup Outbound Proxy\]](#page-27-2)
- Enable OPTIONS Keep Alive. [\[Enable OPTIONS Keep Alive\]](#page-28-1)
- OPTIONS Keep Alive Interval. [\[OPTIONS Keep Alive Interval\]](#page-29-0)
- OPTIONS Keep Alive Max Lost. [\[OPTIONS Keep Alive Max Lost\]](#page-29-1)

## <span id="page-9-7"></span>**Firmware Version 1.0.1.10**

This is the initial version.

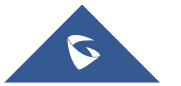

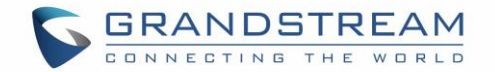

## <span id="page-10-0"></span>**GUI INTERFACE EXAMPLES**

[http://www.grandstream.com/sites/default/files/Resources/gxp16xx\\_web\\_gui.zip](http://www.grandstream.com/sites/default/files/Resources/gxp16xx_web_gui.zip)

- 1. Screenshot of Login Page.
- 2. Screenshots of Status Pages.
- 3. Screenshots of Accounts Pages.
- 4. Screenshots of Settings Pages.
- 5. Screenshots of Network Pages.
- 6. Screenshots of Maintenance Pages.
- 7. Screenshots of Phonebook Pages.

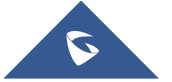

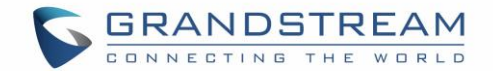

## <span id="page-11-0"></span>**WELCOME**

Thank you for purchasing Grandstream Small Business IP phone GXP1610/GXP1615/GXP1620/ GXP1625/GXP1628/GXP1630. GXP16xx series is a next generation small-to-medium business IP phone: the GXP1620/GXP1625 features 2 lines with 2 SIP accounts, superior HD wideband audio, 132 x 48 backlit graphical LCD; the GXP1610/GXP1615 supports 2 lines with 1 SIP account, 132 x 48 graphical LCD; GXP1630 supports 3 lines with 3 SIP accounts, 132x64 backlit graphical LCD. The GXP1610/GXP1615/ GXP1620/GXP1625/GXP1628/GXP1630 delivers rich features of 3 XML programmable context-sensitive softkeys, dual network ports with PoE (GXP1625/GXP1628/GXP1630 only), EHS (Electronic Hook-Switch) with Plantronics headsets, 3-ways conference on GXP1610/GXP1615/GXP1620/GXP1625/GXP1628 and up to 4-ways conference on GXP1630, superb full-duplex hands-free speakerphone with advanced acoustic echo cancellation, advanced security protection for privacy, and compatible with Grandstream UCM Features. It is a perfect choice for small-to-medium businesses looking for a high quality, feature rich IP phone with affordable cost.

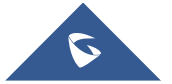

# **Caution:**

Changes or modifications to this product not expressly approved by Grandstream, or operation of this product in any way other than as detailed by this User Manual, could void your manufacturer warranty.

# **Warning:**

Please do not use a different power adaptor with the GXP1610/GXP1615/GXP1620/GXP1625/GXP1628/ GXP1630 as it may cause damage to the products and void the manufacturer warranty.

This document is subject to change without notice. The latest electronic version of this user manual is available for download here:

<http://www.grandstream.com/support>

Reproduction or transmittal of the entire or any part, in any form or by any means, electronic or print, for any purpose without the express written permission of Grandstream Networks, Inc is not permitted.

# **FCC Caution:**

Any Changes or modifications not expressly approved by the party responsible for compliance could void the user's authority to operate the equipment. This device complies with part 15 of the FCC Rules. Operation is subject to the following two conditions: (1) This device may not cause harmful interference, and (2) this device must accept any interference received, including interference that may cause undesired operation.

Note: This equipment has been tested and found to comply with the limits for a Class B digital device, pursuant to part 15 of the FCC Rules. These limits are designed to provide reasonable protection against harmful interference in a residential installation. This equipment generates uses and can radiate radio frequency energy and, if not installed and used in accordance with the instructions, may cause harmful interference to radio communications. However, there is no guarantee that interference will not occur in an installation. If this equipment does cause harmful interference to radio or television reception, which can be determined by turning the equipment off and on, the user is encouraged to try to correct the interference by one or more of the following measures:

- Reorient or relocate the receiving antenna.
- Increase the separation between the equipment and receiver.
- Connect the equipment into an outlet on a circuit different from that to which the receiver is connected.
- Consult the dealer or an experienced radio/TV technician for help.

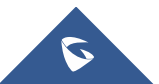

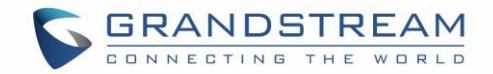

## <span id="page-13-0"></span>**PRODUCT OVERVIEW**

## <span id="page-13-1"></span>**Feature Highlights (GXP1610/GXP1615/GXP1620/GXP1625/GXP1628)**

- 132\*48 pixels backlit graphical LCD display (GXP1610/GXP1615 don't support backlit)
- 2 dual-color line keys, 3 XML programmable context-sensitive soft keys, 8 BLF keys (GXP1628 only), 3-way conference, multi-language support
- HD wideband audio (GXP1620/GXP1625/GXP1628 only), superb full-duplex hands-free speakerphone with advanced acoustic echo cancellation and excellent double-talk performance
- Large phonebook (up to 500 contacts) and call history (up to 200 records)
- Automated personal information service (e.g., local weather, etc.), personalized music ring tone/ring back tone, flexible customizable screen content & format using XML, and advanced Web and enterprise applications, local weather service
- Dual switched 10/100 Mbps ports on GXP1610/GXP1615/GXP1620/GXP1625, dual switched autosensing 10/100/1000 Mbps Ethernet ports on GXP1628, integrated PoE on GXP1615/GXP1625/GXP1628
- Automated provisioning using TR-069 or encrypted XML configuration file, SRTP and TLS for advanced security protection, 802.1x for media access control
- Perfectly compatible with Grandstream UCM Features
- Innovative UI design (easy and useable multi-language support)
- Use with Grandstream's UCM6xxx series IP PBX appliance for Zero-Config provisioning, 1-touch call recording and more

## <span id="page-13-2"></span>**Feature Highlights (GXP1630)**

- 132\*64 pixels backlit graphical LCD display
- 3 dual-color line keys, 3 XML programmable context-sensitive soft keys, 8 BLF keys, 4-way conference, multi-language support
- HD wideband audio, superb full-duplex hands-free speakerphone with advanced acoustic echo cancellation and excellent double-talk performance
- Large phonebook (up to 500 contacts) and call history (up to 200 records)
- Automated personal information service (e.g., local weather, etc.), personalized music ring tone/ring back tone, flexible customizable screen content & format using XML, and advanced Web and enterprise applications, local weather service
- Dual switched auto-sensing 10/100/1000 Mbps Ethernet ports with integrated PoE

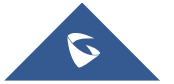

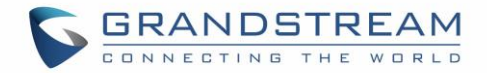

- Automated provisioning using TR-069 or encrypted XML configuration file, SRTP and TLS for advanced security protection, 802.1x for media access control
- Perfectly compatible with Grandstream UCM Features
- Innovative UI design (easy and useable multi-language support)
- Use with UCM6xxx IP PBX appliance for Zero-Config provisioning, 1-touch call recording and more

## <span id="page-14-0"></span>**GXP1610/GXP1615/GXP1620/GXP1625/GXP1628/GXP1630 Technical Specifications**

<span id="page-14-1"></span>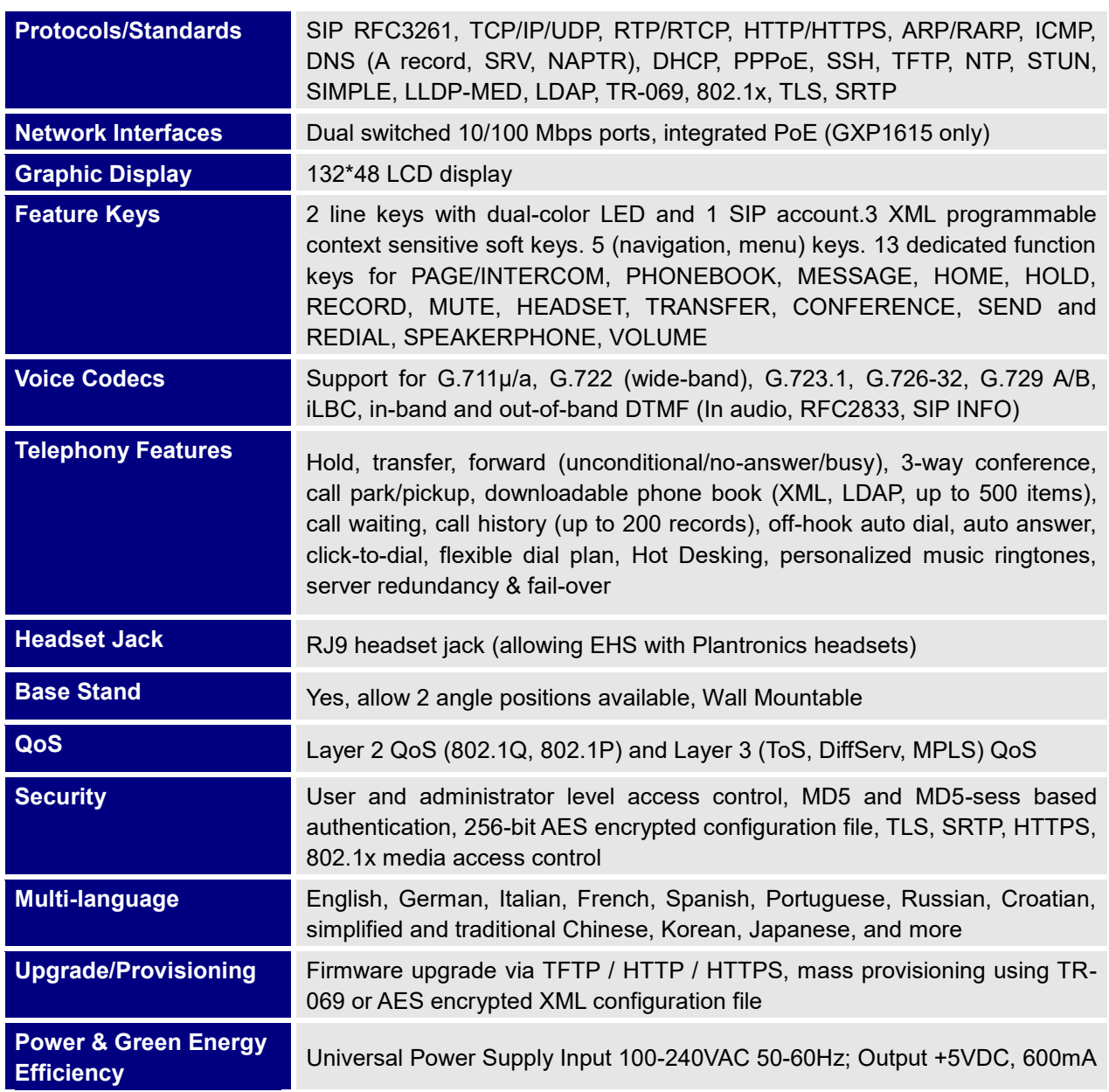

#### **Table 1: GXP1610/GXP1615 Technical Specifications**

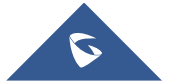

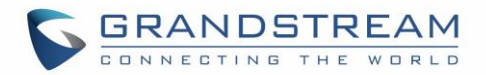

<span id="page-15-0"></span>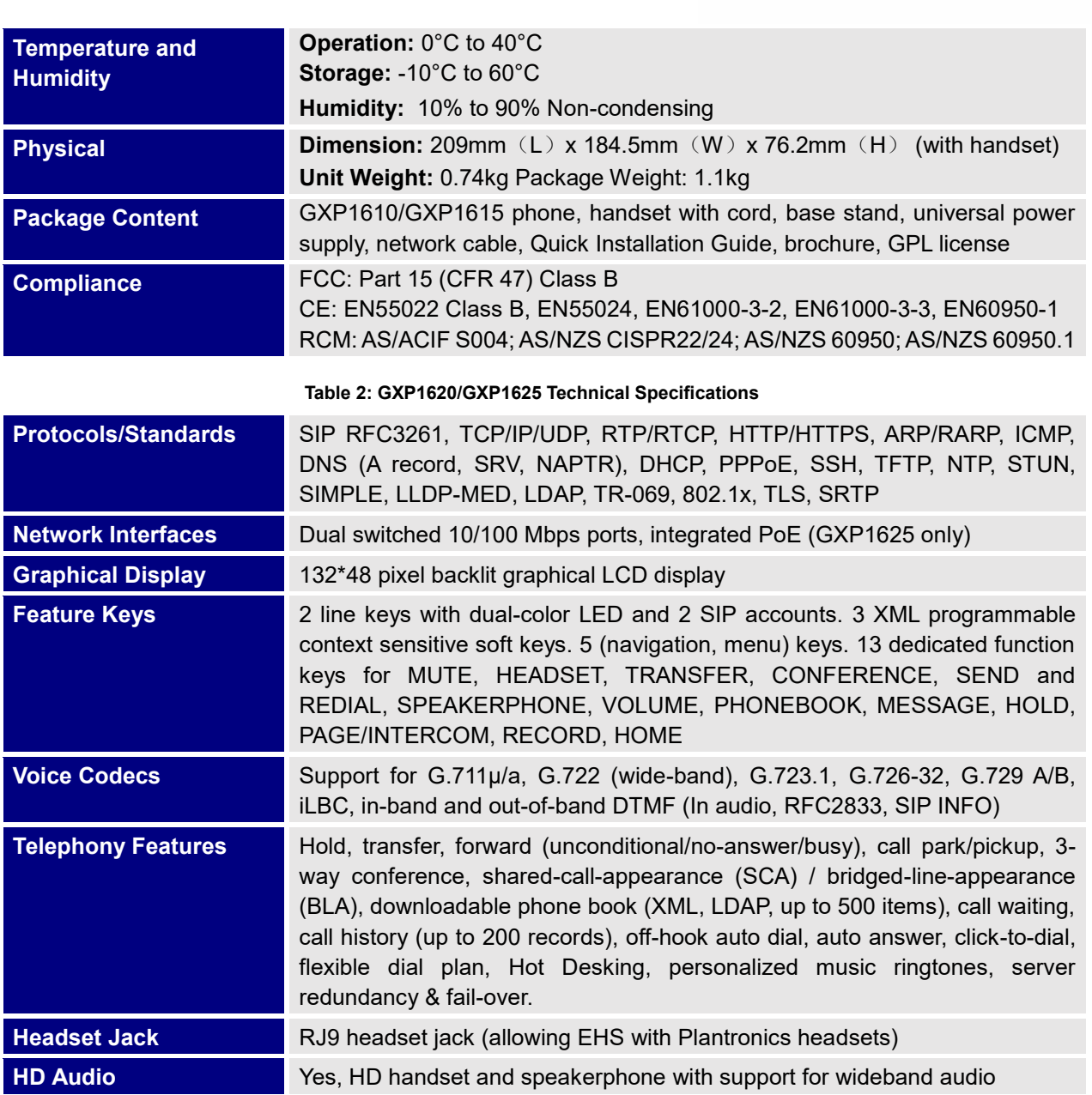

**Base Stand** Yes, 2 angle positions available, Wall Mountable

**QoS** Layer 2 QoS (802.1Q, 802.1P) and Layer 3 (ToS, DiffServ, MPLS) QoS

**Security Example 20 In the User and administrator level access control, MD5 and MD5-sess based** authentication, 256-bit AES encrypted configuration file, TLS, SRTP, HTTPS, 802.1x media access control **Multi-language** English, German, Italian, French, Spanish, Portuguese, Russian, Croatian, simplified and traditional Chinese, Korean, Japanese, and more

**Upgrade/Provisioning** Firmware upgrade via TFTP / HTTP / HTTPS, mass provisioning using TR-069 or AES encrypted XML configuration file

**Power & Green Energy Efficiency** Universal Power Supply Input 100-240VAC 50-60Hz; Output +5VDC, 600mA PoE IEEE802.3 af Class 2, 3.84W-6.49W (GXP1625 only)

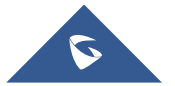

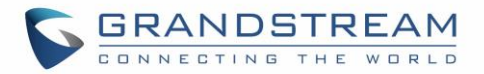

<span id="page-16-0"></span>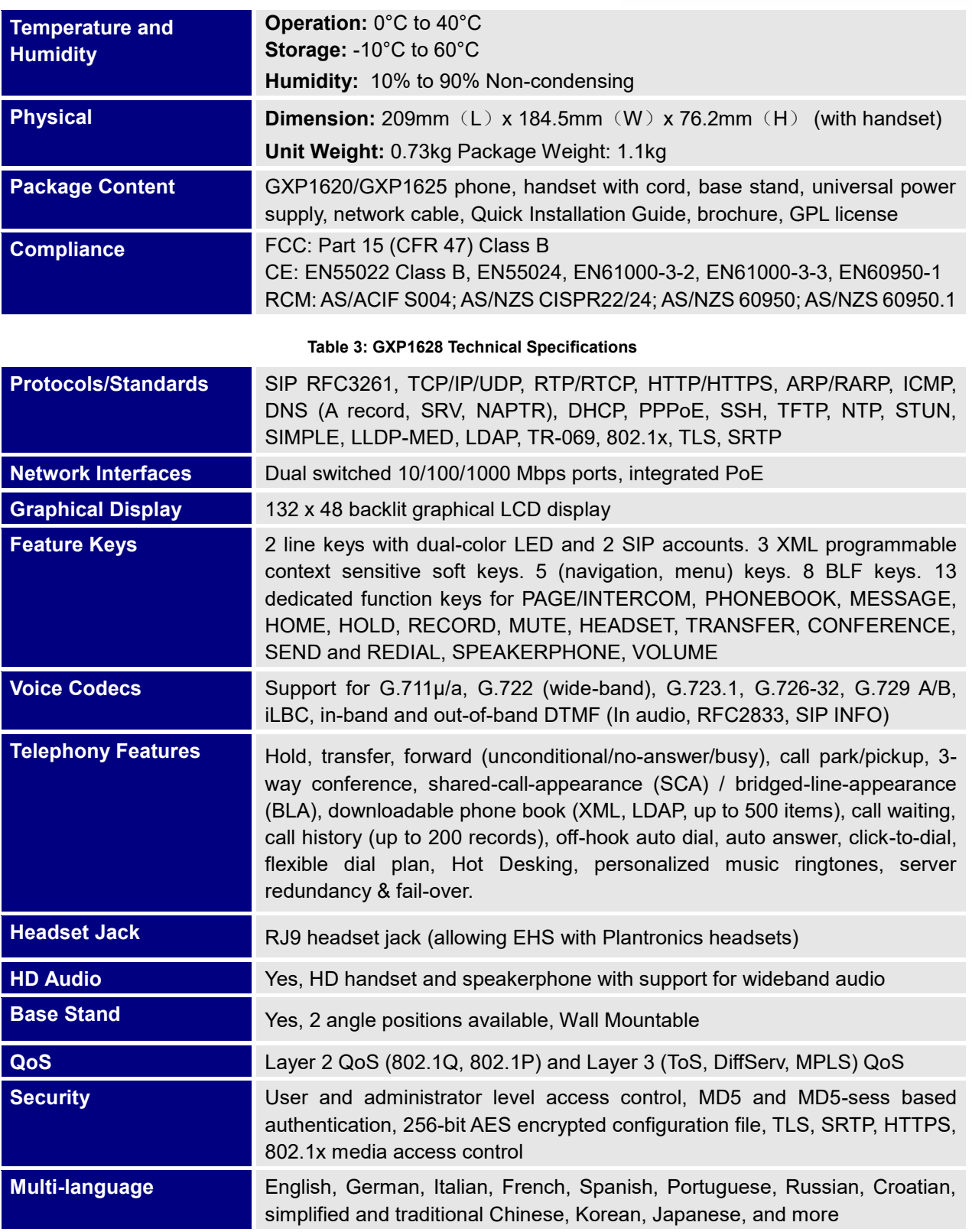

**Upgrade/Provisioning** Firmware upgrade via TFTP / HTTP / HTTPS, mass provisioning using TR-069 or AES encrypted XML configuration file

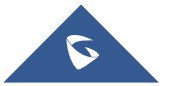

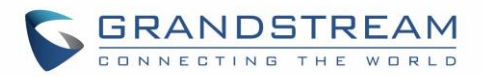

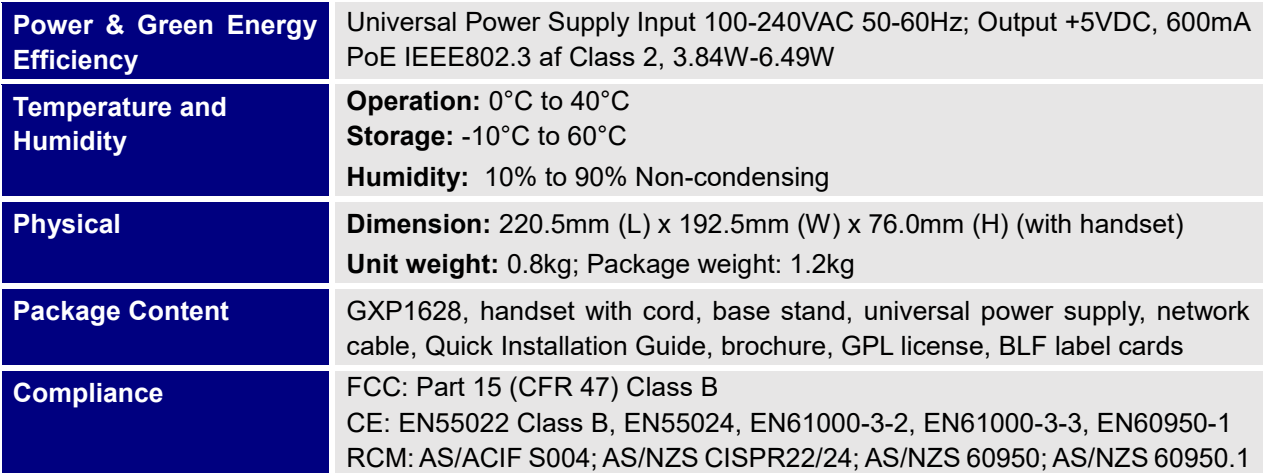

**Table 4: GXP1630 Technical Specifications**

<span id="page-17-0"></span>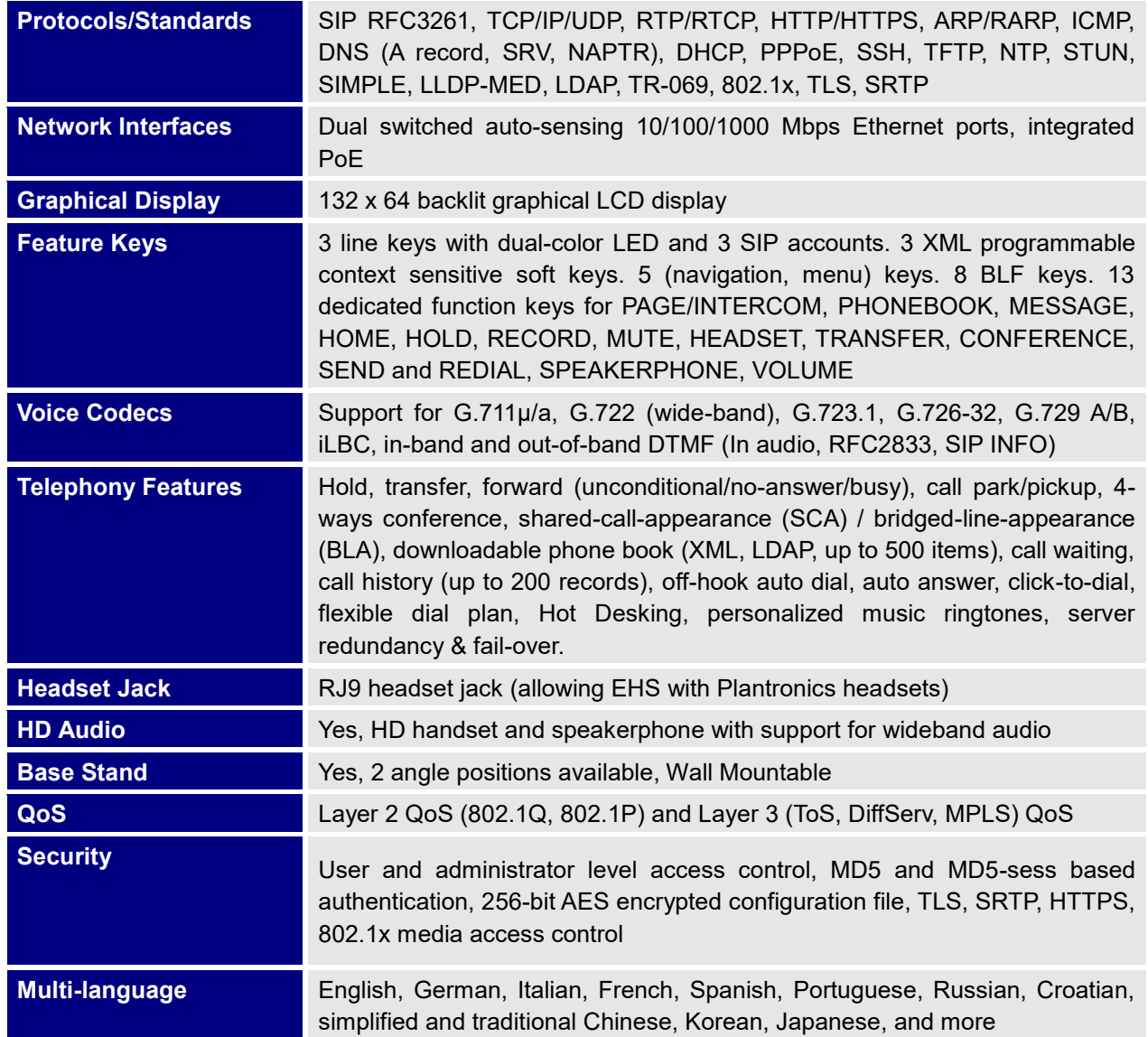

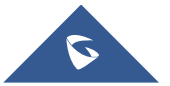

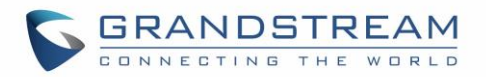

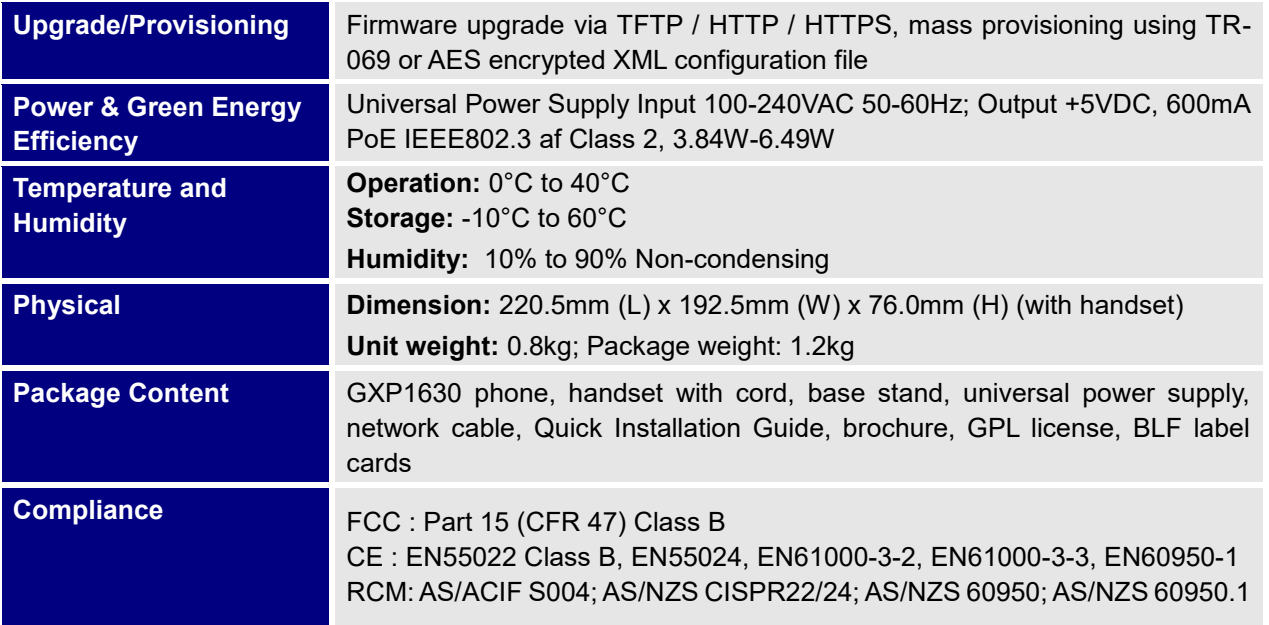

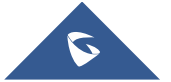

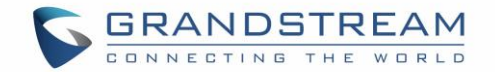

## <span id="page-19-0"></span>**CONFIGURATION GUIDE**

The GXP1610/GXP1615/GXP1620/GXP1625/GXP1628/GXP1630 can be configured via two ways:

- LCD Configuration Menu using the phone's keypad.
- Web GUI embedded on the phone using PC's web browser.

## <span id="page-19-1"></span>**Configuration via Keypad**

To configure the LCD menu using phone's keypad, follow the instructions below:

- **Enter MENU options**. When the phone is in idle, press the round MENU button to enter the configuration menu.
- **Navigate in the menu options**. Press the UP/DOWN/LEFT/RIGHT arrow keys to navigate in the menu options.
- **Enter/Confirm selection**. Press the round MENU button to enter the selected option.
- **Exit.** Press LEFT arrow key to exit to the previous menu.
- The phone automatically exits MENU mode with an incoming call, when the phone is off hook or the MENU mode if left idle for more than 60 seconds.
- When the phone is in idle, pressing the navigation keys UP/DOWN/RIGHT can access the call history entries:
	- UP Missed Calls
	- DOWN Dialed Calls
	- RIGHT Answered Calls

The MENU options are listed in the following table.

<span id="page-19-2"></span>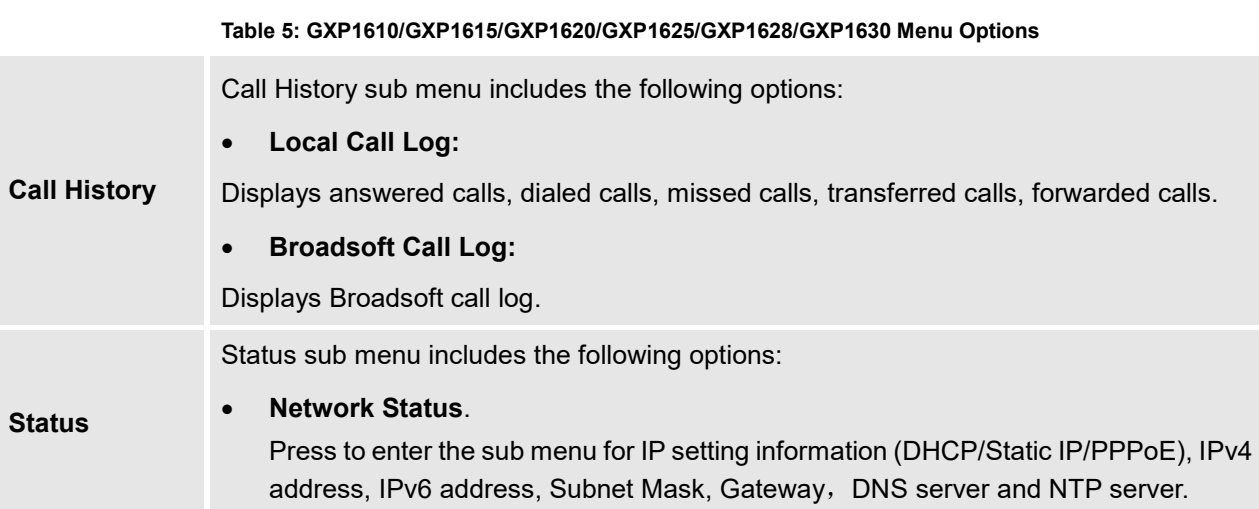

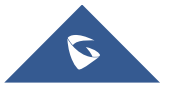

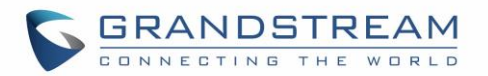

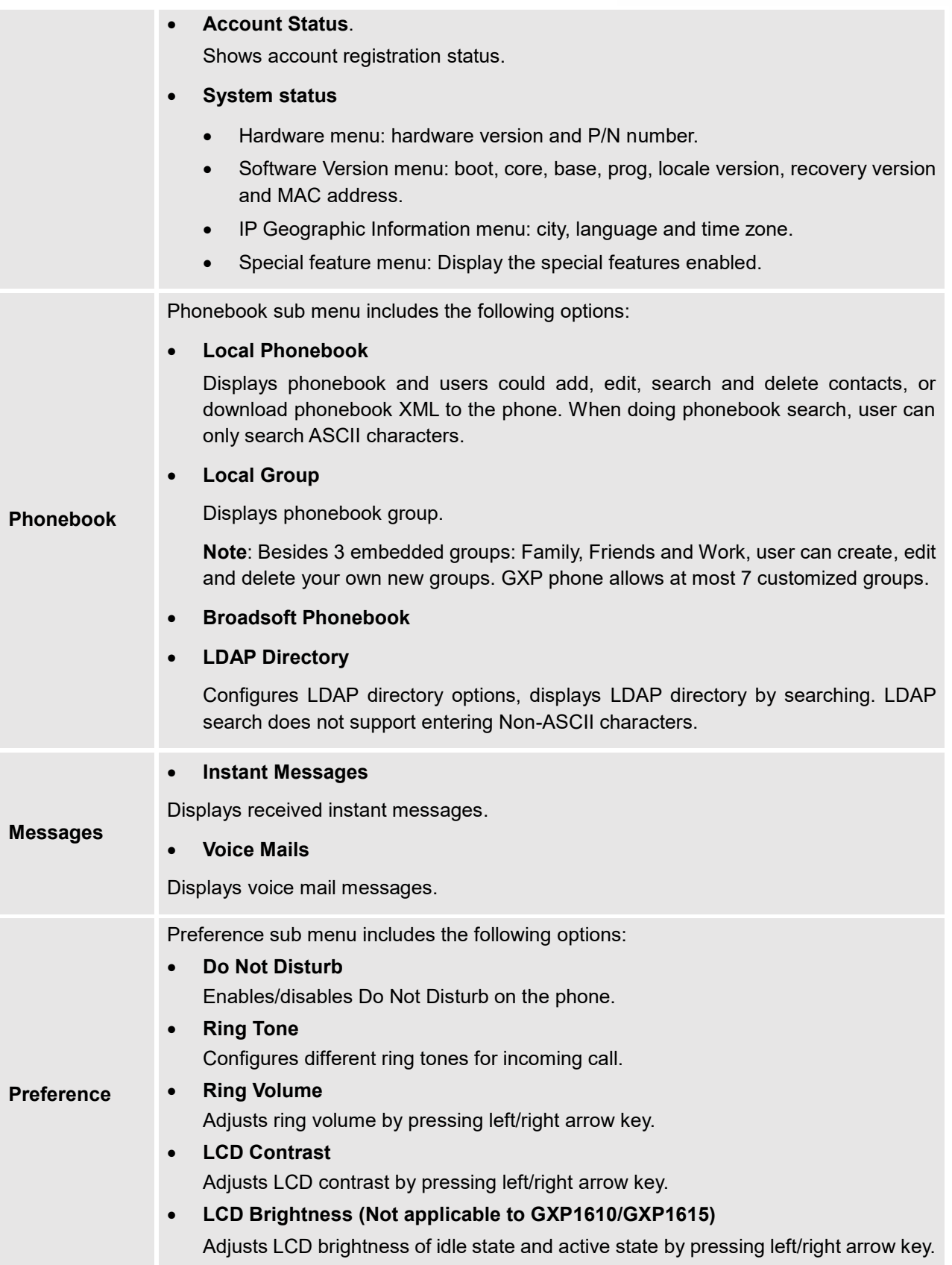

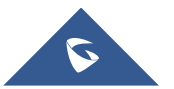

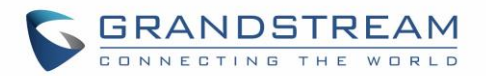

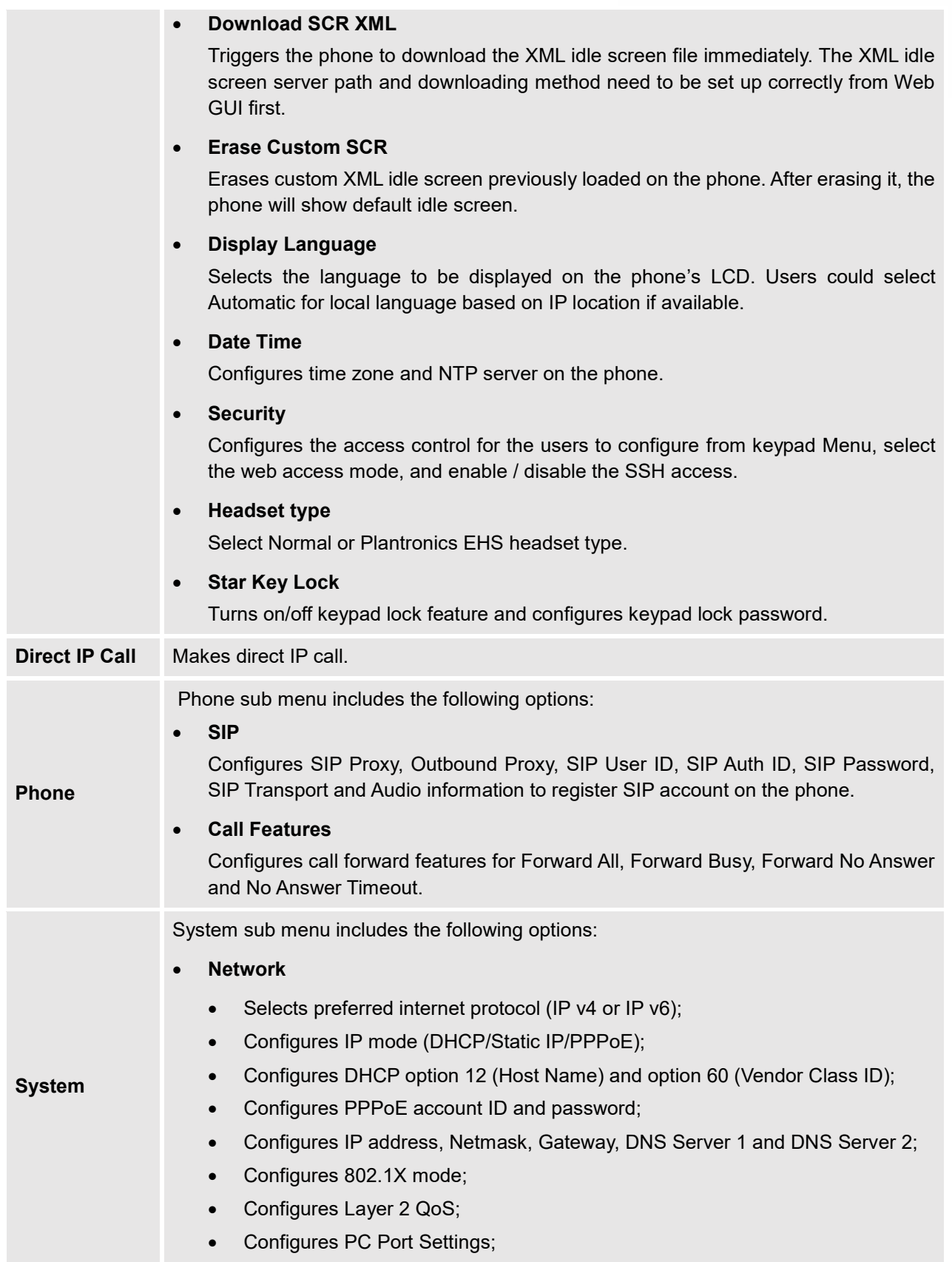

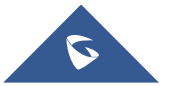

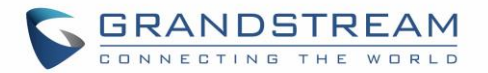

- Configures OpenVPN Settings;
- Configures IPv6 Settings
- **Upgrade**

Configures firmware server and config server for upgrading and provisioning the phone.

• **UCM Detect**

Displays connected UCM server List and specifies Protocol, IP and Port of the target UCM server.

• **Factory Functions**

Factory Functions sub menu includes the following options:

• *Audio Loopback*

Speak to the phone using speaker/handset/headset. If you can hear your voice, your audio is working fine. Press Menu button to exit audio loopback mode.

• *Diagnostic Mode*

All LEDs will light up. Press any key (except MENU key) on the keypad to display the button name in the LCD. Lift and put back the handset or press Menu button to exit diagnostic mode.

• *Keyboard Diagnostic*

Press all the available keys on the phone. The LCD will display the name for the keys to be pressed to finish the keyboard diagnostic mode.

• *Certification Verification*

Verify the certificate loaded on the phone.

• **Factory Reset** Resets the phone to factory default settings.

**Reboot** Reboots the phone

The following picture shows the keypad MENU configuration flow.

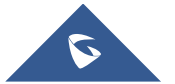

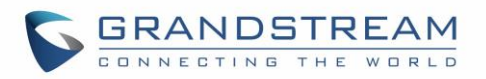

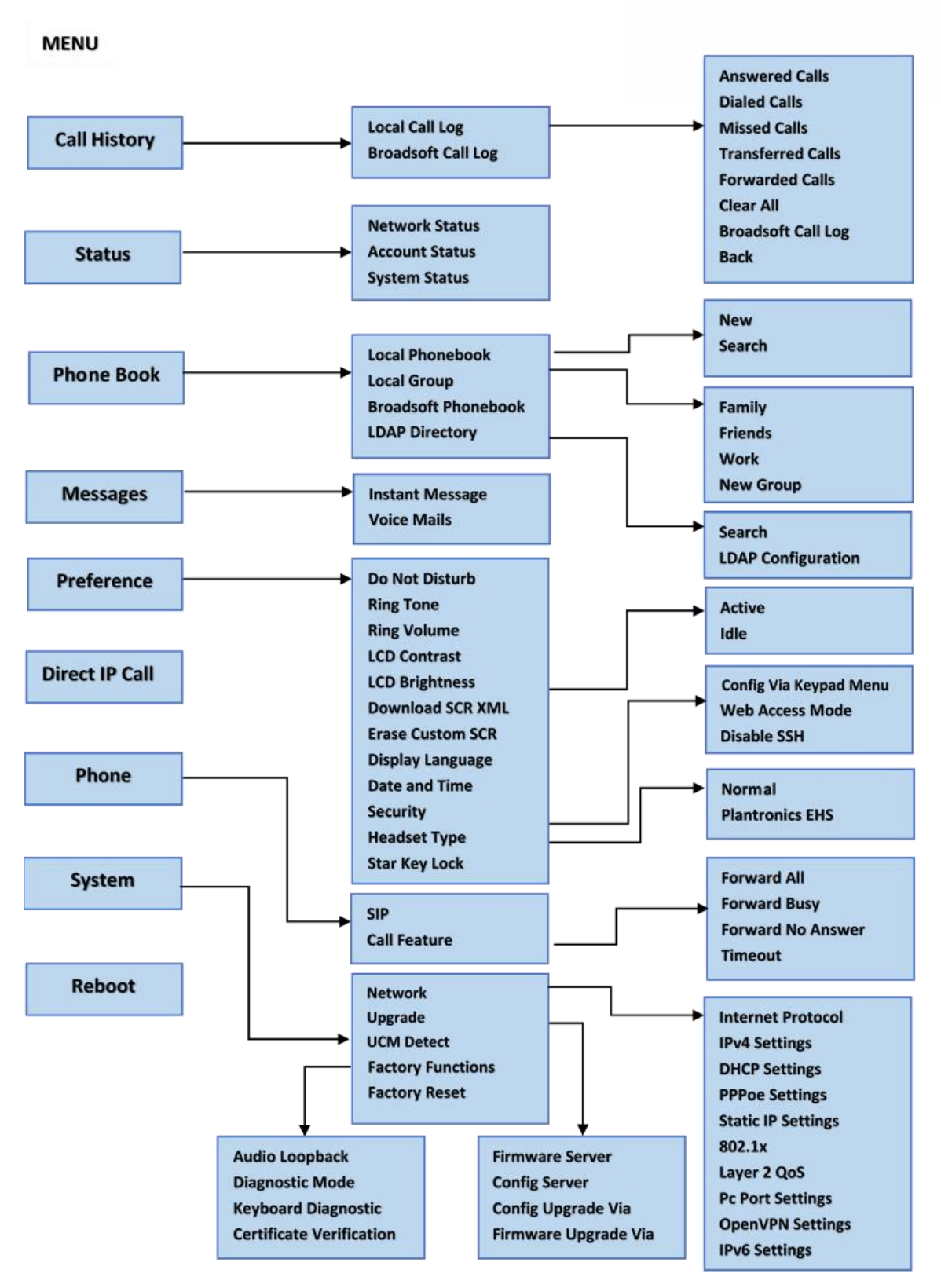

**Figure 1: Keypad Menu Flow**

<span id="page-23-0"></span>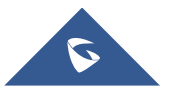

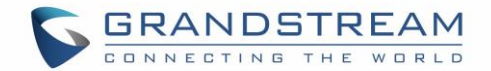

## <span id="page-24-0"></span>**Configuration via Web Browser**

The GXP1610/GXP1615/GXP1620/GXP1625/GXP1628/GXP1630 embedded Web server responds to HTTP/HTTPS GET/POST requests. Embedded HTML pages allow a user to configure the IP phone through a Web browser such as Microsoft's IE, Mozilla Firefox and Google Chrome.

To access the GXP1610/GXP1615/GXP1620/GXP1625/GXP1628/GXP1630 Web GUI:

- 1. Connect the computer to the same network as the phone.
- 2. Make sure the phone is turned on and shows its IP address. You may check the IP address on LCD.
- 3. Open a Web browser on your computer.
- 4. Enter the phone's IP address in the address bar of the browser.
- 5. Enter the administrator's login and password to access the Web Configuration Menu.

#### **Notes:**

- The computer should be connected to the same sub-network as the phone. This can be easily done by connecting the computer to the same hub or switch as the phone connected to. In absence of a hub/switch (or free ports on the hub/switch), please connect the computer directly to the PC port on the back of the phone.
- If the phone is properly connected to a working Internet connection, the IP address of the phone will display in MENU->Status->Network Status. This address has the format: xxx.xxx.xxx.xxx, where xxx stands for a number from 0-255. Users will need this number to access the Web GUI. For example, if the phone has IP address 192.168.40.154, please enter "http://192.168.40.154"in the address bar of the browser.
- <span id="page-24-1"></span>There are two default passwords for the login page:

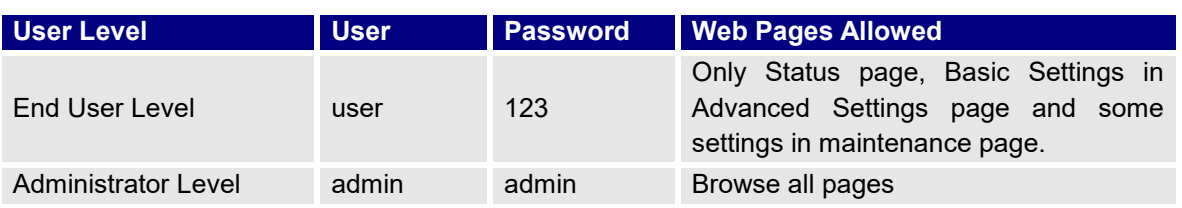

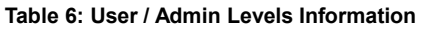

The password is case sensitive with maximum length of 25 characters.

• When changing any settings, always SUBMIT them by pressing the SAVE button on the bottom of the page. After submitting the changes in all the Web GUI pages, reboot the phone to have the changes take effect if necessary. All the options under Basic Setting and Account Setting, and most of the options under Advanced Settings do not require reboot after submitting the changes. Under Advanced Setting, the parameters on network configuration require reboot after update.

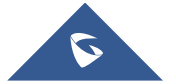

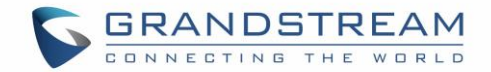

## <span id="page-25-0"></span>**Definitions**

This section describes the options in theGXP1610/GXP1615/GXP1620/GXP1625/GXP1628/GXP1630 Web GUI. As mentioned, you can log in as an administrator or an end user.

- **Status:** Displays the Account status, Network status, and System Info of the phone.
- **Account:** To configure the SIP account.
- **Advanced Settings:** To configure Call features, Time settings, Web services, Programmable keys and etc.
- **Maintenance:** To configure Network settings, Web/SSH Access, Upgrading and provisioning, Language, Phonebook and etc.

#### <span id="page-25-1"></span>**Status Page Definitions**

<span id="page-25-2"></span>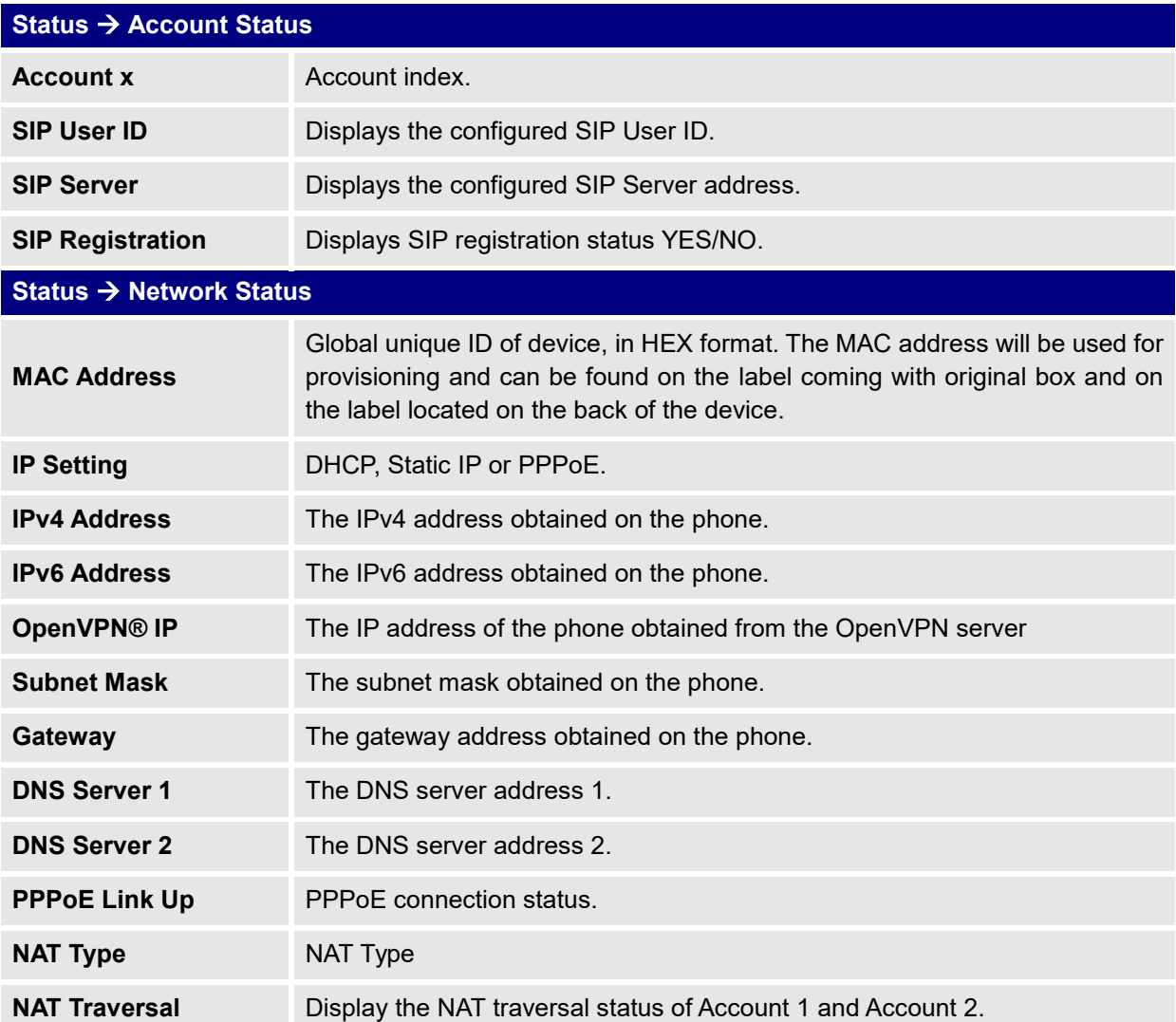

#### **Table 7: Status Page Definitions**

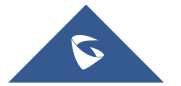

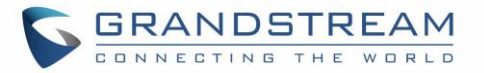

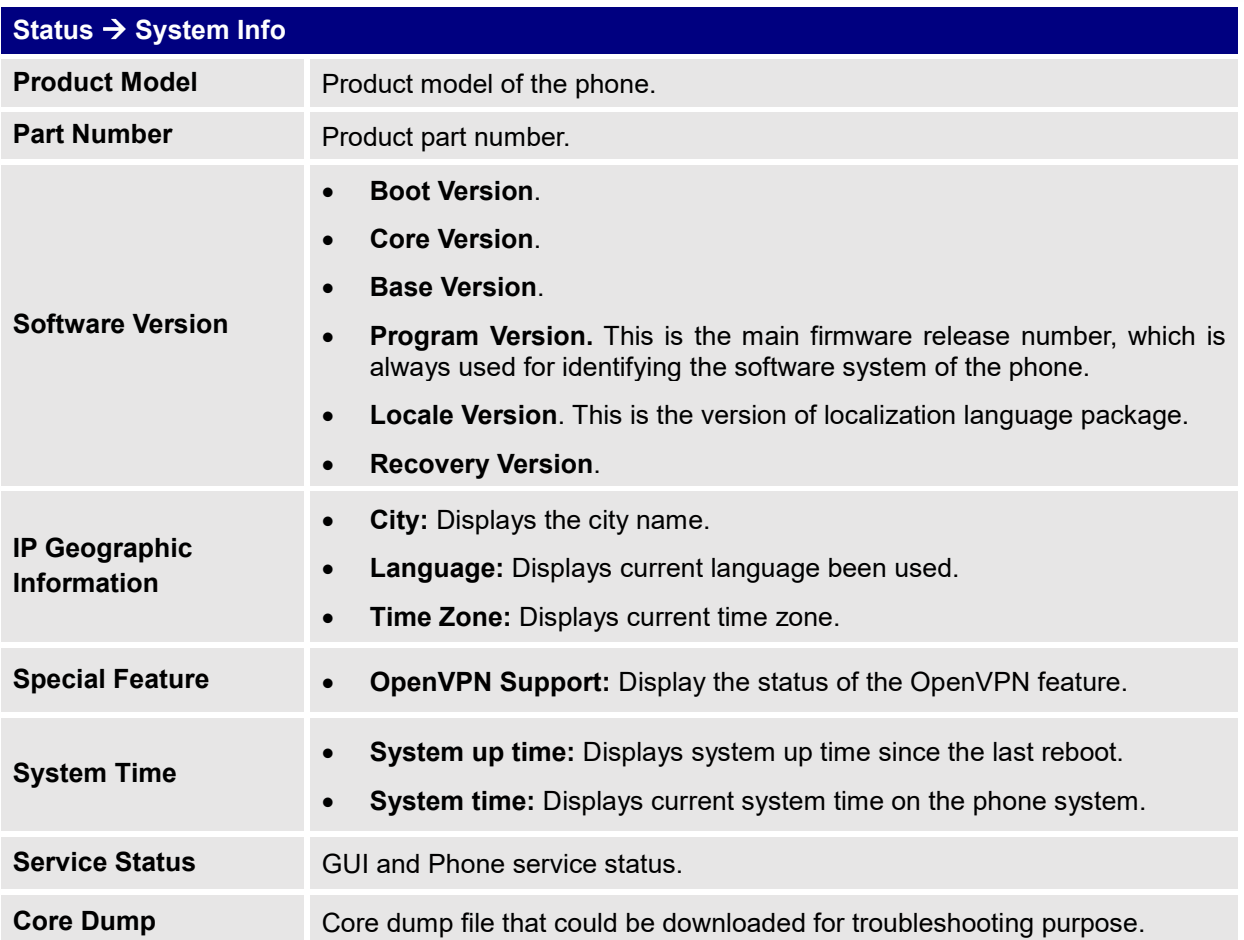

## <span id="page-26-0"></span>**Account Page Definitions**

The GXP1610/GXP1615 support one SIP account, GXP1620/GXP1625/GXP1628 support two SIP accounts, and GXP1630 supports three SIP accounts that can be configured to accommodate independent SIP accounts. Every SIP account has an individual configuration page.

<span id="page-26-1"></span>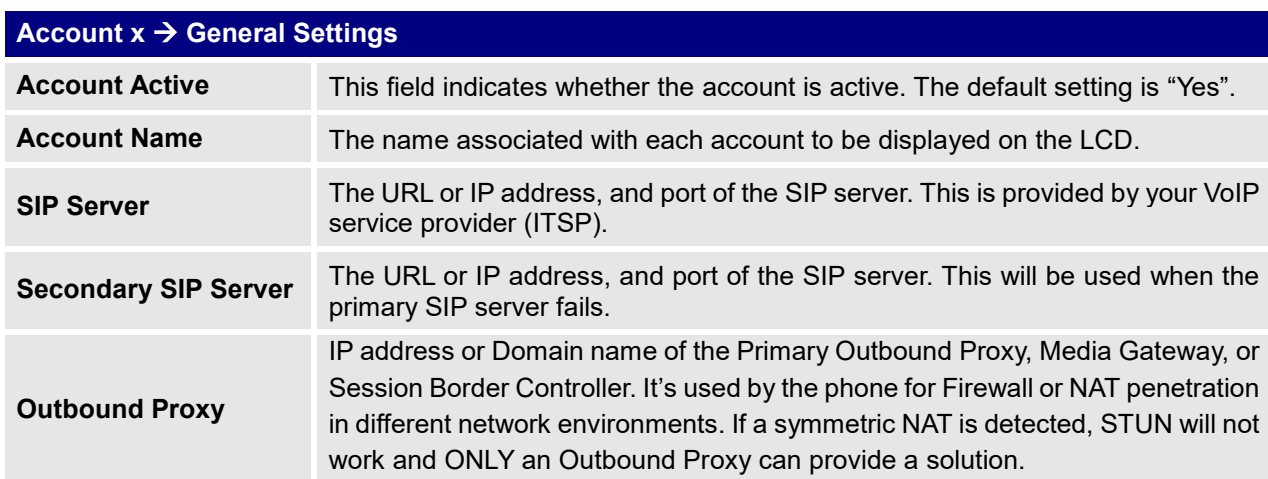

#### **Table 8: Account Page Definitions**

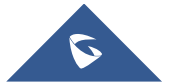

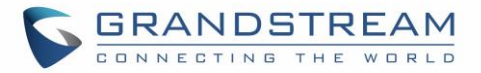

<span id="page-27-2"></span><span id="page-27-1"></span>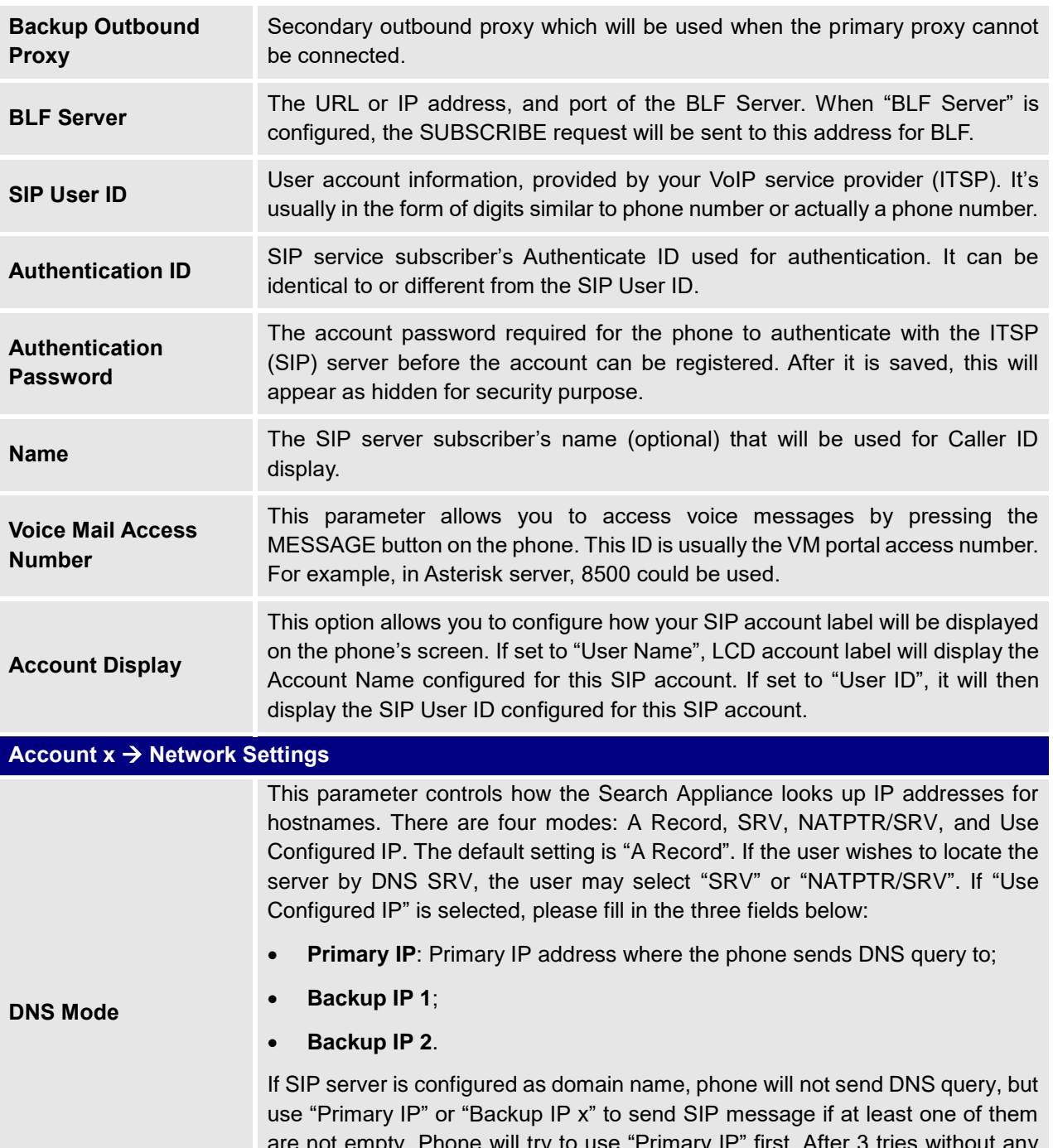

<span id="page-27-0"></span>y. Phone will try to use "Primary IP" first. After 3 tries without any  $\,$ response, it will switch to "Backup IP x", and then it will switch back to "Primary IP" after 3 re-tries. If SIP server is already an IP address, phone will use it directly even "User Configured IP" is selected.

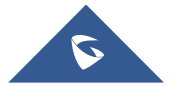

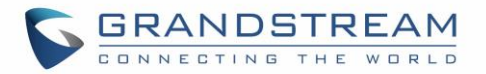

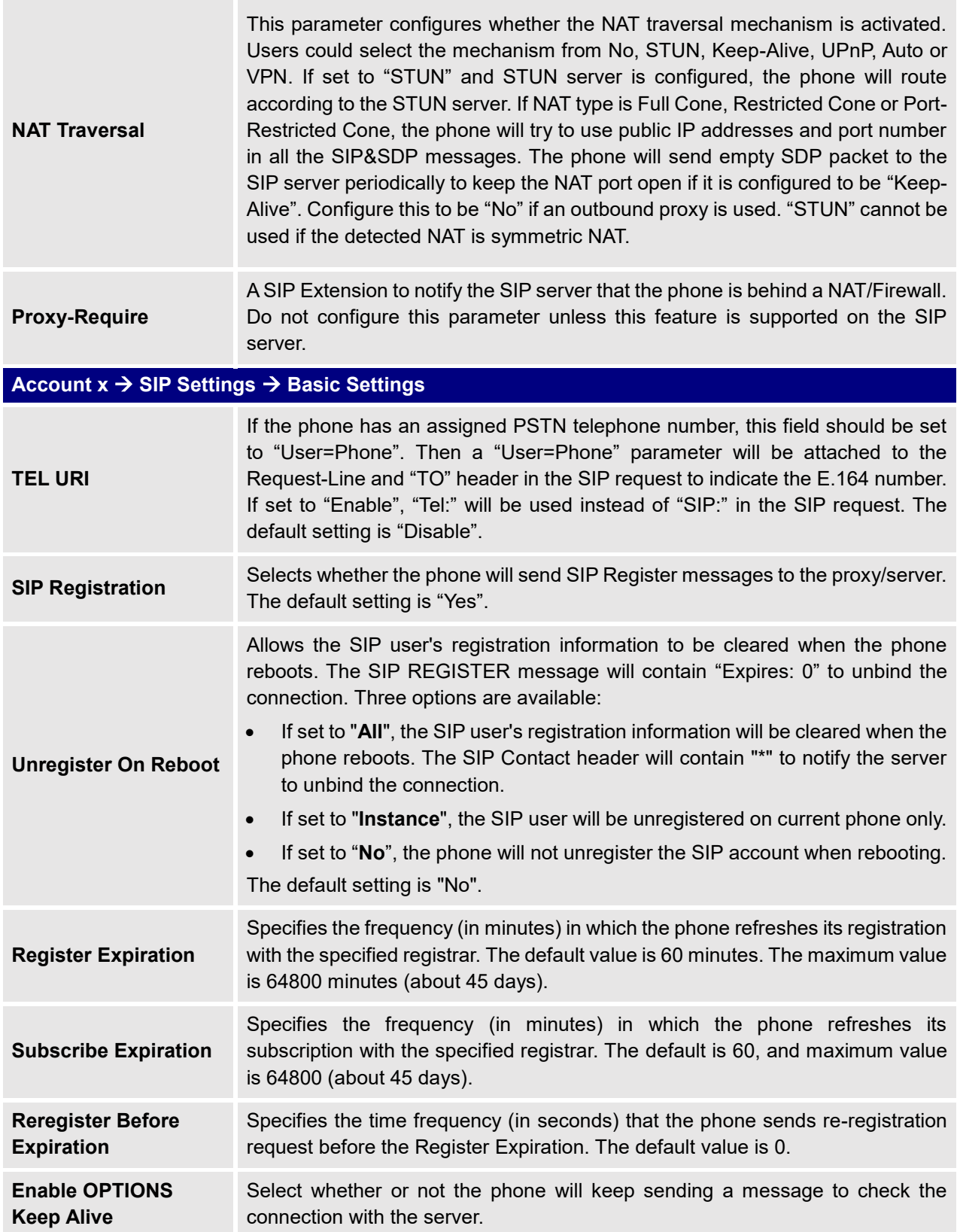

<span id="page-28-1"></span><span id="page-28-0"></span>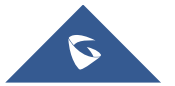

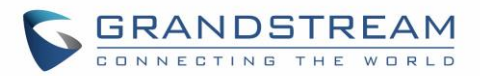

<span id="page-29-1"></span><span id="page-29-0"></span>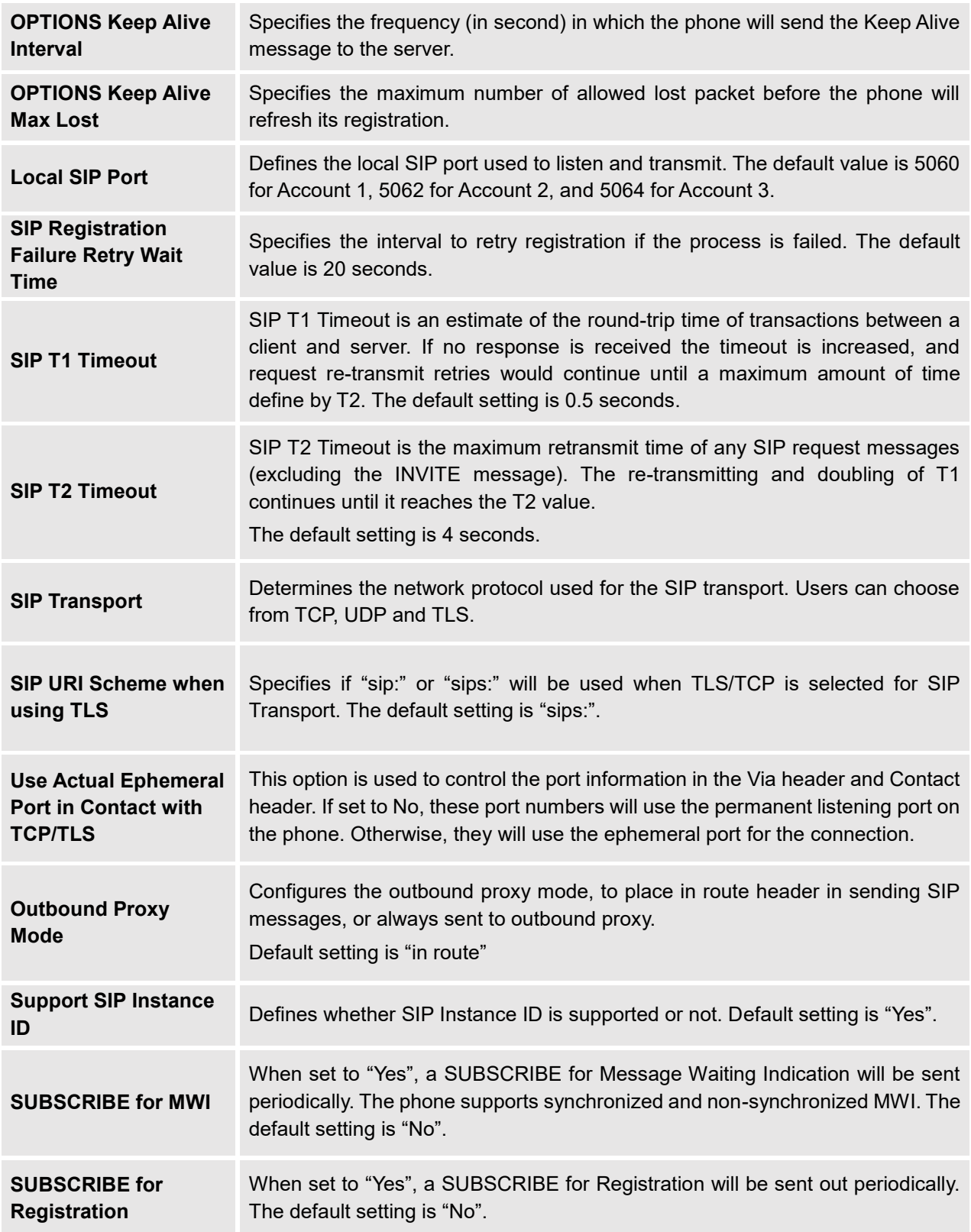

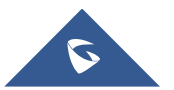

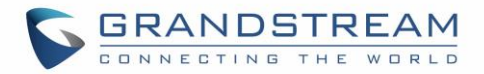

<span id="page-30-1"></span><span id="page-30-0"></span>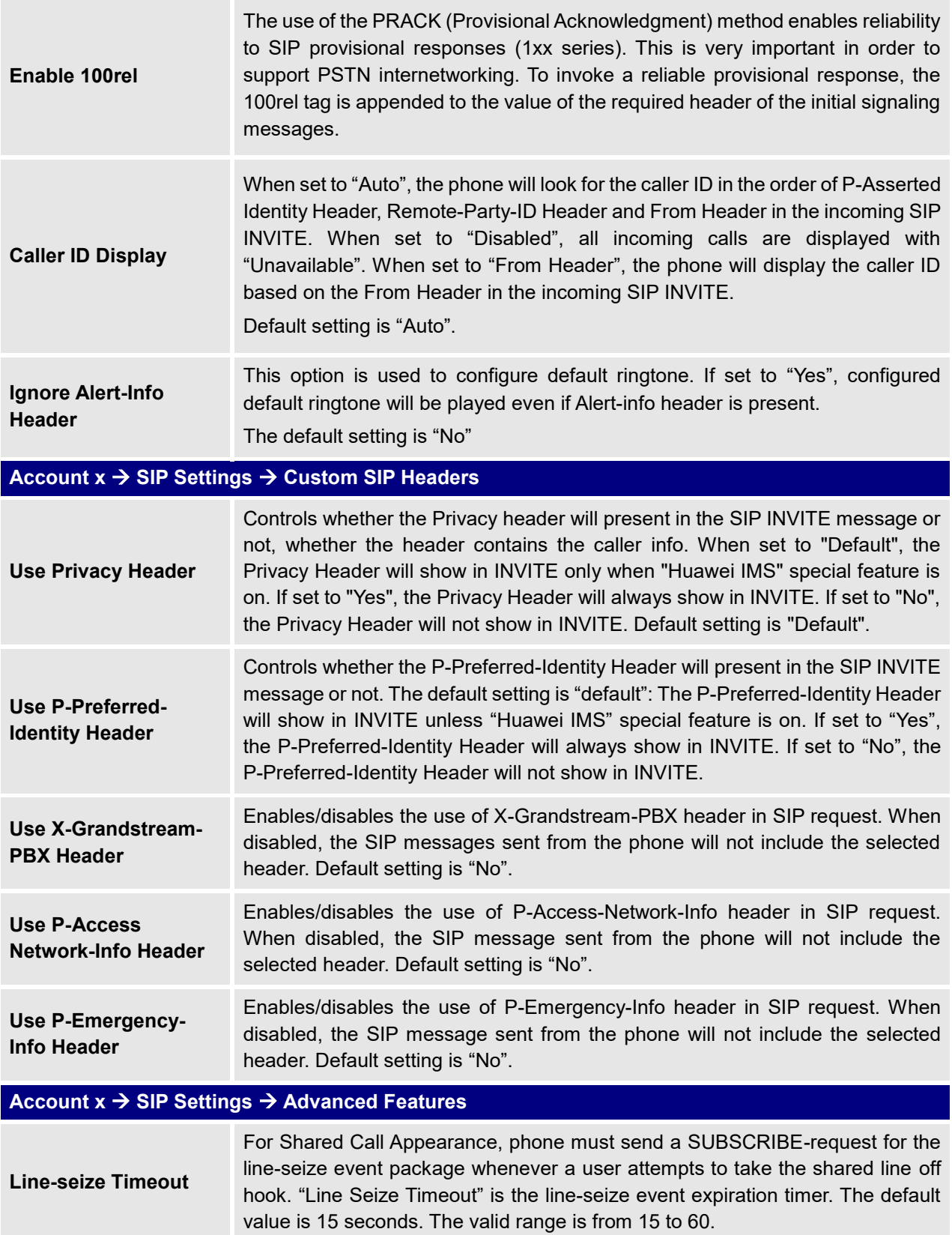

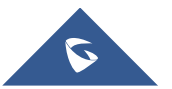

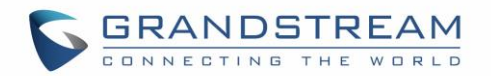

<span id="page-31-1"></span><span id="page-31-0"></span>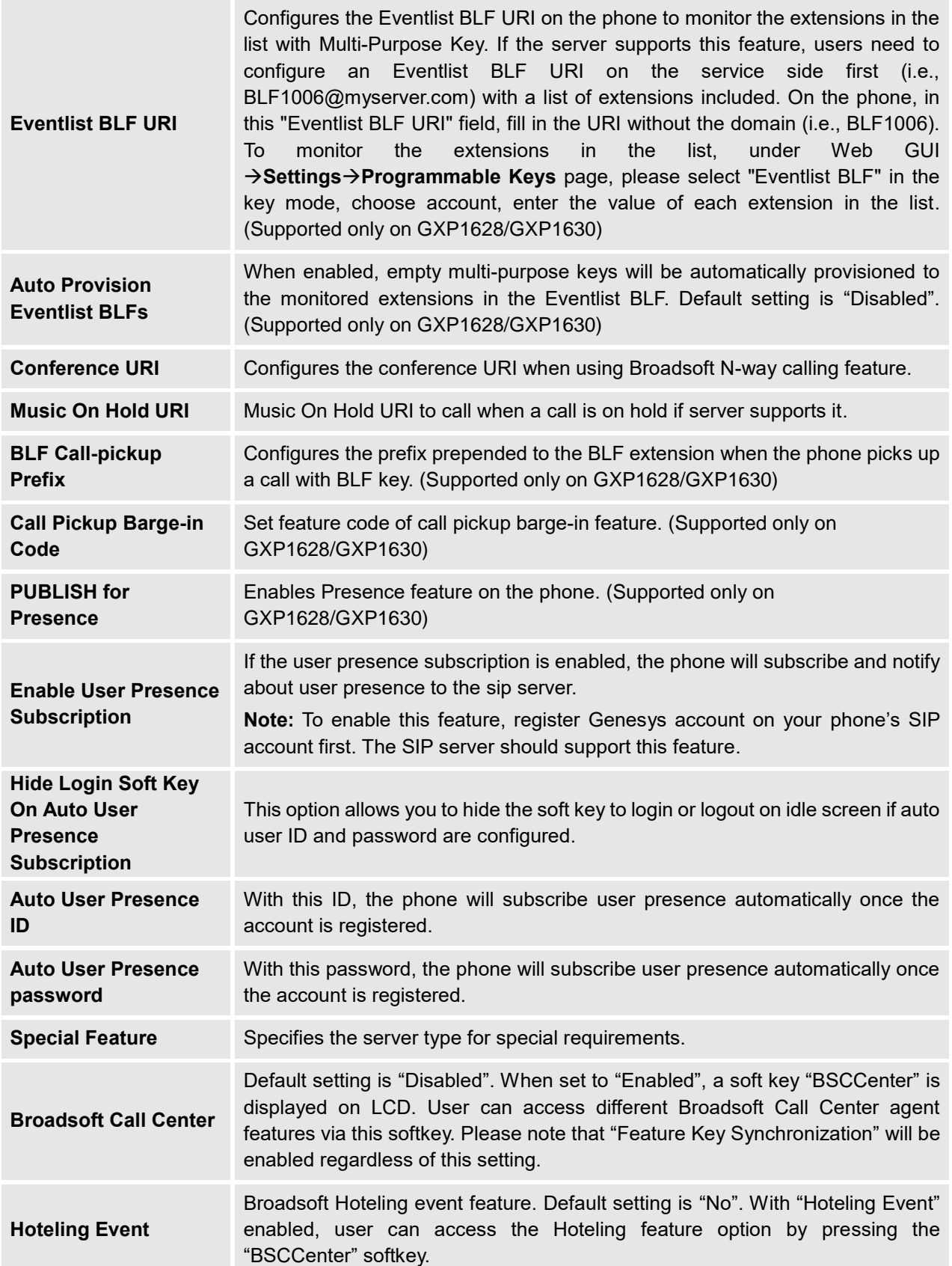

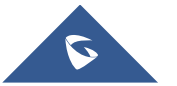

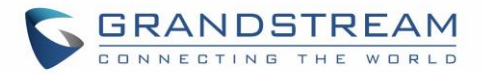

<span id="page-32-0"></span>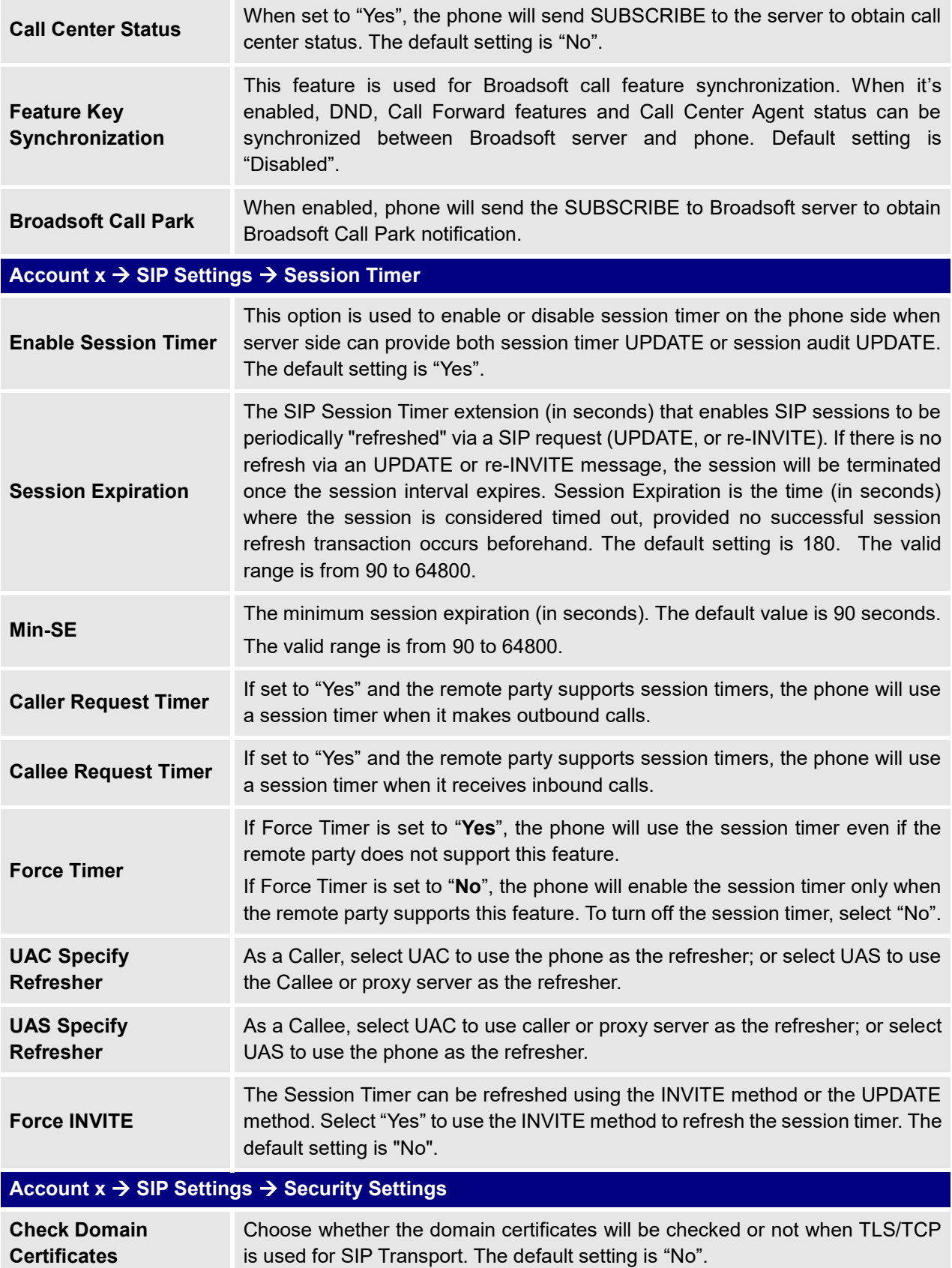

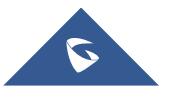

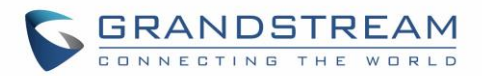

<span id="page-33-1"></span>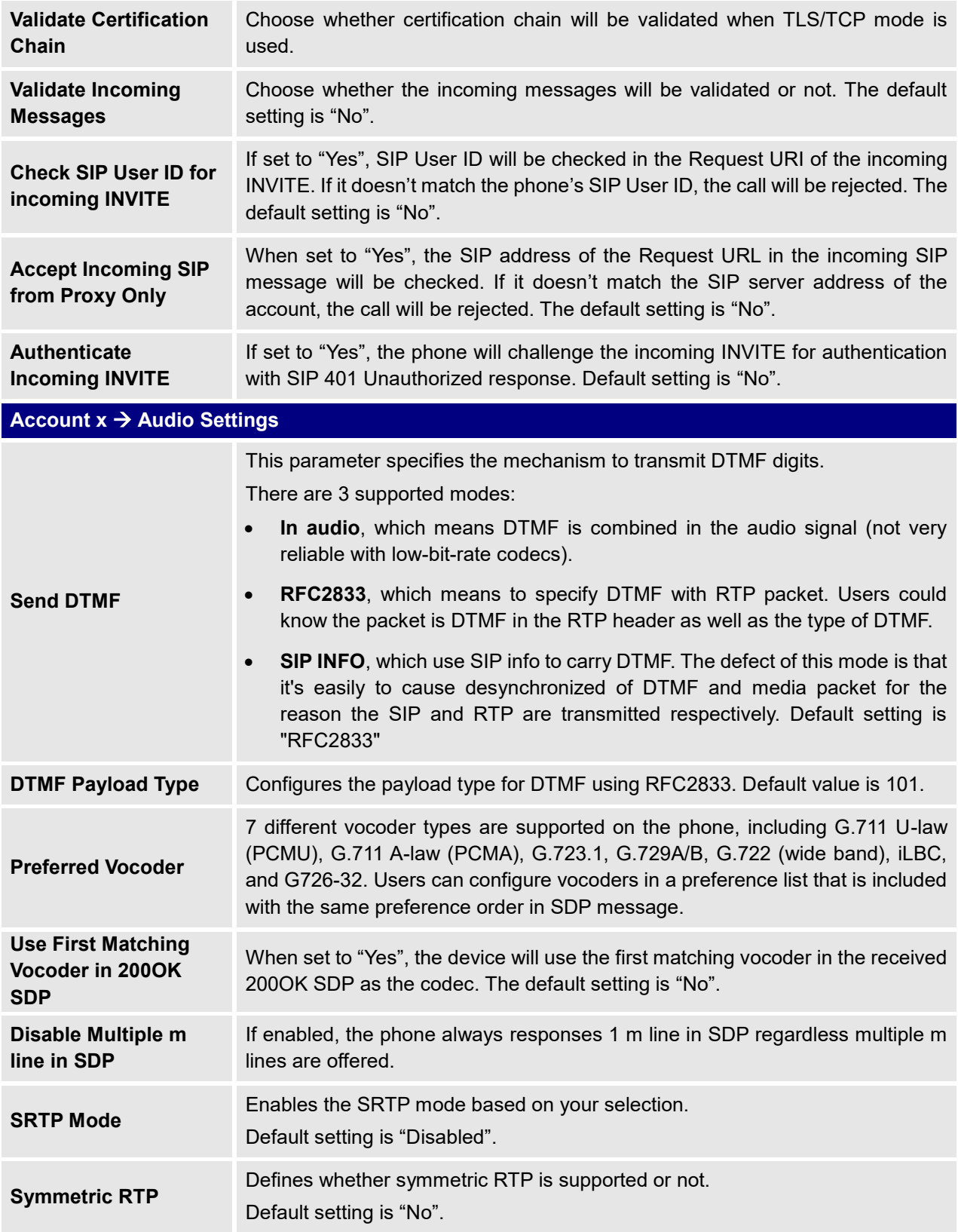

<span id="page-33-0"></span>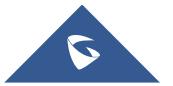

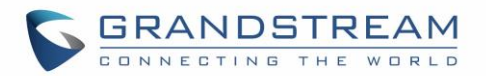

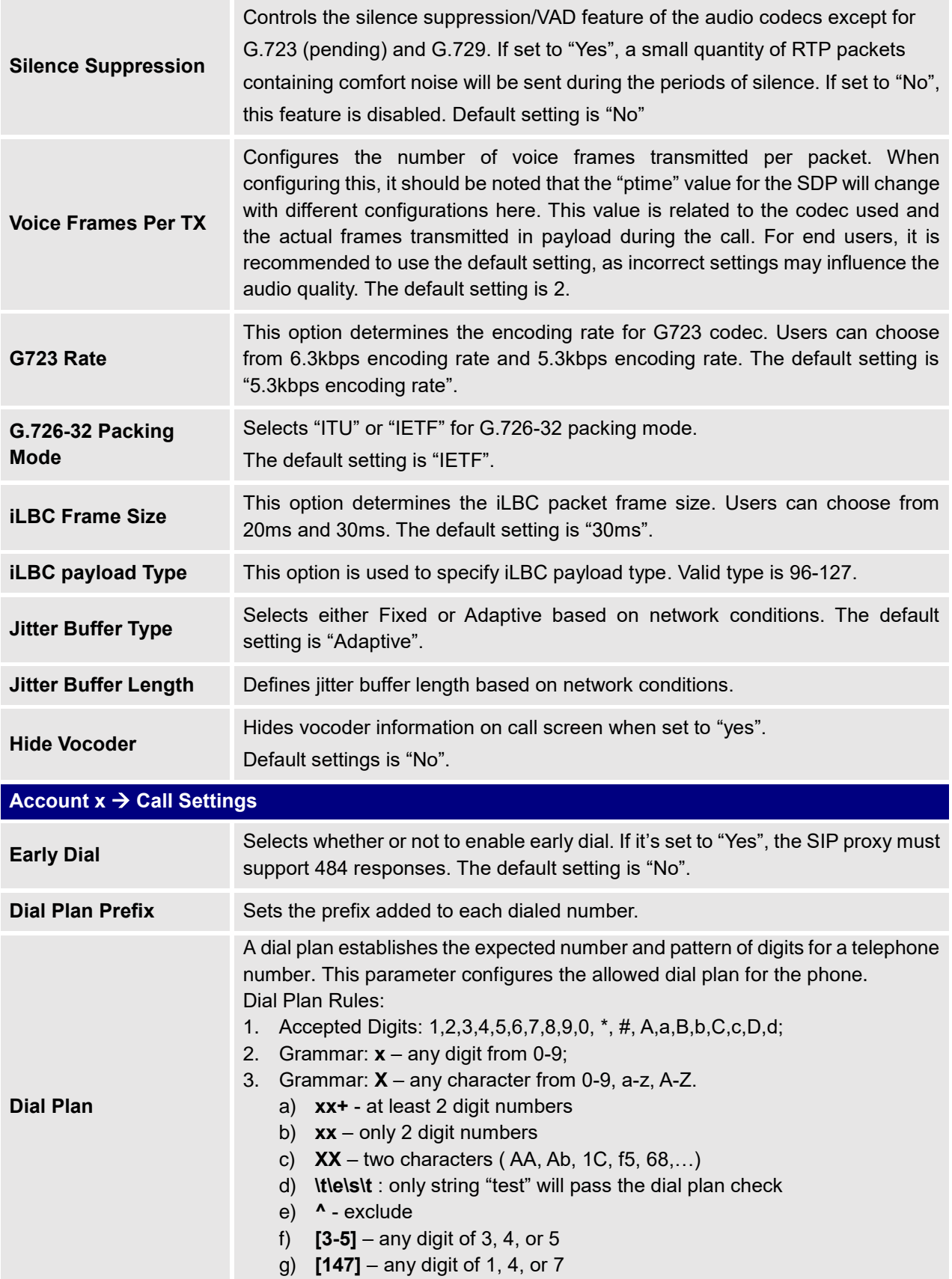

<span id="page-34-0"></span>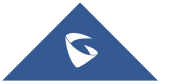

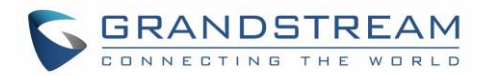

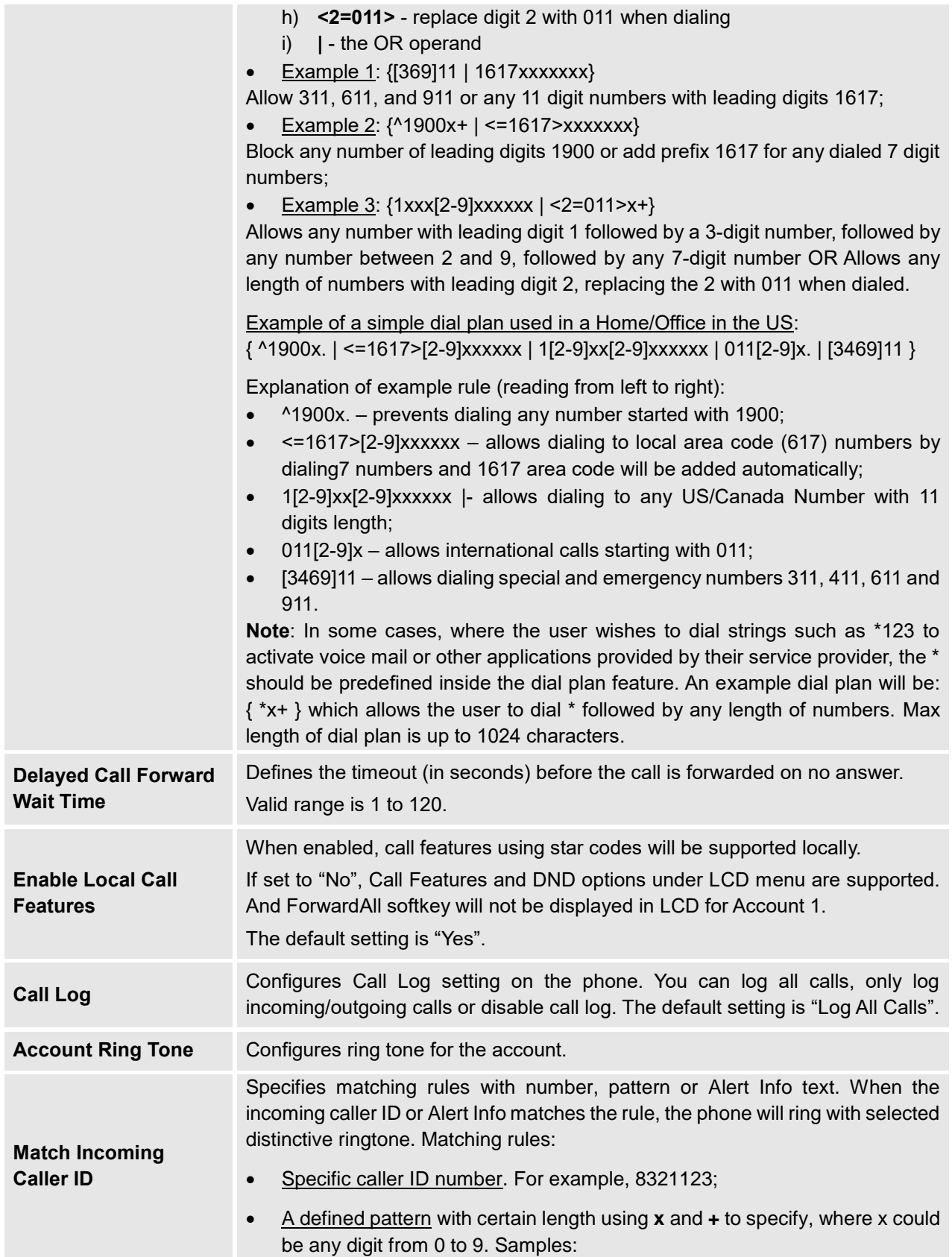

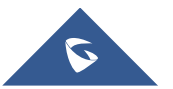

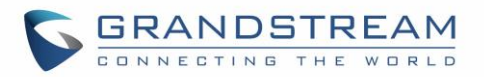

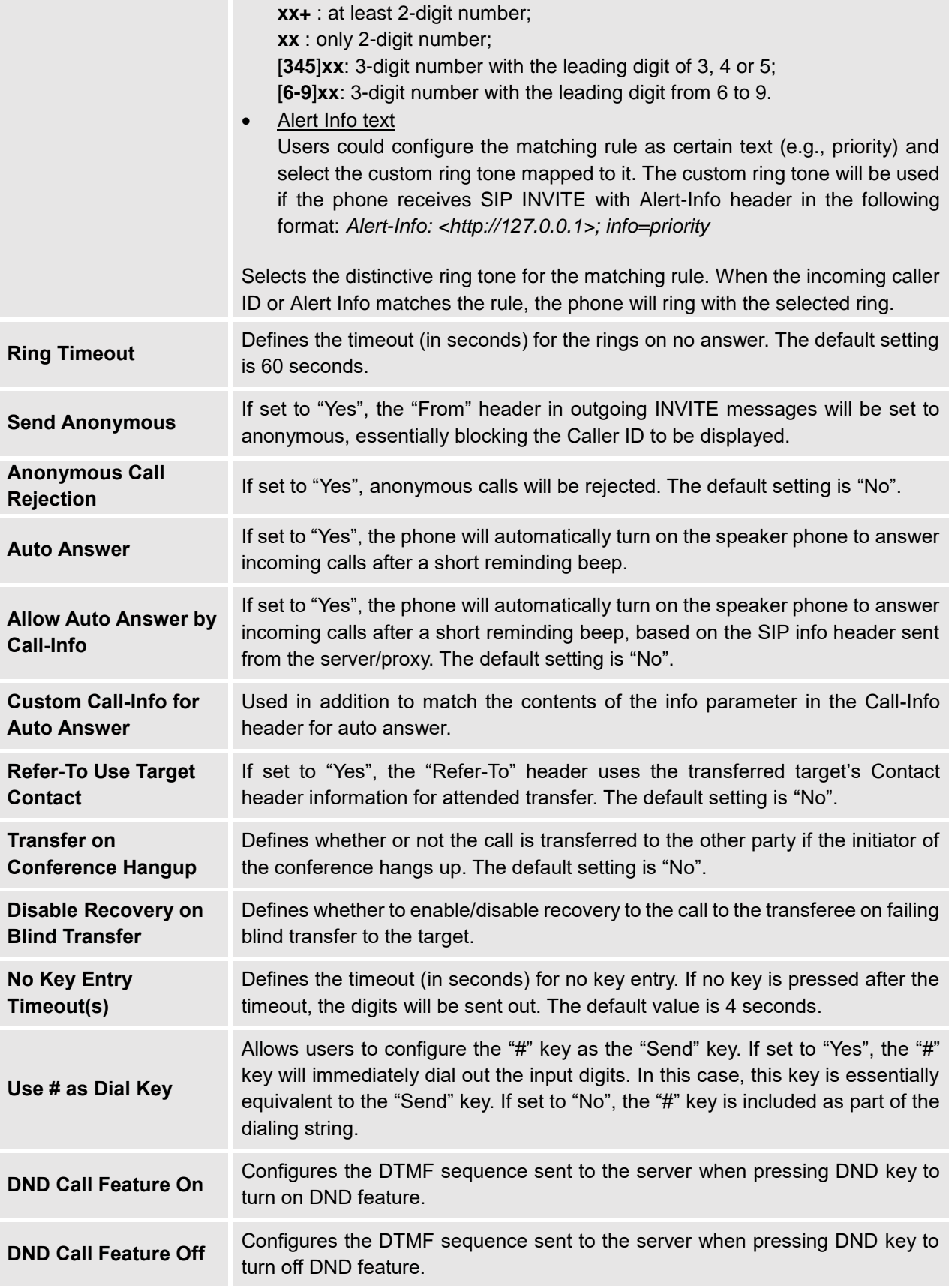

<span id="page-36-0"></span>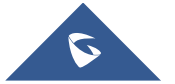

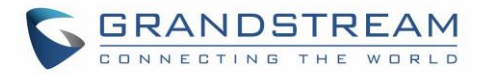

<span id="page-37-4"></span><span id="page-37-3"></span>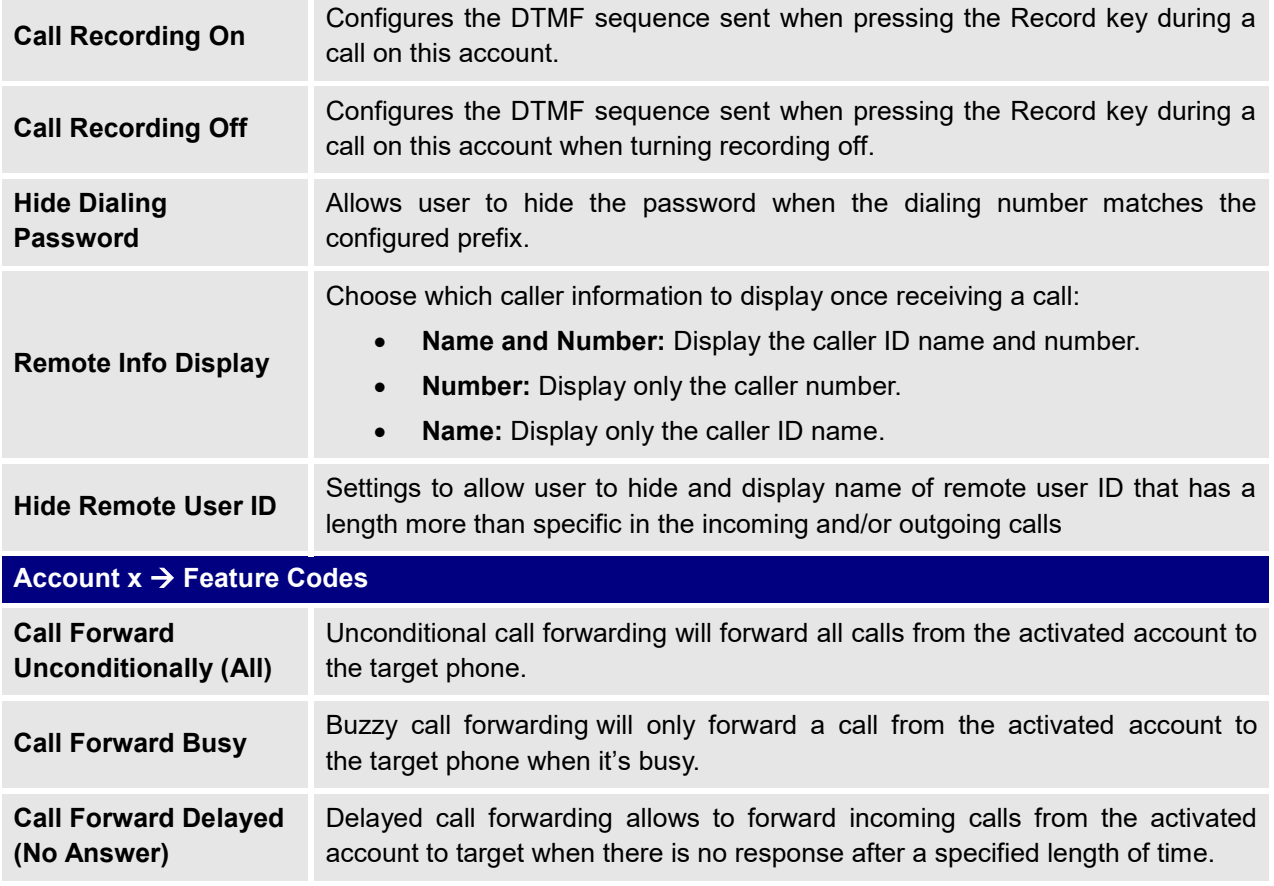

## <span id="page-37-5"></span><span id="page-37-2"></span><span id="page-37-0"></span>**Settings Page Definitions**

#### **Table 9: Settings Page Definitions**

<span id="page-37-1"></span>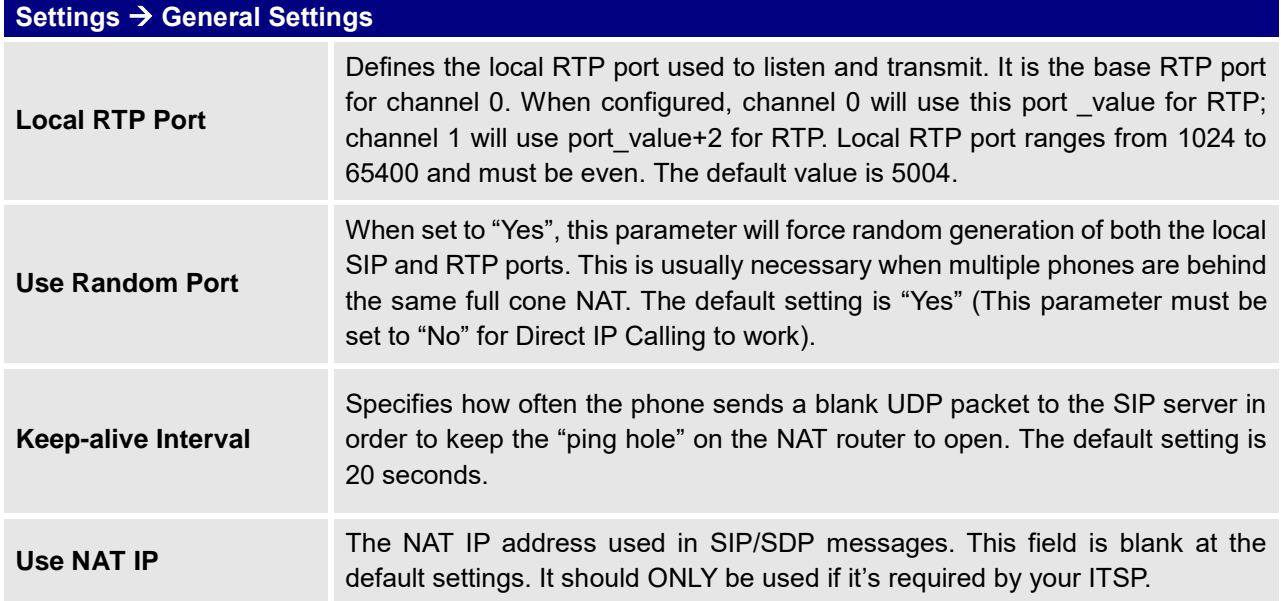

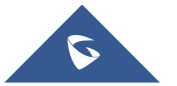

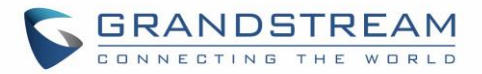

<span id="page-38-1"></span>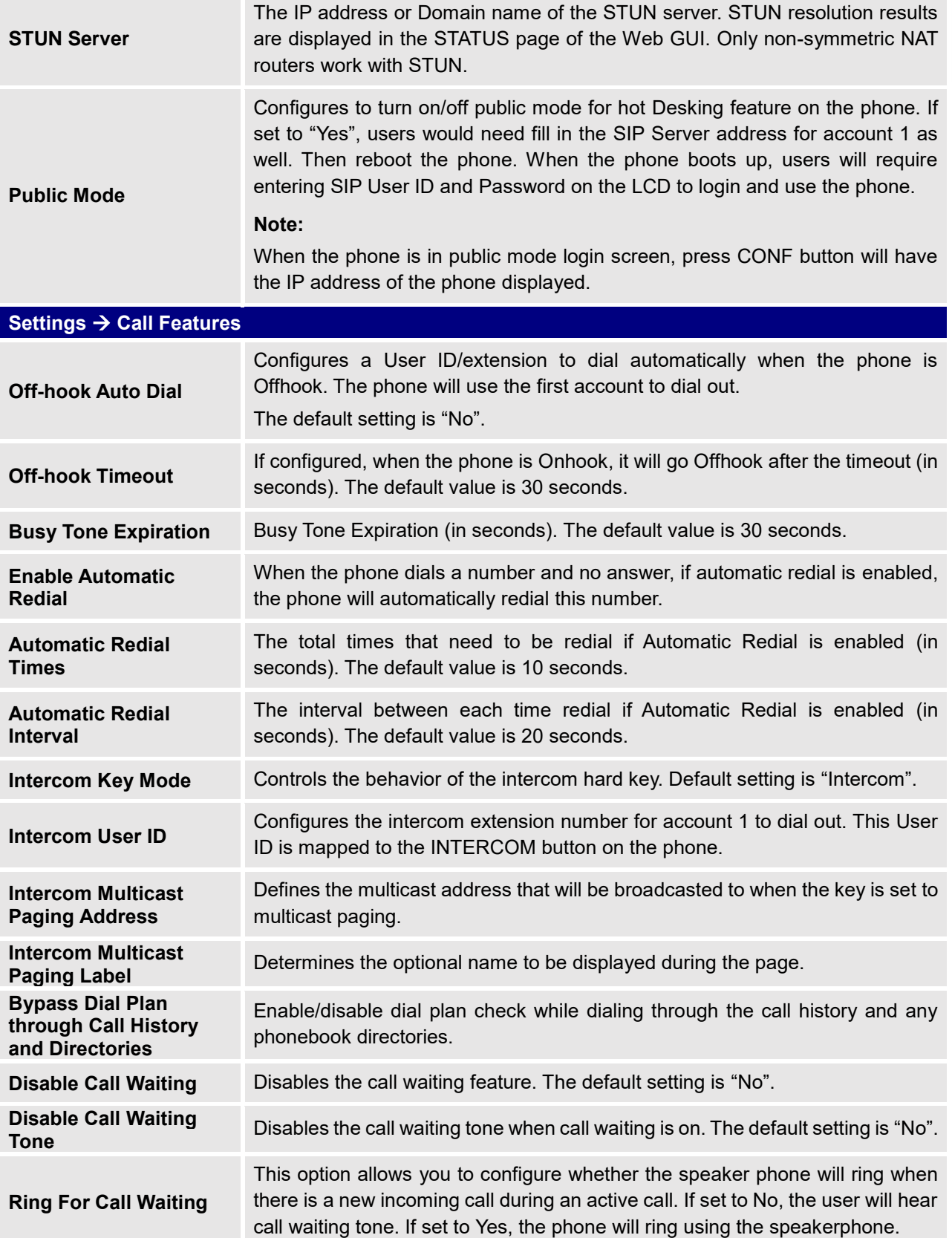

<span id="page-38-3"></span><span id="page-38-2"></span><span id="page-38-0"></span>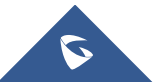

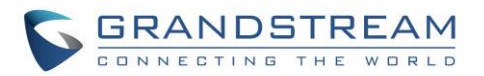

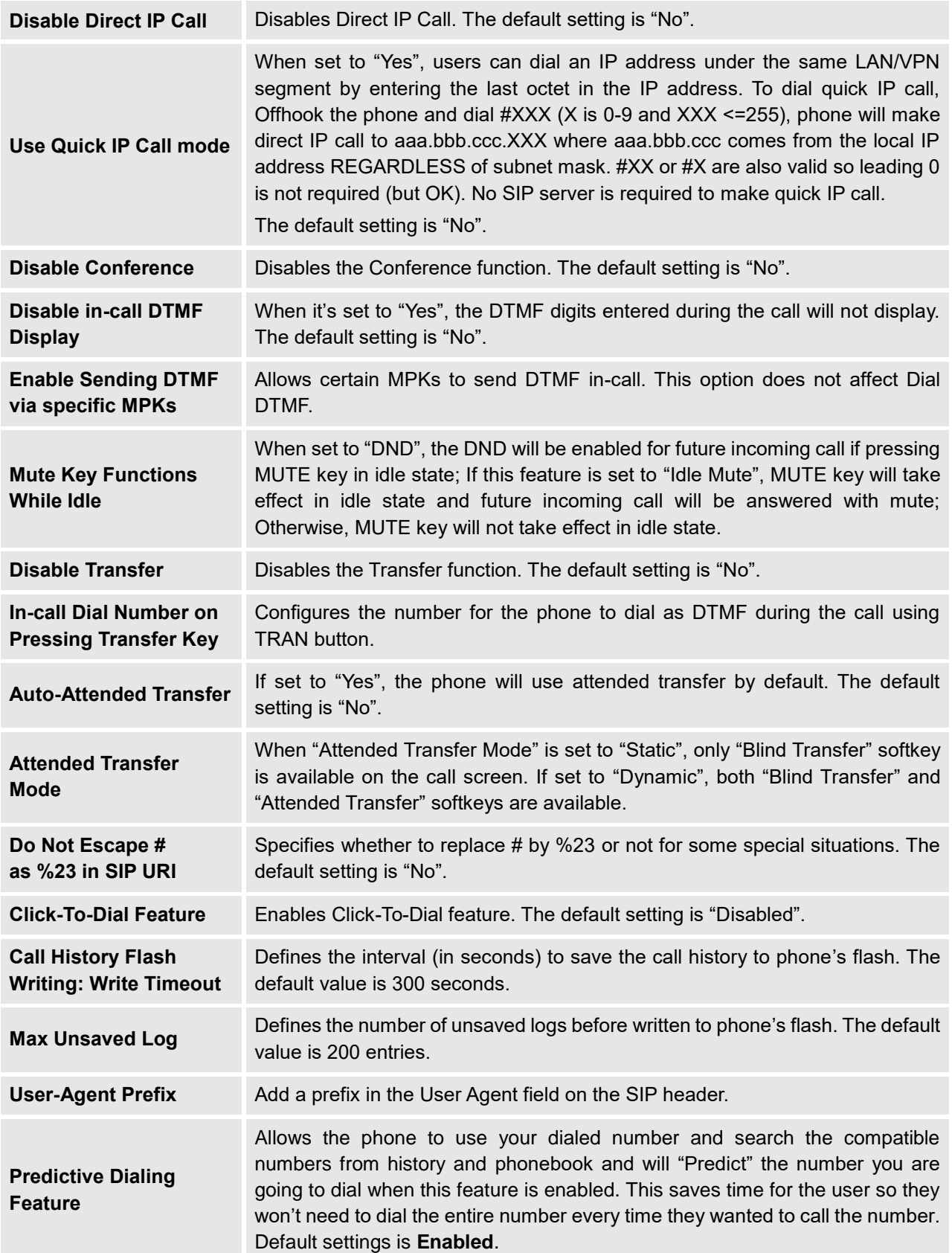

<span id="page-39-2"></span><span id="page-39-1"></span><span id="page-39-0"></span>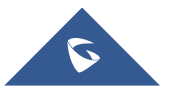

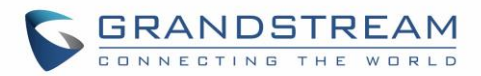

<span id="page-40-1"></span><span id="page-40-0"></span>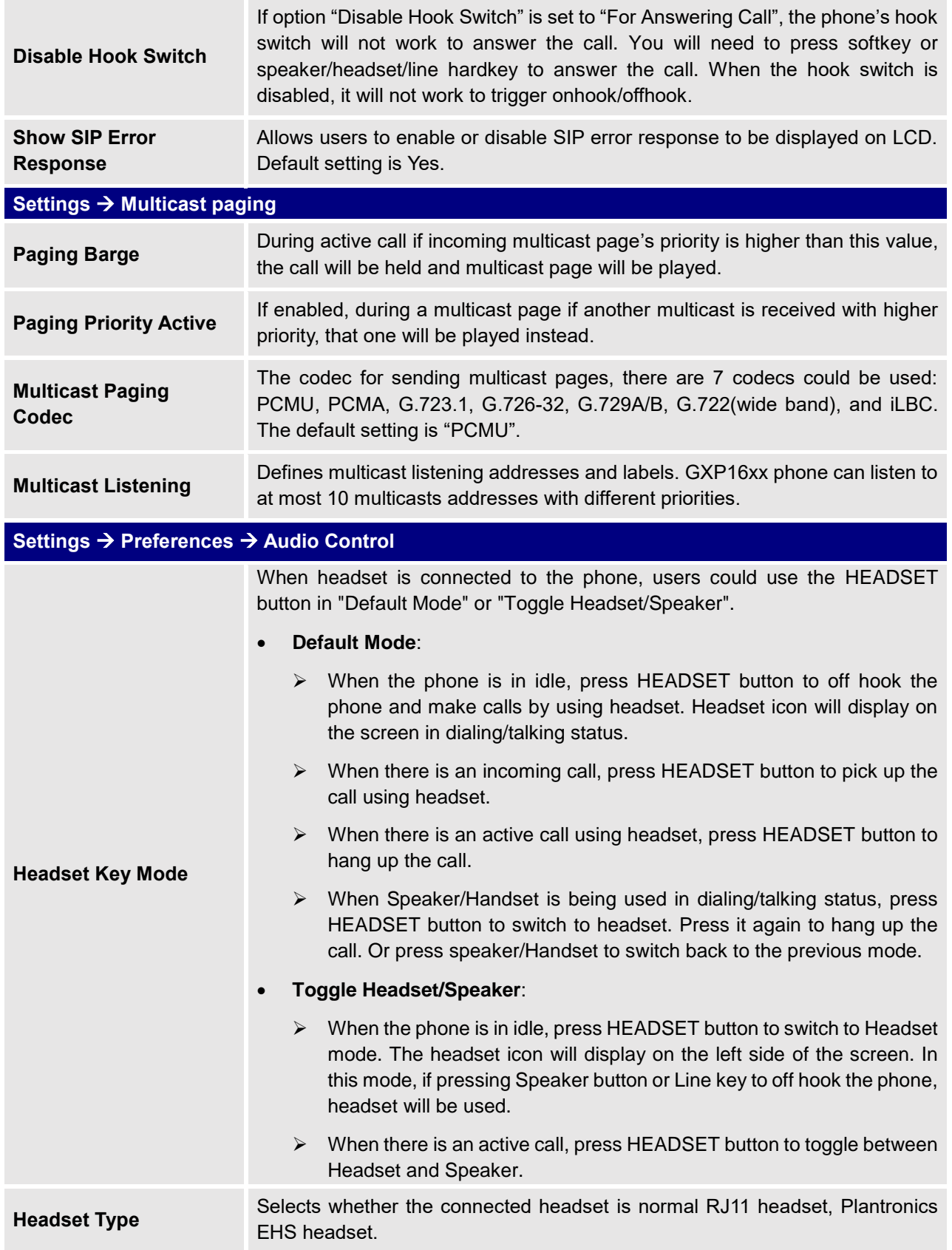

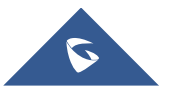

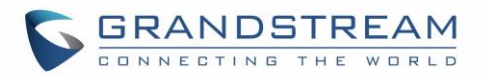

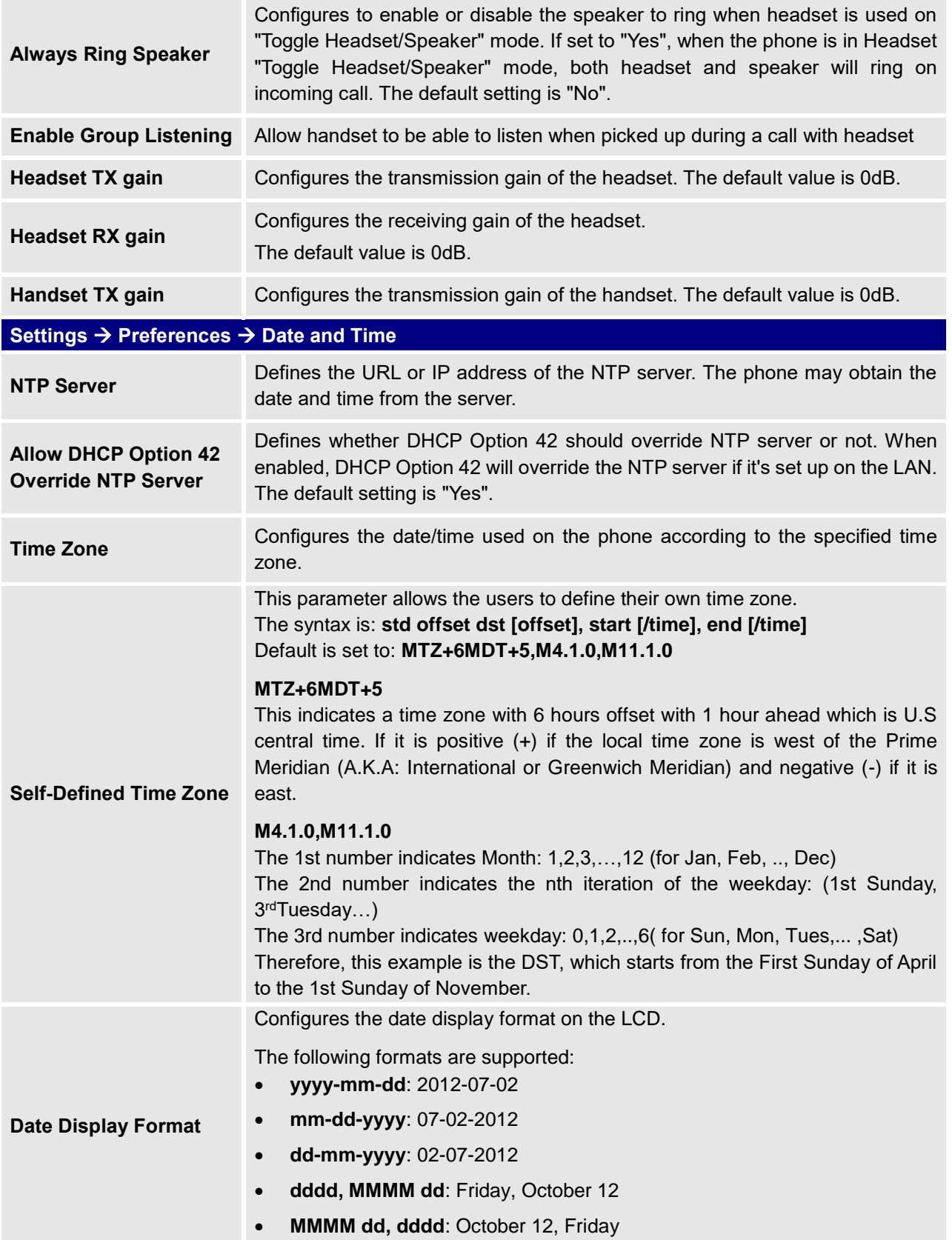

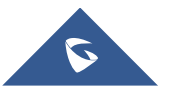

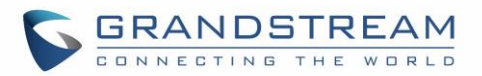

<span id="page-42-3"></span><span id="page-42-2"></span>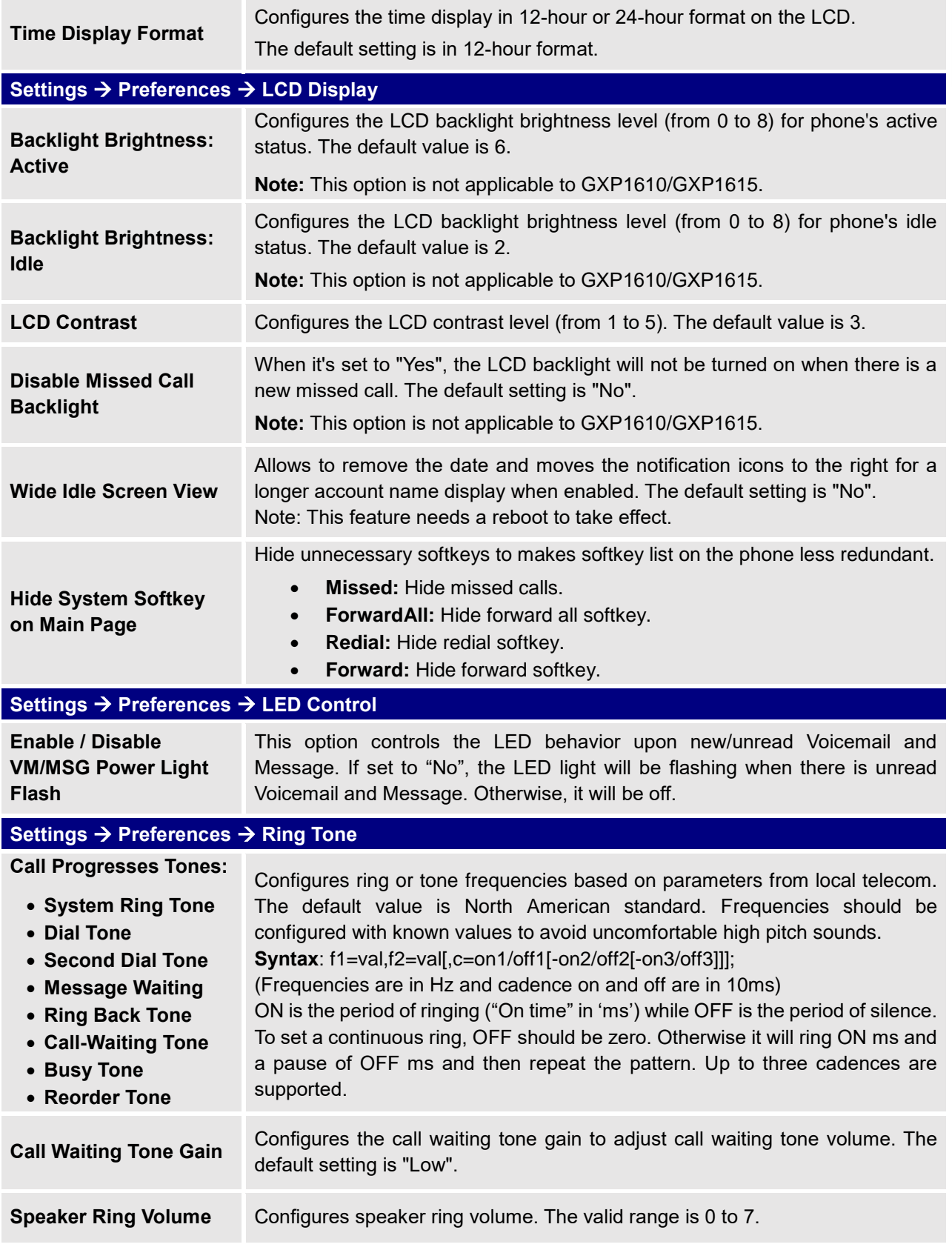

<span id="page-42-1"></span><span id="page-42-0"></span>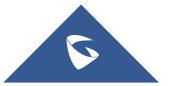

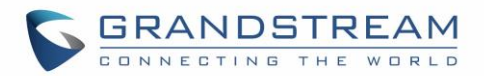

<span id="page-43-1"></span><span id="page-43-0"></span>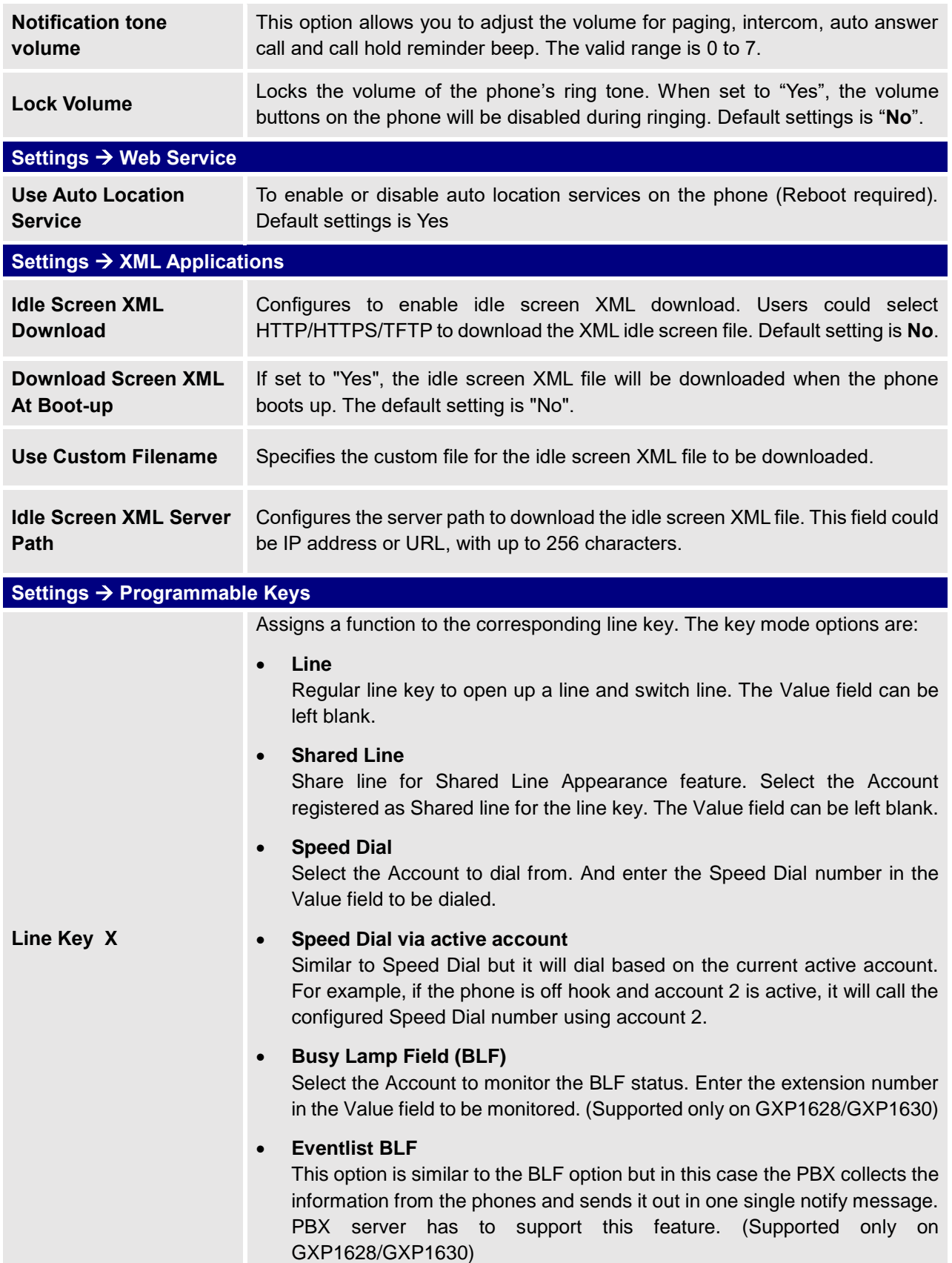

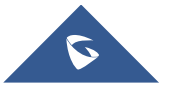

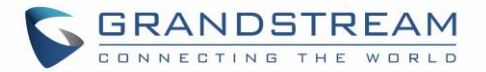

#### • **Presence Watcher**

This option has to be supported by a presence server and it is tied to the "Do Not Disturb" status of the phone's extension. (Supported only on GXP1628/GXP1630)

• **Dial DTMF**

Enter a series of DTMF digits in the Value field to be dialed during the call. "Enable MPK Sending DTMF" has to be set to "Yes" first.

• **Voice Mail**

Select Account and enter the Voice Mail access number in the Value field.

#### • **Call Return**

The last answered calls can be dialed out by using Call Return. The Value field should be left blank. Also, this option is not binding to the account and the call will be returned based on the account with the last answered call.

• **Transfer**

Select Account, and enter the number in the Value field to be transferred (blind transfer) during the call.

• **Call Park**

Select Account, and enter the call park extension in the Value field to park/pick up the call. (Supported only on GXP1628/GXP1630)

• **Intercom**

Select Account, and enter the extension number in the Value field to do the intercom.

#### • **LDAP Search**

This option is to narrow the LDAP search scope. Enter the LDAP search base in the Name field. It could be the same or different from the Base in LDAP configuration under Advanced Settings. The Base in LDAP configuration will be used if the Name field is left blank. Enter the LDAP Name/Number filter in the Value field. LDAP search does not support entering Non-ASCII characters

#### • **Multicast Paging**

This option is for multicast sending. Enter Line key description in Description field and multicast sending address in Value field.

Assigns a function to the corresponding Softkey. The key mode options are:

#### • **Speed Dial**

Select the Account to dial from. And enter the Speed Dial number in the Value field to be dialed.

<span id="page-44-0"></span>**Softkeys**

#### • **Speed Dial via active account**

Similar to Speed Dial but it will dial based on the current active account. For example, if the phone is off hook and account 2 is active, it will call the configured Speed Dial number using account 2.

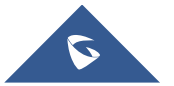

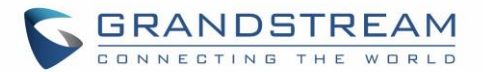

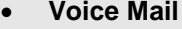

Select Account and enter the Voice Mail access number in the Value field.

• **Call Return**

The last answered calls can be dialed out by using Call Return. The Value field should be left blank.

Also, this option is not binding to the account and the call will be returned based on the account with the last answered call.

#### • **Intercom**

Select Account, and enter the extension number in the Value field to do the intercom.

#### • **LDAP Search**

This option is to narrow the LDAP search scope. Enter the LDAP search base in the Name field. It could be the same or different from the Base in LDAP configuration under Advanced Settings. The Base in LDAP configuration will be used if the Name field is left blank. Enter the LDAP Name/Number filter in the Value field. LDAP search does not support entering Non-ASCII characters

Assigns a function to the corresponding Multi-Purpose Key. The key mode options are:

• **Line** Regular line key to open up a line and switch line. The Value field can be left blank.

**Shared Line** 

Share line for Shared Line Appearance feature. Select the Account registered as Shared line for the line key. The Value field can be left blank.

#### • **Speed Dial**

Select the Account to dial from. And enter the Speed Dial number in the Value field to be dialed.

• **Speed Dial via active account**

Similar to Speed Dial but it will dial based on the current active account. For example, if the phone is off hook and account 2 is active, it will call the configured Speed Dial number using account 2.

#### • **Busy Lamp Field (BLF)**

Select the Account to monitor the BLF status. Enter the extension number in the Value field to be monitored.

#### • **Eventlist BLF**

This option is similar to the BLF option but in this case the PBX collects the information from the phones and sends it out in one single notify message. PBX server has to support this feature.

#### • **Presence Watcher**

This option has to be supported by a presence server and it is tied to the "Do Not Disturb" status of the phone's extension.

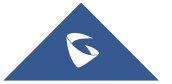

**Multi-Purpose Keys (GXP1628/GXP1630** 

**only)**

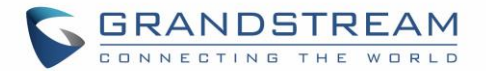

#### • **Dial DTMF**

Enter a series of DTMF digits in the Value field to be dialed during the call. "Enable MPK Sending DTMF" has to be set to "Yes" first.

• **Voice Mail**

Select Account and enter the Voice Mail access number in the Value field.

• **Call Return**

The last answered calls can be dialed out by using Call Return. The Value field should be left blank. Also, this option is not binding to the account and the call will be returned based on the account with the last answered call.

• **Transfer**

Select Account, and enter the number in the Value field to be transferred (blind transfer) during the call.

• **Call Park**

Select Account, and enter the call park extension in the Value field to park/pick up the call.

• **Intercom**

Select Account, and enter the extension number in the Value field to do the intercom.

#### • **LDAP Search**

This option is to narrow the LDAP search scope. Enter the LDAP search base in the Name field. It could be the same or different from the Base in LDAP configuration under Advanced Settings. The Base in LDAP configuration will be used if the Name field is left blank. Enter the LDAP Name/Number filter in the Value field. LDAP search does not support entering Non-ASCII characters

#### • **Multicast Paging**

<span id="page-46-0"></span>This option is for multicast sending. Enter Line key description in Description field and multicast sending address in Value field.

## **Settings → Broadsoft XSI**

<span id="page-46-1"></span>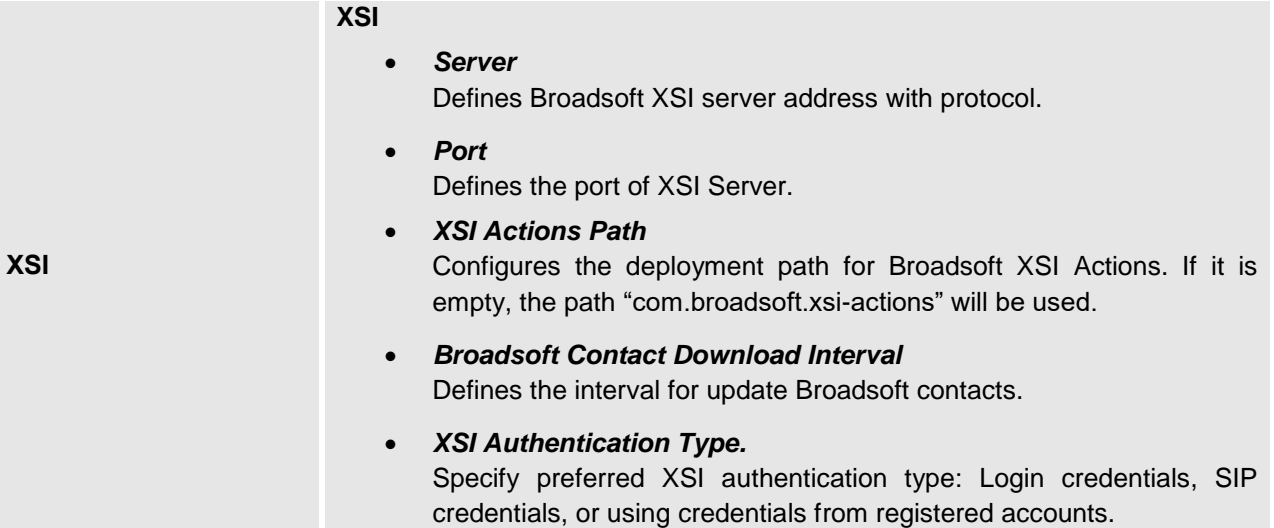

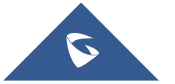

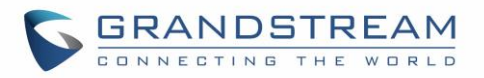

<span id="page-47-1"></span>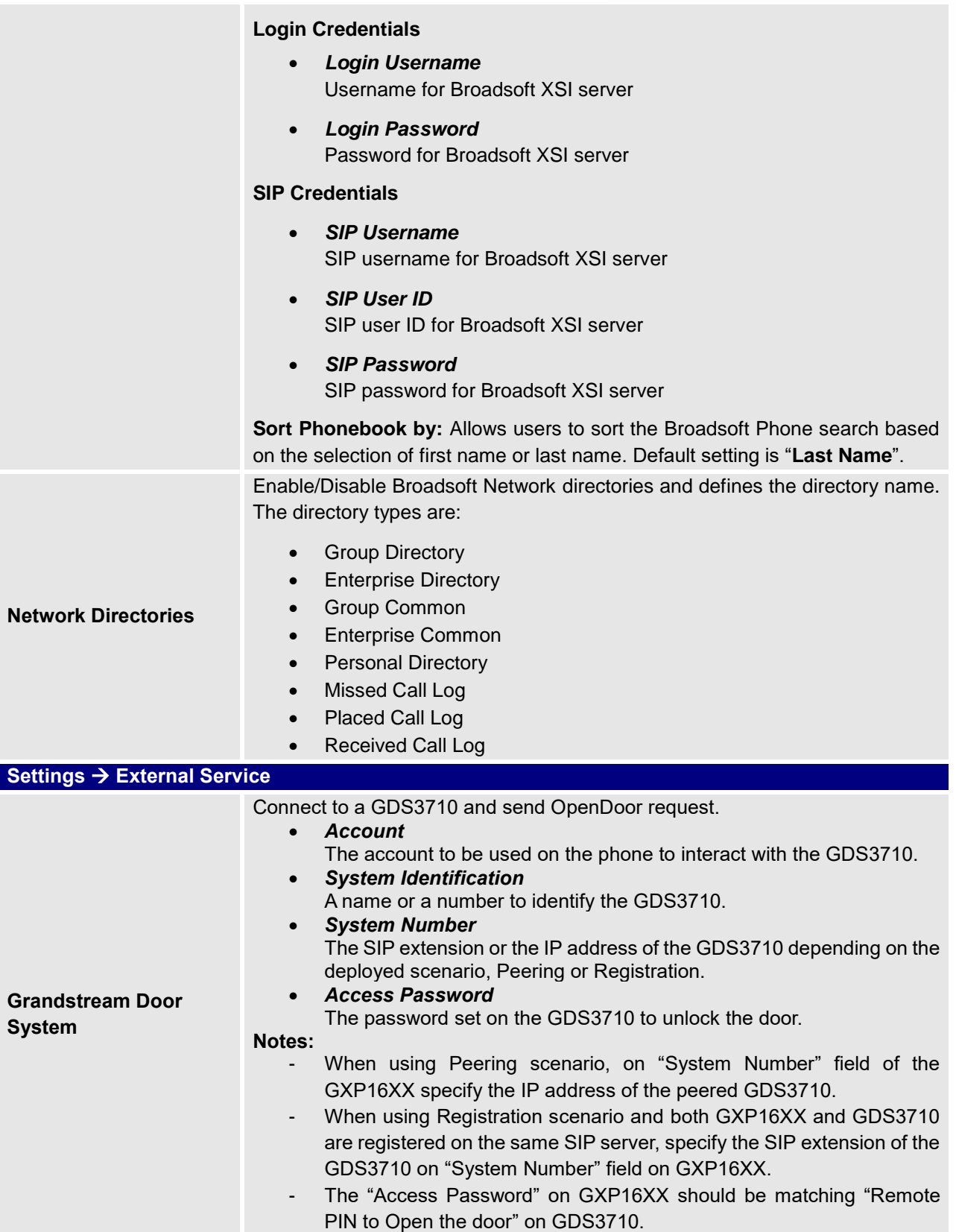

<span id="page-47-0"></span>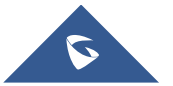

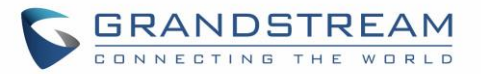

## <span id="page-48-0"></span>**Network Page Definitions**

<span id="page-48-2"></span><span id="page-48-1"></span>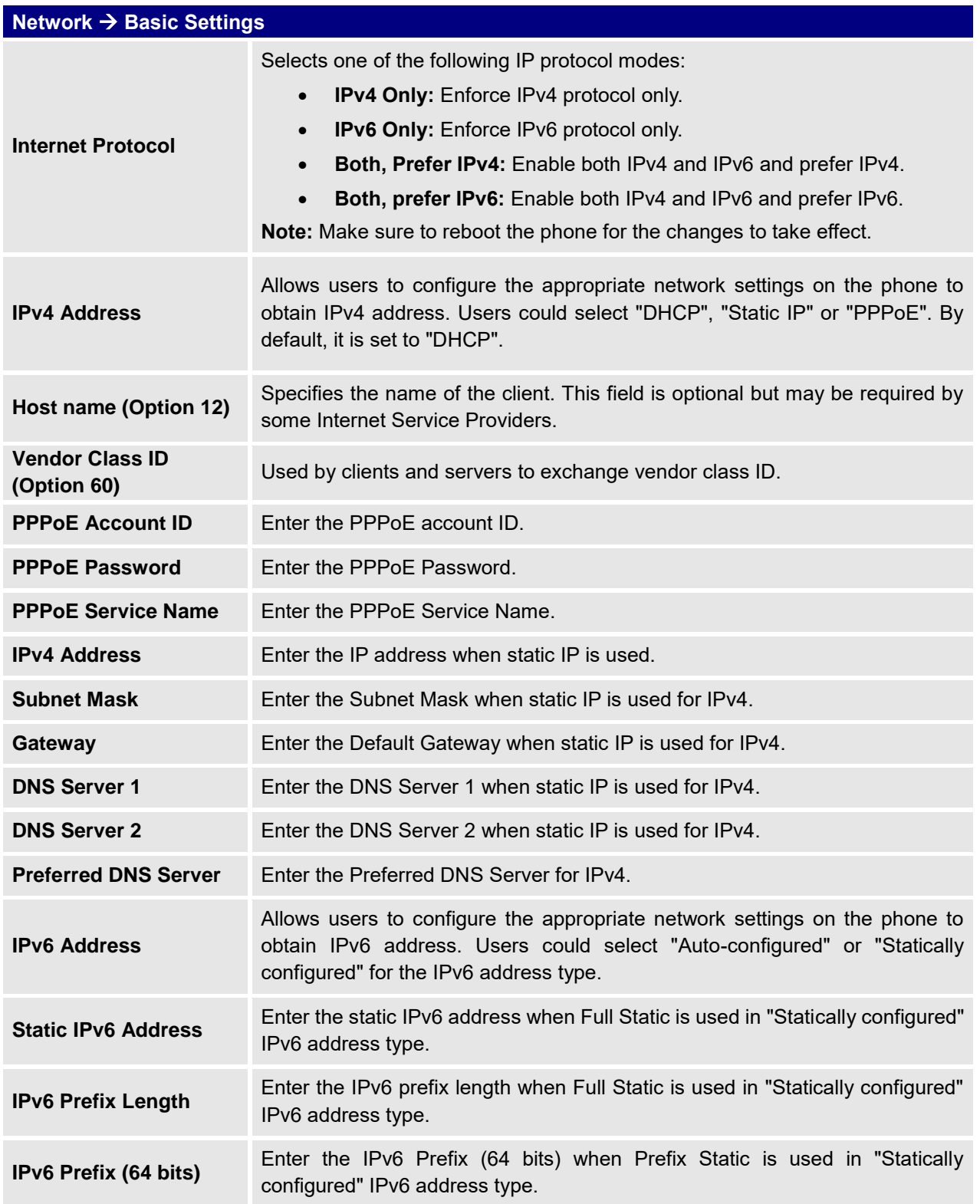

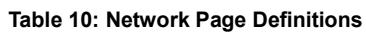

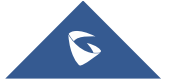

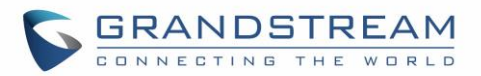

<span id="page-49-1"></span>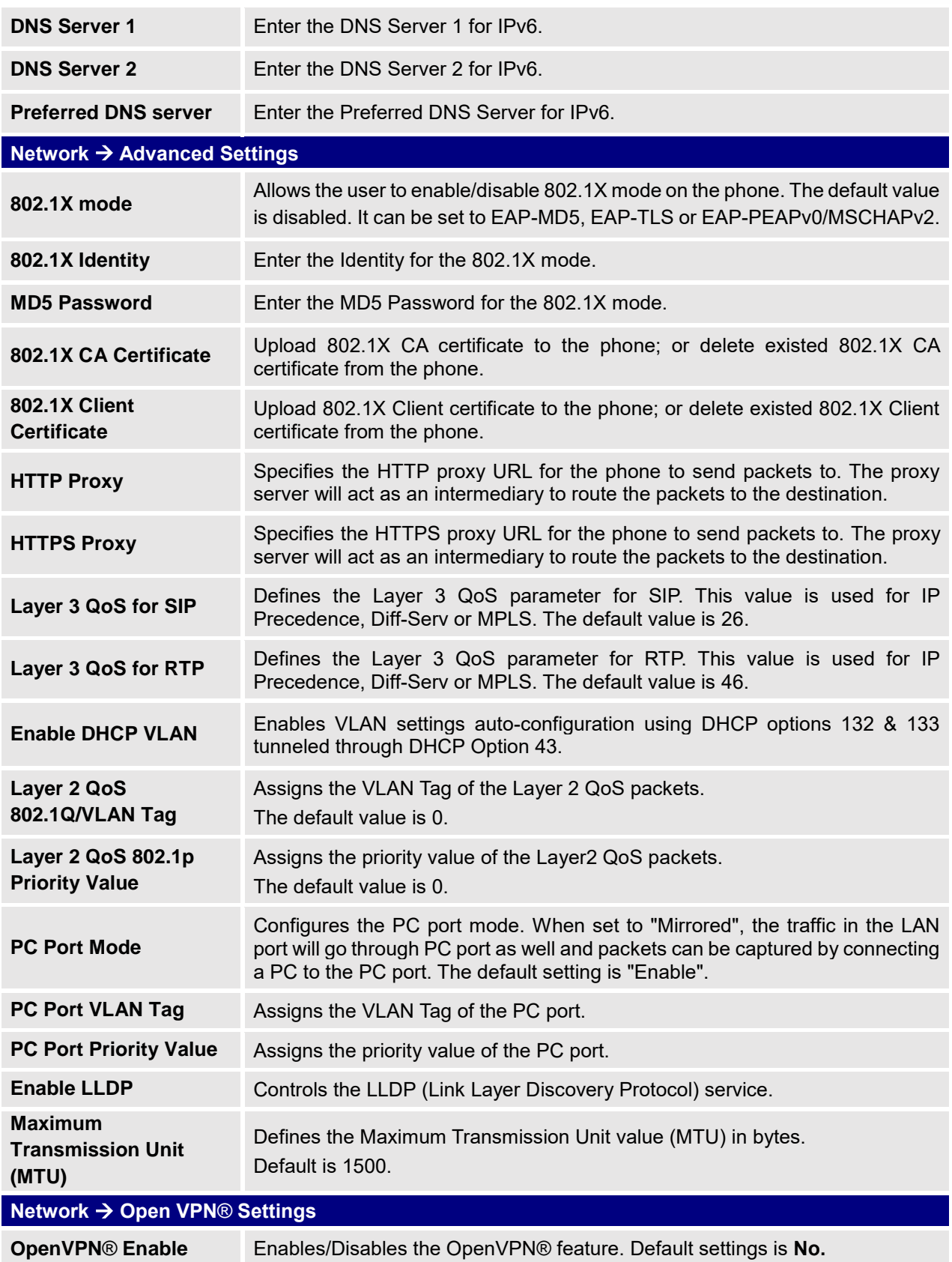

<span id="page-49-2"></span><span id="page-49-0"></span>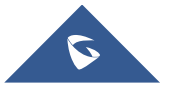

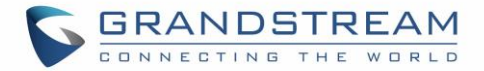

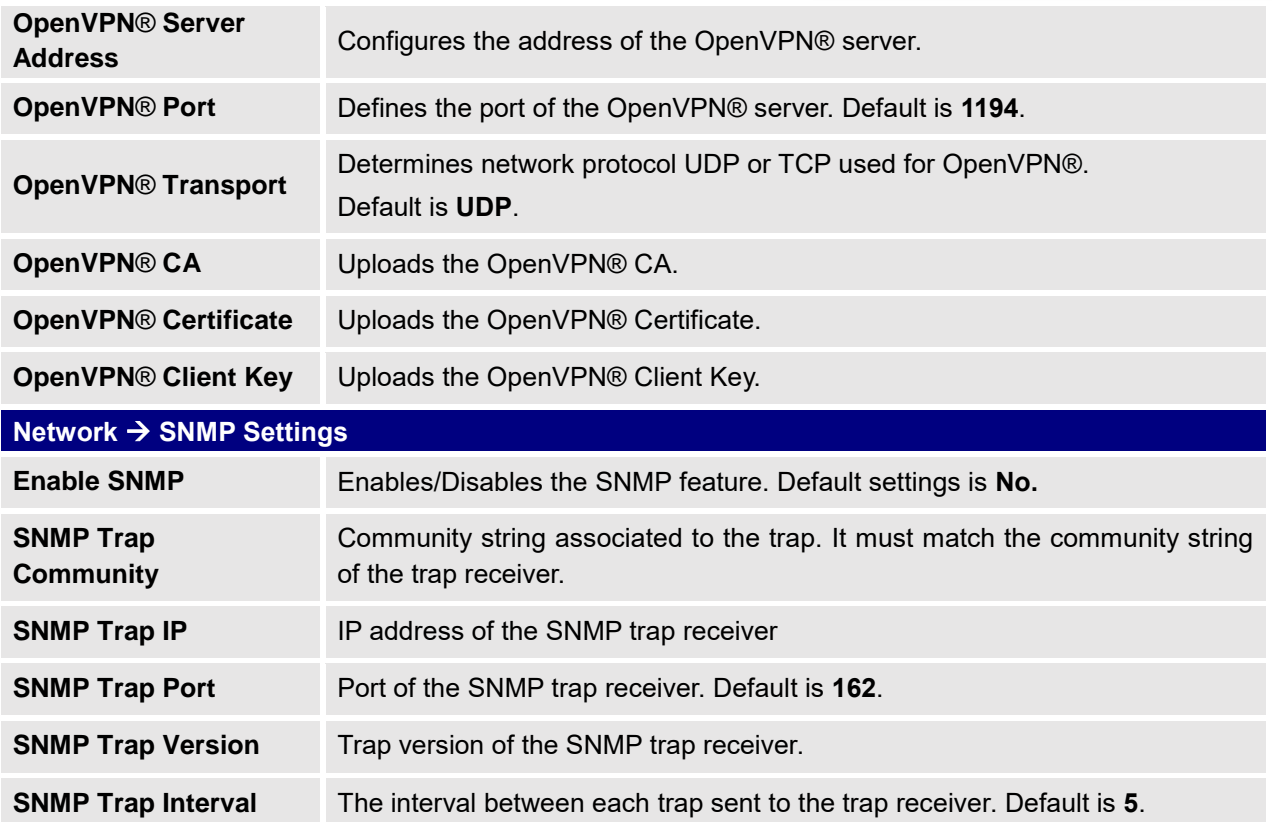

### <span id="page-50-2"></span><span id="page-50-0"></span>**Maintenance Page Definitions**

#### **Table 11: Maintenance Page Definitions**

<span id="page-50-1"></span>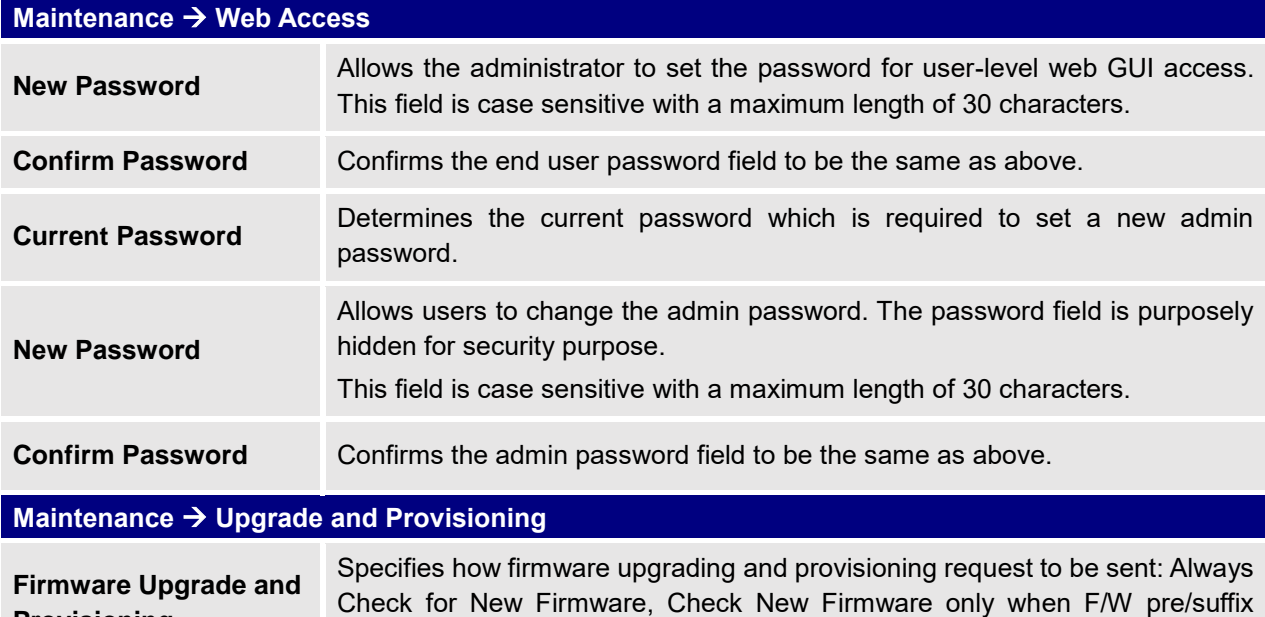

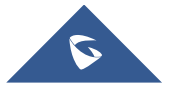

<span id="page-50-3"></span>**Provisioning**

changes, Always Skip the Firmware Check.

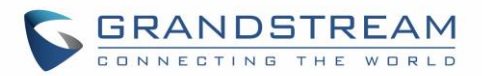

<span id="page-51-1"></span>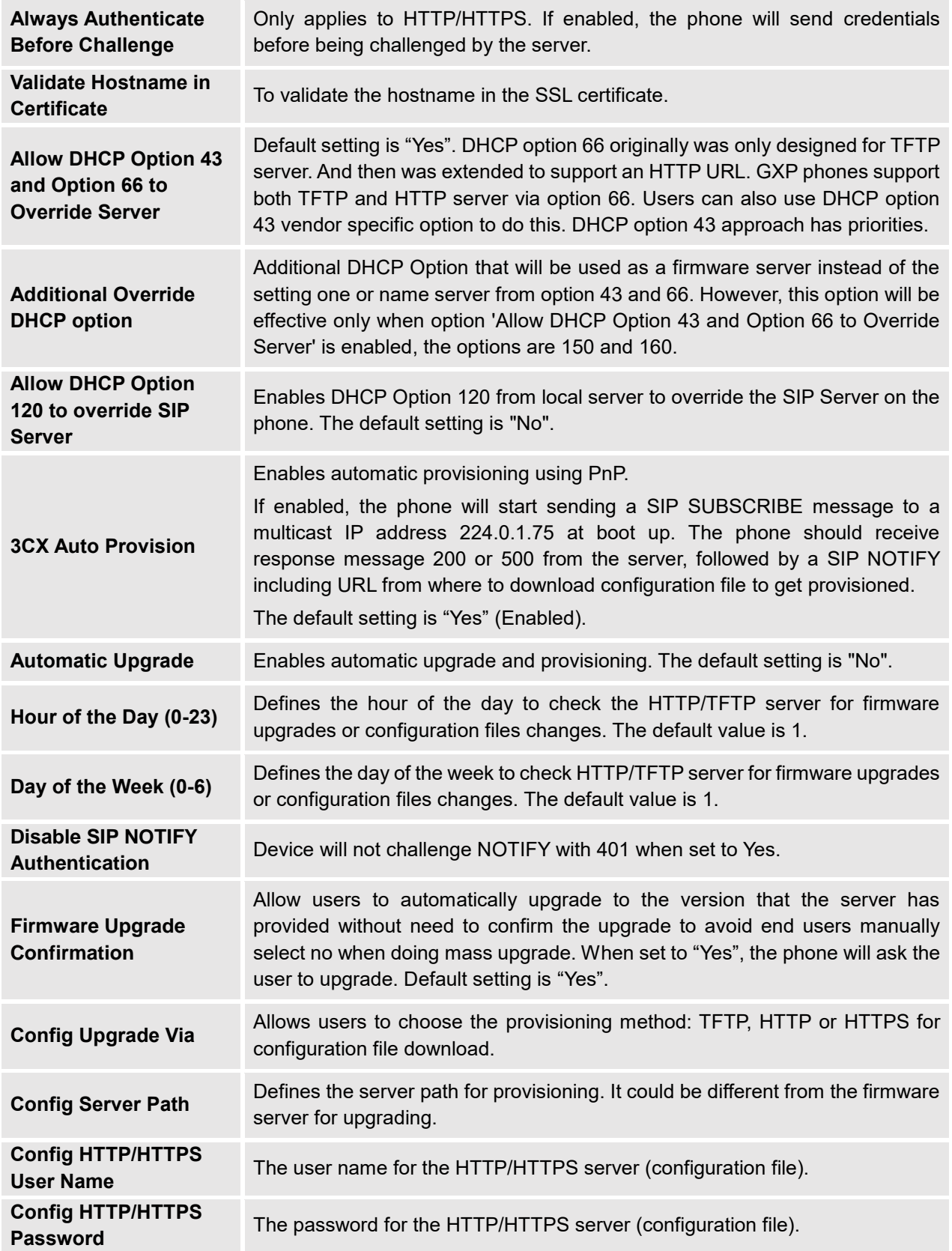

<span id="page-51-0"></span>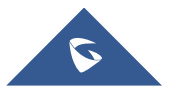

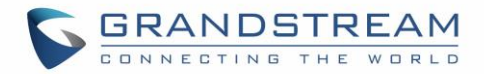

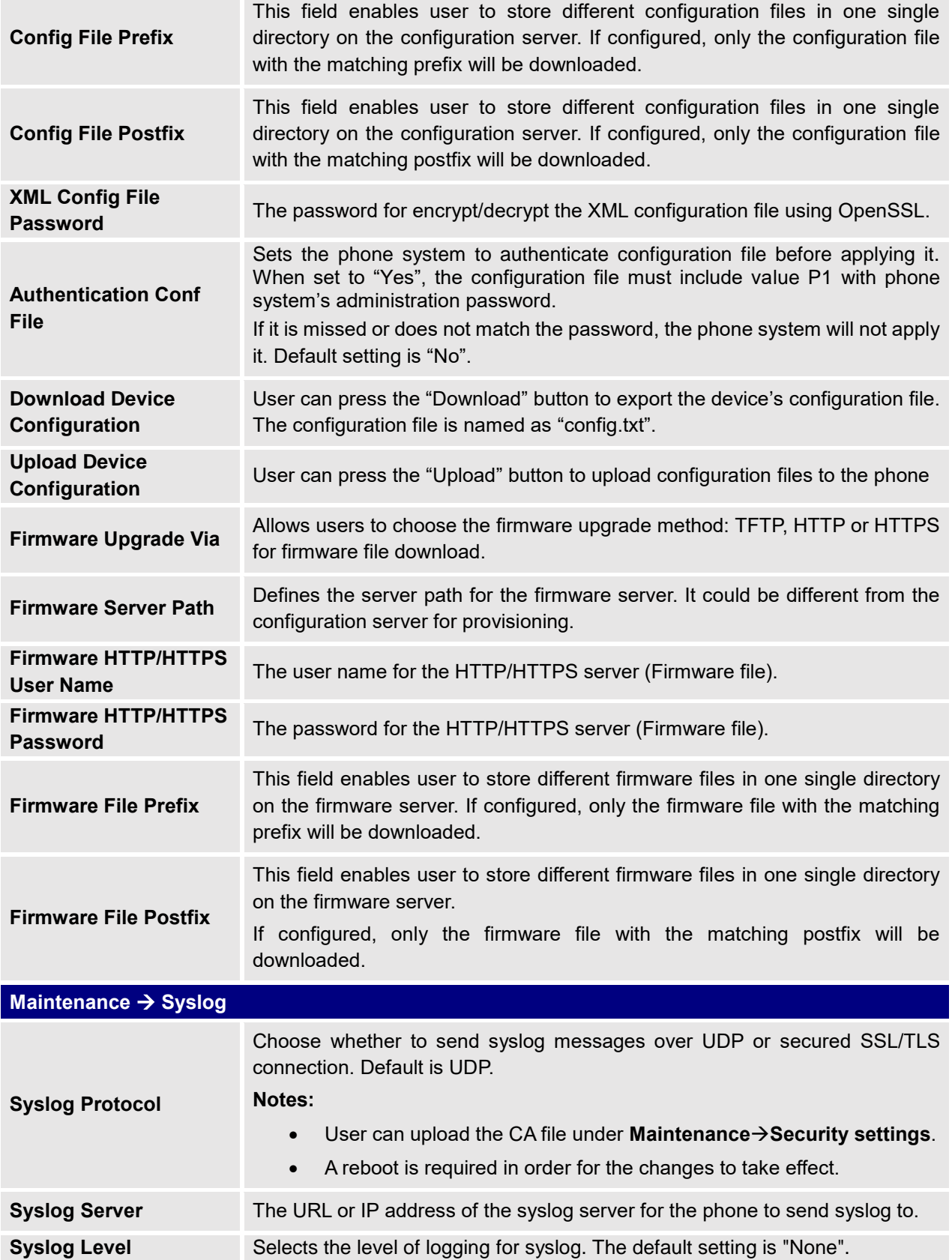

<span id="page-52-1"></span><span id="page-52-0"></span>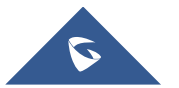

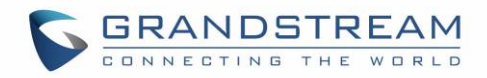

<span id="page-53-0"></span>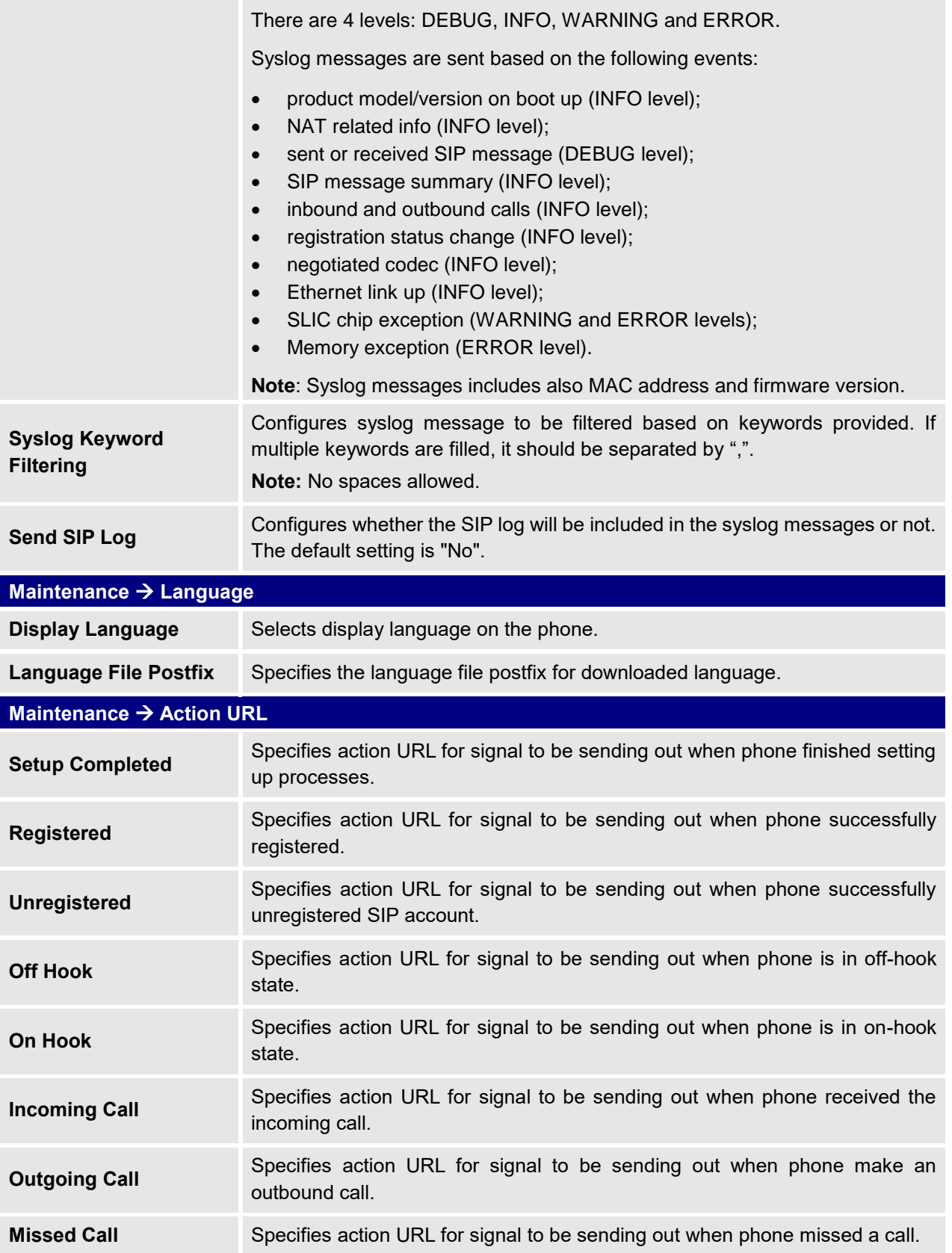

<span id="page-53-1"></span>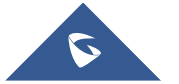

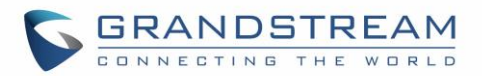

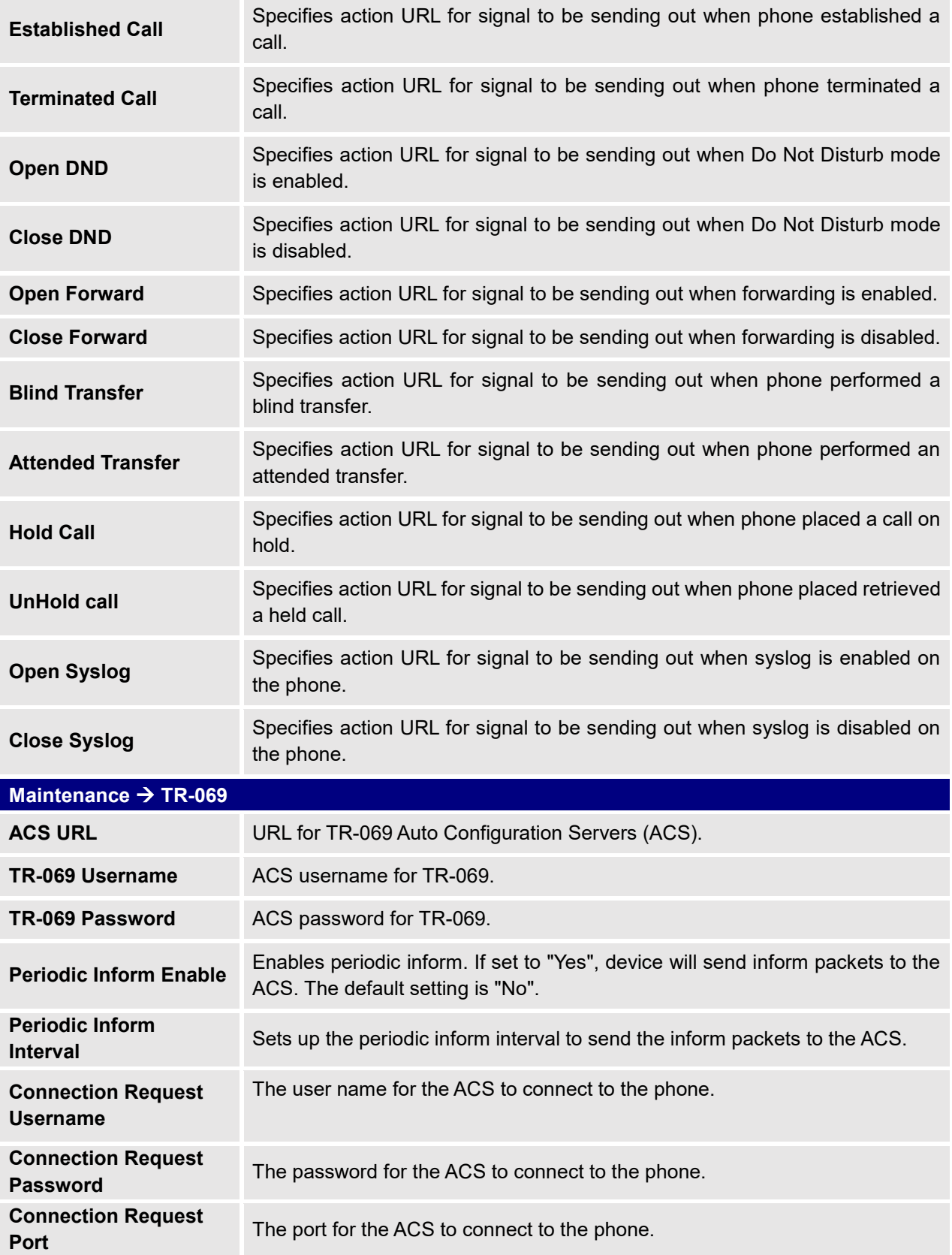

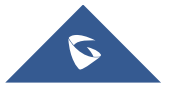

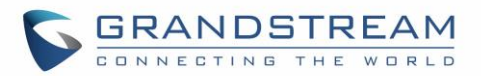

<span id="page-55-3"></span><span id="page-55-2"></span>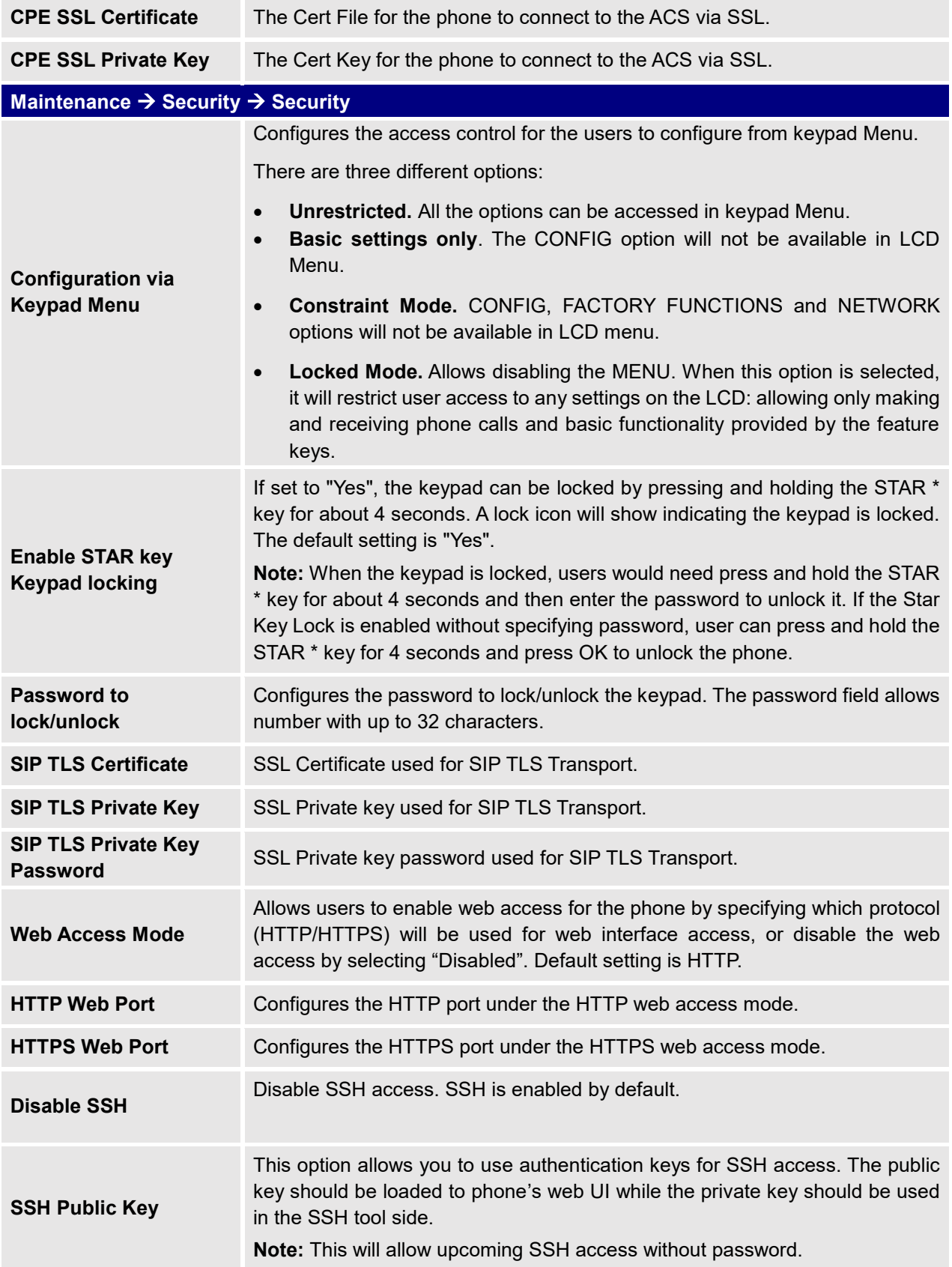

<span id="page-55-1"></span><span id="page-55-0"></span>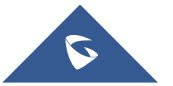

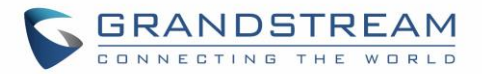

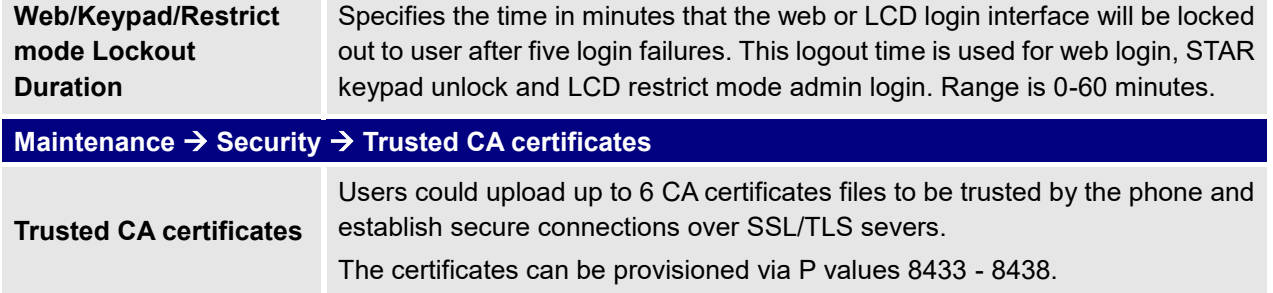

## <span id="page-56-3"></span><span id="page-56-0"></span>**Phonebook Page Definitions**

#### <span id="page-56-2"></span>**Table 12: Phonebook Page Definitions**

<span id="page-56-1"></span>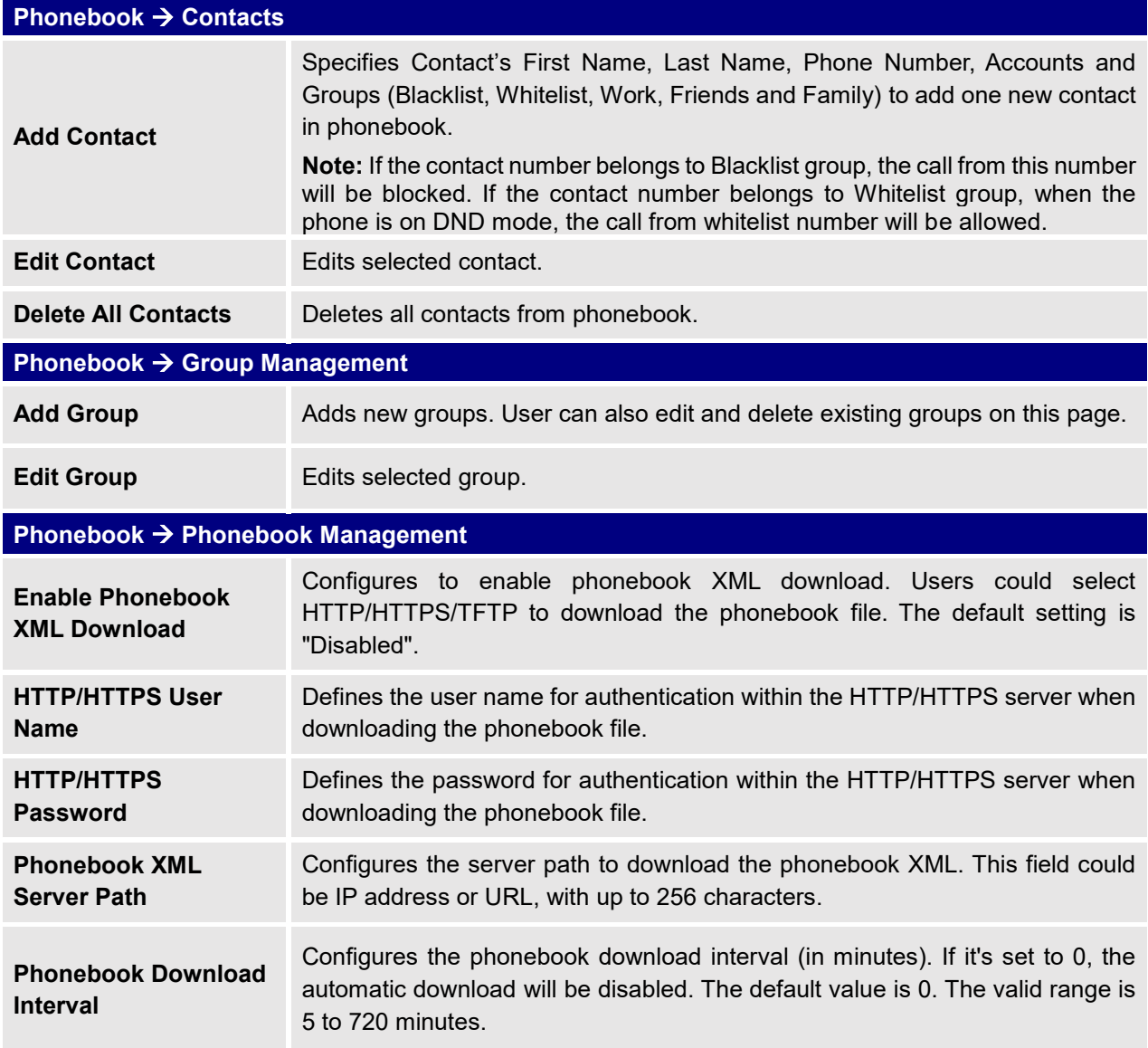

<span id="page-56-5"></span><span id="page-56-4"></span>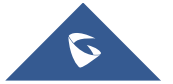

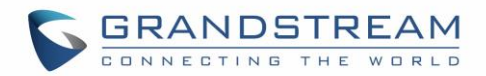

<span id="page-57-0"></span>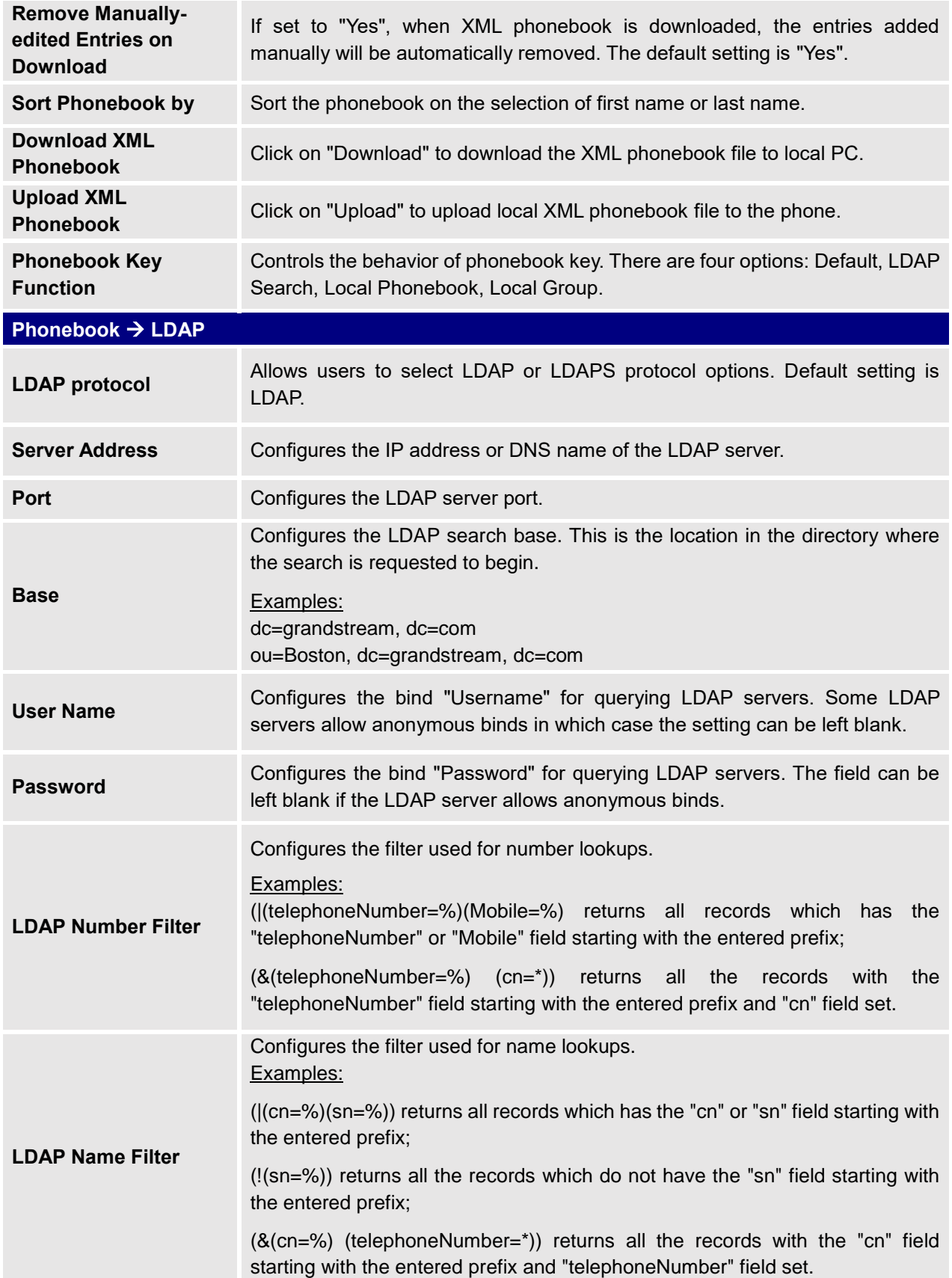

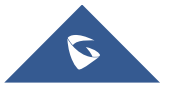

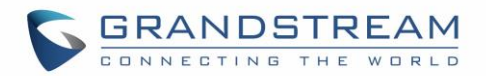

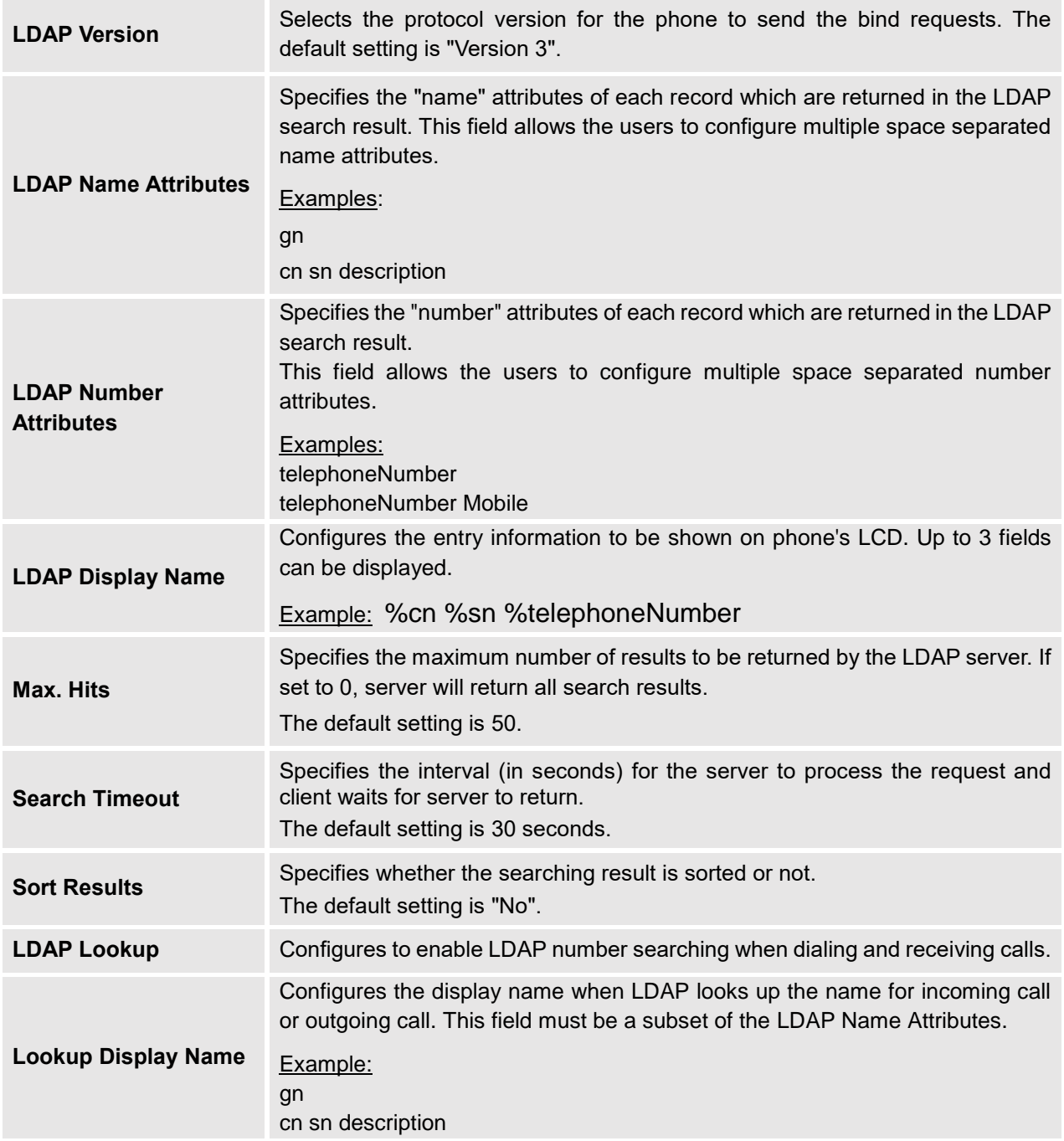

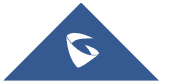

## <span id="page-59-0"></span>**NAT Settings**

If the devices are kept within a private network behind a firewall, we recommend using STUN Server. The following settings are useful in the STUN Server scenario:

#### • **STUN Server**

Under **SettingsGeneral Settings**, enter a STUN Server IP (or FQDN) that you may have, or look up a free public STUN Server on the internet and enter it on this field. If using Public IP, keep this field blank.

#### • **Use Random Ports**

It is under **SettingsGeneral Settings**. This setting depends on your network settings. When set to "Yes", it will force random generation of both the local SIP and RTP ports. This is usually necessary when multiple GXPs are behind the same NAT. If using a Public IP address, set this parameter to "No".

#### • **NAT Traversal**

It is under **Accounts X->Network Settings**. Default setting is "No". Enable the device to use NAT traversal when it is behind firewall on a private network. Select Keep-Alive, Auto, STUN (with STUN server path configured too) or other option according to the network setting.

## <span id="page-59-1"></span>**Public Mode**

The GXP1610/GXP1615/GXP1620/GXP1625/GXP1628/GXP1630 supports Hot Desking using public mode. Under public mode, users could login the phone with the SIP account User ID and password. Please follow the steps below to configure the phone for public mode:

- 1. Fill up the SIP server address for account 1 first.
- 2. Under **Web GUISettingsGeneral Settings**, set "Public Mode" option to "Yes". Click "Save" and reboot the phone.
- 3. When the phone boots up, SIP User ID and Password to register to the configured SIP server in account 1 will be required. Enter the correct account information to log in to the phone. When entering the account information, press softkey "123/abc" to toggle input method.
- 4. In login page, pressing CONF button on the phone will show phone's IP address.
- 5. After using the phone, go to LCD MENU->Log Out to log off the public mode.

## <span id="page-59-2"></span>**Lock Settings on the Phone**

The GXP1610/GXP1615/GXP1620/GXP1625/GXP1628/GXP1630 support the "Locked Mode", when this feature is selected from **Web GUIMaintenanceSecurityConfiguration Via Keypad Menu**, it will restrict user access to any settings on the LCD: menu is disabled, only allow making and receiving phone calls and basic functionality provided by the feature keys (transfer / conference /hold / mute / volume / send / speaker).

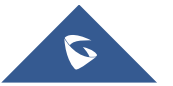

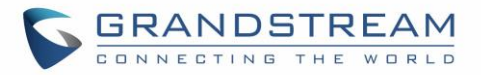

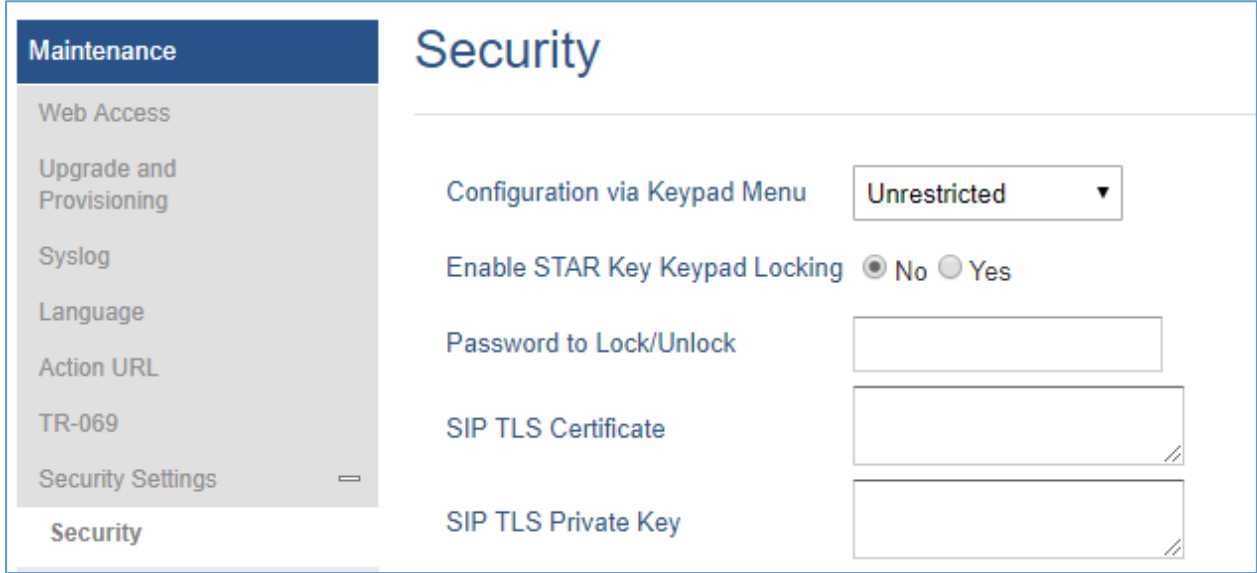

**Figure 2: Lock/Unlock Configuration via Keypad Menu**

## <span id="page-60-1"></span><span id="page-60-0"></span>**DHCP VLAN**

This option can be enabled from web UI**→Network→Advanced Settings**, it adds support for DHCP option 132 & 133 tunneled through DHCP Option 43 on the phone to deploy is on the network. By enabling this option, the phone will try to read VLAN setting from DHCP option 132 and 133. If both of values in these two options are empty, phone will then read from option 43.

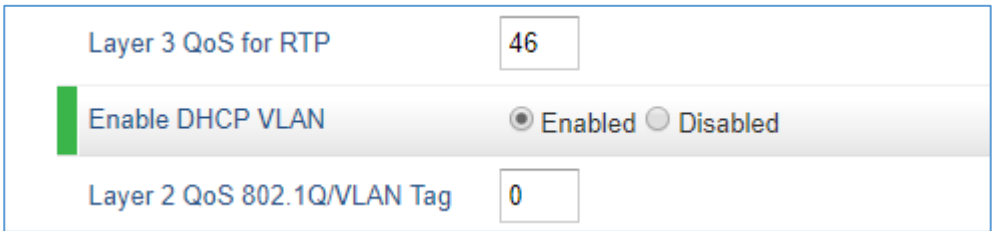

#### **Figure 3: Enable DHCP VLAN**

<span id="page-60-2"></span>After user enables this feature, the phone will disable LLDP VLAN setting and try to read VLAN setting from DHCP to override manual setting. Firstly, the phone will send discover package and receive offer package for option 132 (VLAN ID) and option 133 (VLAN priority) via DHCP server.

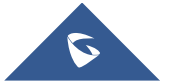

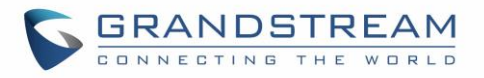

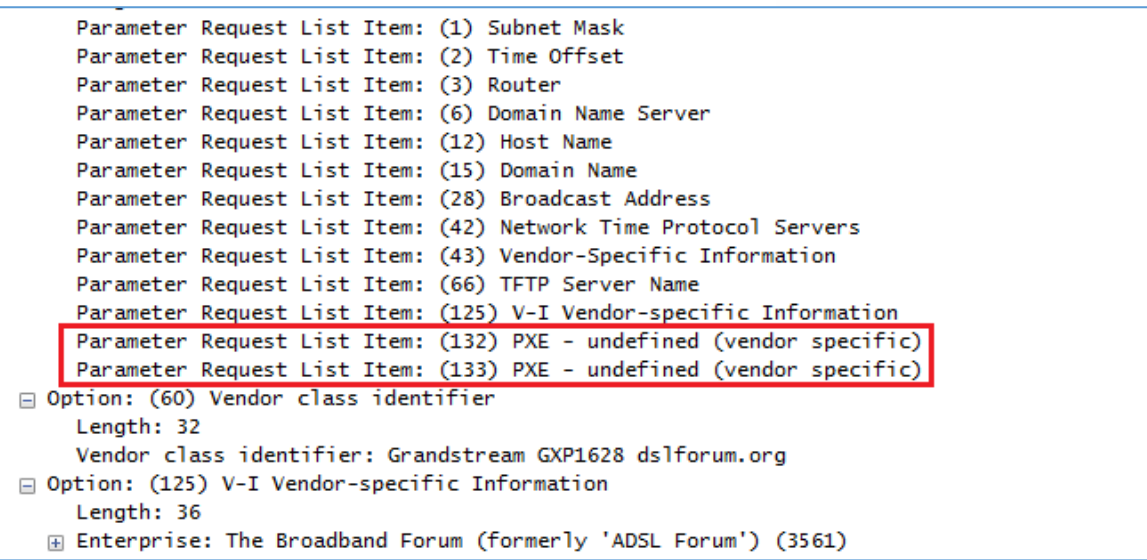

**Figure 4: DHCP Option 132 & 133**

<span id="page-61-2"></span>If one of Option 132 or Option 133 is not empty, the phone will read values in these two options. However, if Option 132 and Option 133 are both empty, the phone will retrieve the value of Option 43 for VLAN ID and priority. If VLAN ID and priority are both valid, VLAN setting will take effect after phone rebooting; if one of the value is invalid, DHCP VLAN setting won't override manual setting.

## <span id="page-61-0"></span>**Ability to Configure Record Button**

This option can be found under web UI**→Account→Call Settings**, it allows users to configure the DTMF that will be sent once record button is pressed during the call.

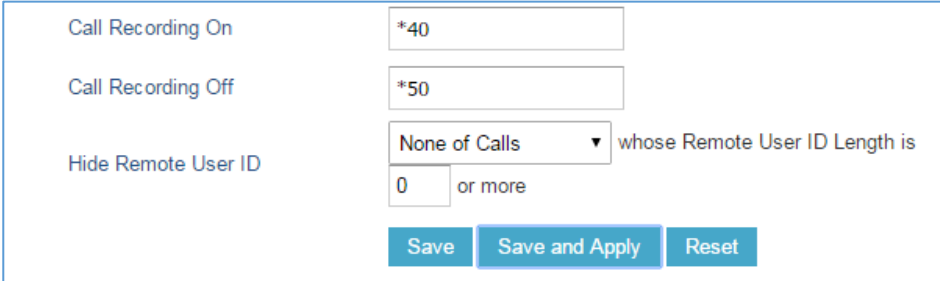

**Figure 5: Call Recording Feature Codes**

## <span id="page-61-3"></span><span id="page-61-1"></span>**Editing Contacts and Click-To-Dial**

From GXP1610/GXP1615/GXP1620/GXP1625/GXP1628/GXP1630 Web GUI, users could view contacts,

edit contacts, or dial out with Click-to-Dial feature on the top of the Web GUI. In the following figure, the Contact page shows all the added contacts (manually or downloaded via XML phonebook). Here users could add new contact, edit selected contact, or dial the contact/number.

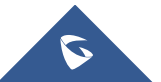

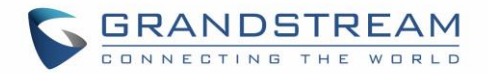

Before using the Click-To-Dial feature, make sure the option "Click-To-Dial Feature" under web GUI**SettingsCall Features** is turned on.

By default, it's disabled and the dialing icon in web GUI is in grey

When clicking on the icon on the top menu of the Web GUI, a new dialing window will show for you to enter the number. Once Dial is clicked, the phone will go off hook and dial out the number from selected account. Please see Figure 4 and Figure 5 in the following pages for more details.

Additionally, users could directly send the command for the phone to dial out by specifying the following URL in PC's web browser, or in the field as required in other call modules.

[http://ip\\_address/cgi-bin/api-make\\_call?phonenumber=1234&account=0&login=admin&password=admin](http://ip_address/cgi-bin/api-make_call?phonenumber=1234&account=0&login=admin&password=admin)

In the above link, replace the *fields* with

- *ip\_address*: The IP address of the phone.
- **phonenumber=***1234*: The number for the phone to dial out
- **account=***0*:

The account index for the phone to make call. The index is 0 for account 1 and 1 for account 2.

• **password=***admin/123*:

The admin or user login passwords of phone's Web GUI.

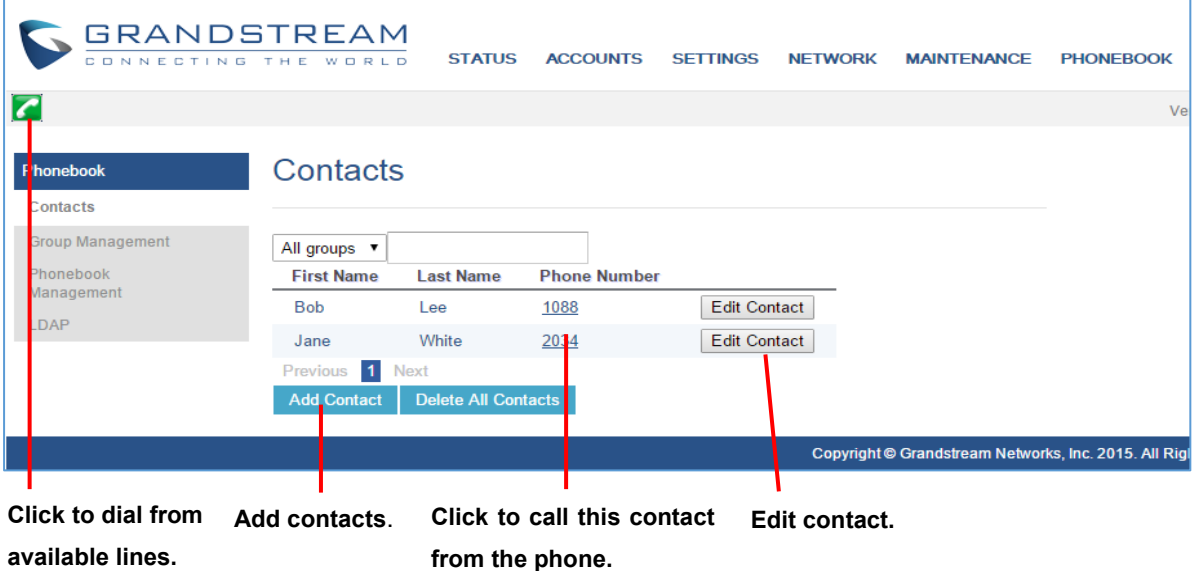

Figure 6: Web GUI->Phonebook->Contacts

<span id="page-62-0"></span>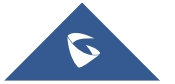

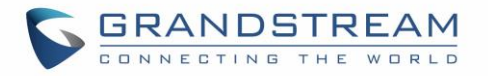

| <b>Grandstream GXP1628</b>                 |                                 |                    |                   |                 |                | Admin Logout   Reboot   Factory Reset           |                 |
|--------------------------------------------|---------------------------------|--------------------|-------------------|-----------------|----------------|-------------------------------------------------|-----------------|
| <b>GRANDSTREAM</b><br>CONNECTING THE WORLD |                                 | <b>STATUS</b>      | <b>ACCOUNTS</b>   | <b>SETTINGS</b> | <b>NETWORK</b> | <b>MAINTENANCE</b>                              | <b>PHONEBOO</b> |
| Г                                          |                                 |                    |                   |                 |                |                                                 |                 |
| <b>Phonebook</b>                           | Contacts                        |                    |                   |                 |                |                                                 |                 |
| Contacts                                   |                                 |                    |                   |                 |                |                                                 |                 |
| <b>Group Management</b>                    | <b>Click to Dial</b><br>All gro |                    |                   |                 |                | $\Box$                                          |                 |
| Phonebook<br>Management                    | First<br><b>Bob</b>             | <b>Account</b>     | First Available ▼ |                 |                |                                                 |                 |
| LDAP                                       | Jan <sub>f</sub>                | <b>Dial Number</b> | 5005              |                 | <b>Dial</b>    |                                                 |                 |
|                                            | Previ<br>Add                    | LINE1              | Idle              |                 |                |                                                 |                 |
|                                            |                                 | LINE <sub>2</sub>  | Idle              |                 |                |                                                 |                 |
|                                            |                                 |                    |                   |                 |                | Copyright @ Oranusudam Networks, Inc. 2015. All |                 |
|                                            |                                 |                    |                   |                 |                |                                                 |                 |

**Figure 7: Click-to-Dial**

## <span id="page-63-2"></span><span id="page-63-0"></span>**Saving the Configuration Changes**

After users makes changes to the configuration, press the "Save" button will save but not apply the changes until the "Apply" button on the top of web GUI page is clicked. Or, users could directly press "Save and Apply" button. We recommend rebooting or powering cycle the phone after applying all the changes.

## <span id="page-63-1"></span>**Rebooting from Remote Locations**

Press the "Reboot" button on the top right corner of the web GUI page to reboot the phone remotely. The web browser will then display a reboot message. Wait for about 1 minute to log in again.

<span id="page-63-3"></span>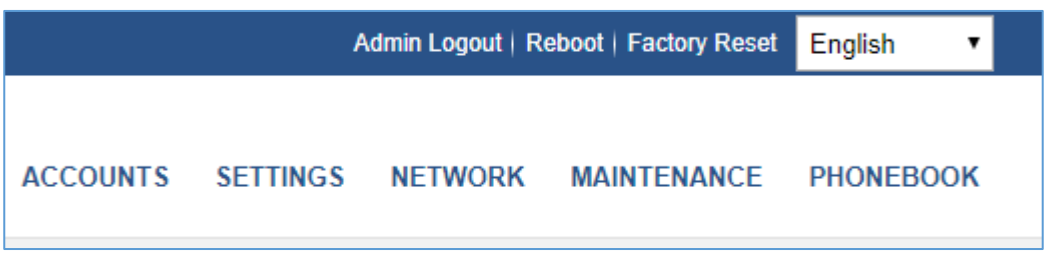

**Figure 8: Rebooting the phone via web GUI**

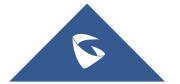

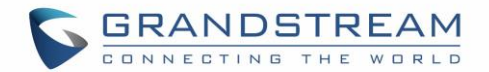

## <span id="page-64-0"></span>**UPGRADING AND PROVISIONING**

The GXP1610 / GXP1615 / GXP1620 / GXP1625 / GXP1628 / GXP1630 can be upgraded via TFTP / HTTP / HTTPS by configuring the URL/IP Address for the TFTP/HTTP/HTTPS server and selecting a download method. Configure a valid URL for TFTP or HTTP/HTTPS; the server name can be FQDN or IP address.

### **Examples of valid URLs:**

firmware.grandstream.com/BETA fw.mycompany.com

There are two ways to setup a software upgrade server: The LCD Keypad Menu or the Web Configuration Interface.

## <span id="page-64-1"></span>**Upgrade via Keypad Menu**

Follow the steps below to configure the upgrade server path via phone's keypad menu:

- 1. Press MENU button and navigate using Up/Down arrow to select **Config**.
- 2. In the Config options, select **Upgrade**.
- 3. Enter the firmware server path and select upgrade method. The server path could be in IP address format or FQDN format.
- 4. Press the "OK" softkey. A reboot message window will be prompt.
- 5. Reboot the phone to have the change take effect.

When upgrading starts, the screen will show upgrading progress. When done you will see the phone restarts again. Please do not interrupt or power cycle the phone when the upgrading process is on.

## <span id="page-64-2"></span>**Upgrade via Web GUI**

Open a web browser on PC and enter the IP address of the phone. Then, login with the administrator username and password. Go to **Maintenance** $\rightarrow$ **Upgrade and Provisioning** page, enter the IP address or the FQDN for the upgrade server in "Firmware Server Path" field and choose to upgrade via TFTP or HTTP/HTTPS. Update the change by clicking the "Save and Apply" button. Then "Reboot" or power cycle the phone to update the new firmware. When upgrading starts, the screen will show upgrading progress. When done, you will see the phone restart again. Please do not interrupt or power cycle the phone when the upgrading process is on.

Firmware upgrading takes around 3 minutes in a controlled LAN or 5-10 minutes over the Internet. We recommend completing firmware upgrades in a controlled LAN environment whenever possible.

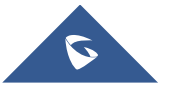

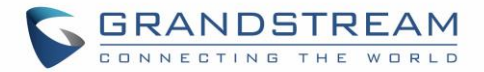

## **Note:**

Please do not interrupt or power cycle the GXP1610/GXP1615/GXP1620/GXP1625/GXP1628/GXP1630 during upgrading process.

## <span id="page-65-0"></span>**No Local TFTP/HTTP Servers**

Service providers should maintain their own firmware upgrade servers. For users who do not have a TFTP/HTTP/HTTPS server, some free Windows version TFTP servers are available for download from: [http://tftpd32.jounin.net/tftpd32\\_download.html.](http://tftpd32.jounin.net/tftpd32_download.html)

Please check our web site at <http://www.grandstream.com/support/firmware> for latest firmware.

Instructions for local firmware upgrade via TFTP:

- 1. Unzip the firmware files and put all of them in the root directory of the TFTP server;
- 2. Connect the PC running the TFTP server and the phone to the same LAN segment;
- 3. Launch the TFTP server and go to the File menu $\rightarrow$ Configure $\rightarrow$ Security to change the TFTP server's default setting from "Receive Only" to "Transmit Only" for the firmware upgrade;
- 4. Start the TFTP server and configure the TFTP server in the phone's web configuration interface;
- 5. Configure the Firmware Server Path to the IP address of the PC;
- 6. Update the changes and reboot the phone.

End users can also choose to download a free HTTP server from<http://httpd.apache.org/> or use Microsoft IIS web server.

## <span id="page-65-1"></span>**Configuration File Download**

Grandstream SIP Devices can be configured via the Web Interface as well as via a Configuration File (binary or XML) through TFTP or HTTP/HTTPS. The "Config Server Path" is the TFTP or HTTP/HTTPS server path for the configuration file. It needs to be set to a valid URL, either in FQDN or IP address format. The "Config Server Path" can be the same or different from the "Firmware Server Path".

A configuration parameter is associated with each particular field in the web configuration page. A parameter consists of a Capital letter P and 2 to 5-digit numeric numbers. i.e., P2 is associated with the "Admin Password" in the Web GUI->Maintenance->Web/Telnet Access page. For a detailed parameter list, please refer to the corresponding firmware release configuration template.

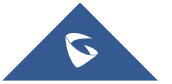

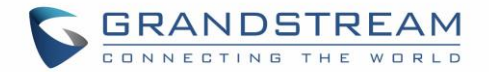

When GXP1610/GXP1615/GXP1620/GXP1625/GXP1628/GXP1630 boots up, it will send TFTP or HTTP/HTTPS requests to download configuration files, "cfg000b82xxxxxx" and "cfg000b82xxxxxx.xml", where "000b82xxxxxx" is the MAC address of the phone. If the download of "cfgxxxxxxxxxxxxx.xml" is not successful, phone will issue request for a generic configuration file "cfg.xml". Configuration file name should be in lower case letters.

For more details on XML provisioning, please refer to:

http://www.grandstream.com/sites/default/files/Resources/gs\_provisioning\_guide.pdf

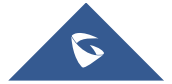

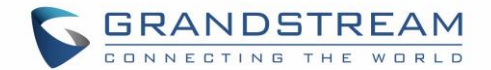

## <span id="page-67-0"></span>**RESTORE FACTORY DEFAULT SETTINGS**

# **Warning:**

Restoring the Factory Default Settings will delete all configuration information on the phone. Please backup or print all the settings before you restore to the factory default settings. Grandstream is not responsible for restoring lost parameters and cannot connect your device to your VoIP service provider.

Please follow the instructions below to reset the phone:

## <span id="page-67-1"></span>**Restore to Factory Default via the LCD Menu**

- 1. Press MENU button to bring up the keypad configuration menu.
- 2. Select "System" and enter.
- 3. Select "Factory Reset".
- 4. A warning window will pop out to make sure a reset is requested and confirmed.
- 5. Press the "OK" softkey to confirm and the phone will reboot. To cancel the Reset, press "Cancel" softkey instead.

## <span id="page-67-2"></span>**Restore to Factory Default via the Web GUI**

- 1. Login GXP1610/GXP1615/GXP1620/GXP1625/GXP1628/GXP1630 Web GUI.
- 2. Direct at the top right corner of the web page, click "Factory Reset" button to reset the device.

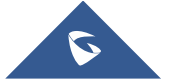

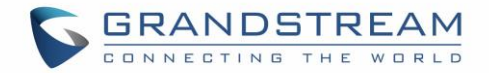

## <span id="page-68-0"></span>**EXPERIENCING THE**

## **GXP1610/GXP1615/GXP1620/GXP1625/GXP1628/GXP1630**

Please visit our website: [http://www.grandstream.com](http://www.grandstream.com/) to receive the most up- to-date updates on firmware releases, additional features, FAQs, documentation and news on new products.

We encourage you to browse our [product related documentation,](http://www.grandstream.com/products/ip-voice-telephony) [FAQs](http://www.grandstream.com/support/faq) and [User and Developer Forum](http://forums.grandstream.com/) for answers to your general questions. If you have purchased our products through a Grandstream Certified Partner or Reseller, please contact them directly for immediate support.

Our technical support staff is trained and ready to answer all your questions. Contact a technical support member or [submit a trouble ticket online](https://helpdesk.grandstream.com/) to receive in-depth support.

Thank you again for purchasing Grandstream IP phone, it will be sure to bring convenience and color to both your business and personal life.

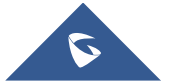

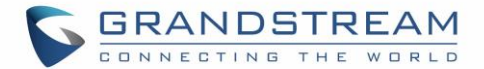

#### **FCC Notices:**

This device complies with part 15 of the FCC Rules. Operation is subject to the following two conditions: (1) This device may not cause harmful interference, and (2) this device must accept any interference received, including interference that may cause undesired operation.

#### **Notes FCC:**

Ce dispositif est conforme à la partie 15 des directives FCC. L'utilisation du dispositif doit répondre aux deux conditions suivantes : (1) Ce dispositif ne doit pas générer d'interférences dangereuses et (2) ce dispositif doit supporter toutes les interférences reçues, y compris les interférences susceptibles de provoquer des dysfonctionnements.

#### **Avisos de la FCC:**

Este dispositivo cumple con el apartado 15 de las reglas de la FCC. El funcionamiento queda sujeto a las siguientes dos condiciones: (1) Este dispositivo no puede causar interferencias perjudiciales y (2) este dispositivo debe admitir cualquier interferencia que reciba, incluidas aquellas que pudieran causar un funcionamiento no deseado.

# **Caution:**

Any changes or modifications to this device not explicitly approved by Legrand could void your authority to operate this equipment.

# **Mise en garde :**

Toute altération ou modification de ce dispositif non approuvée de manière explicite par Legrand peut invalider votre droit à utiliser cet appareil.

## **Precaución:**

Cualquier cambio o modificación que se realice en este dispositivo y que no esté aprobado/a explícitamente por Legrand podría anular su autoridad para operar este equipo.

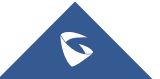